### **FMV-DESKPOWER** C4/737, C4/665

B5FH-0101-01

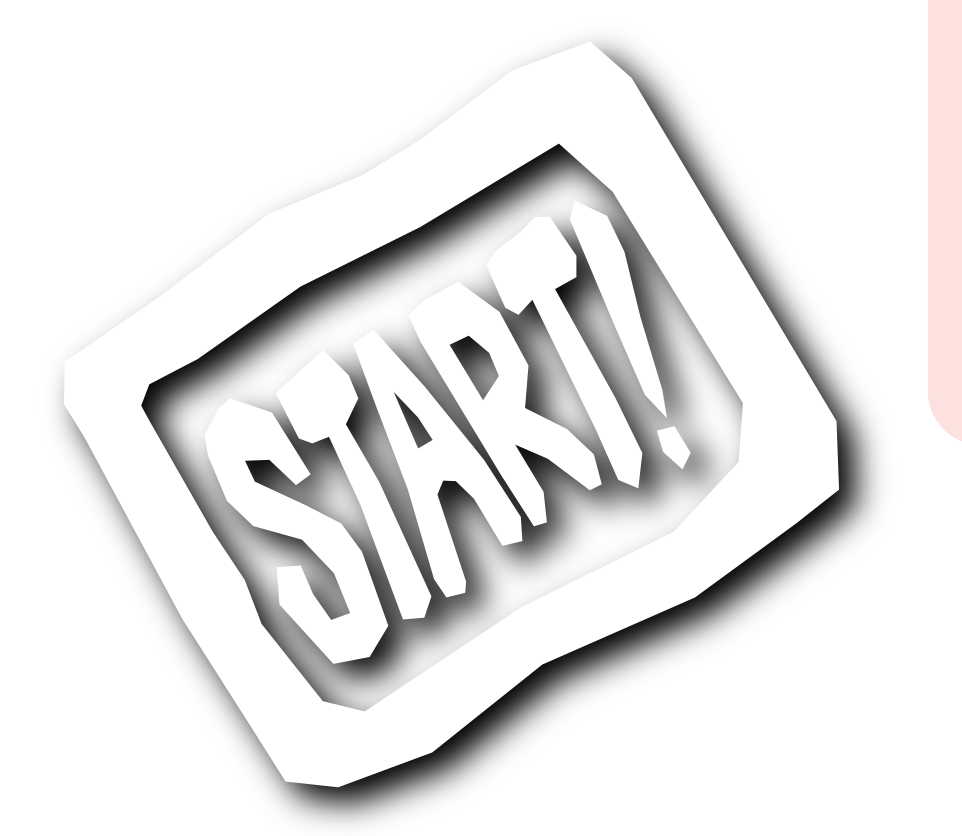

**FMV** 

Windows98

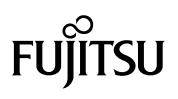

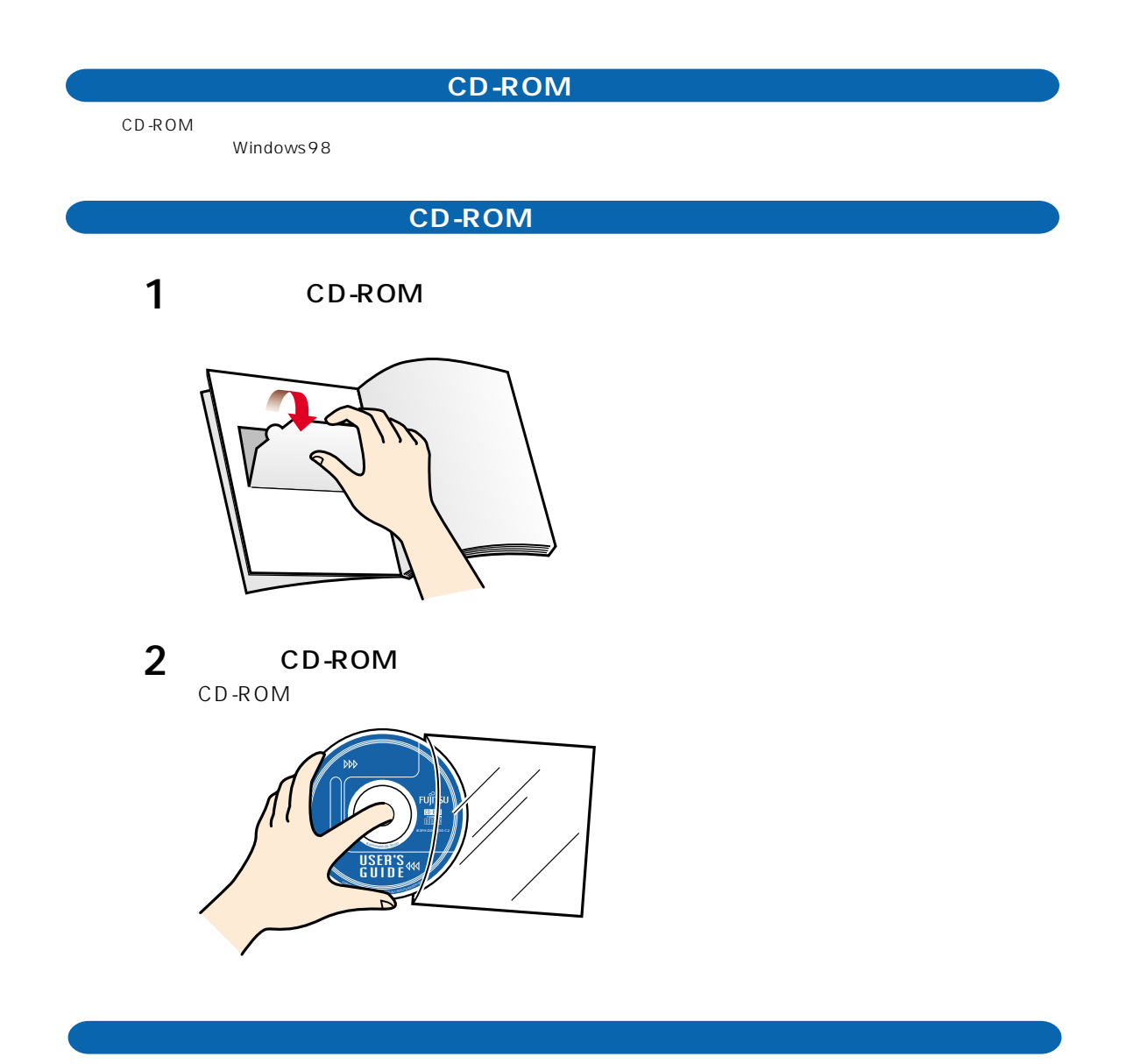

動作環境:Microsoft®Windows®98 operating system SECOND EDITION Microsoft®Internet Explorer 5.00.2919.6307IC Shockwave 7.0.3 Player High Color 16  $800 \times 600$ 

CD-ROM FMV

## $\sim$  6  $\,$

- 1. And  $\sim$   $\sim$   $\sim$   $\sim$   $\sim$   $\sim$   $\sim$
- 2.バックアップ
- $3.$ 4.複製
- (1)  $2 \times 3$  $2$ 5.第三者への譲渡
- 6.改造等
- $\overline{7}$ FMV-DESKPOWER 8. *Participation* is the contract of the contract of the contract of the contract of the contract of the contract of the contract of the contract of the contract of the contract of the contract of the contract of the cont  $(1)$
- $(2)$  $\overline{3}$
- $\frac{4}{\sqrt{2}}$  $2$

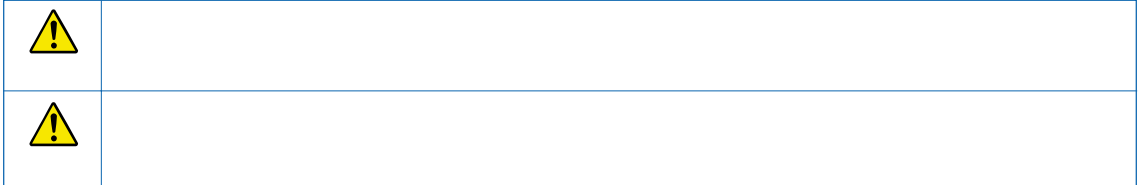

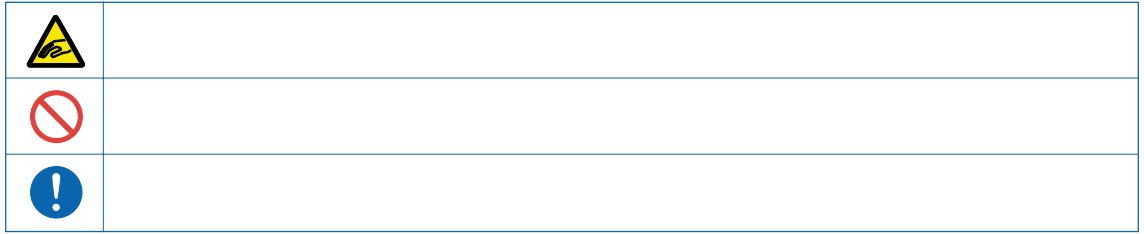

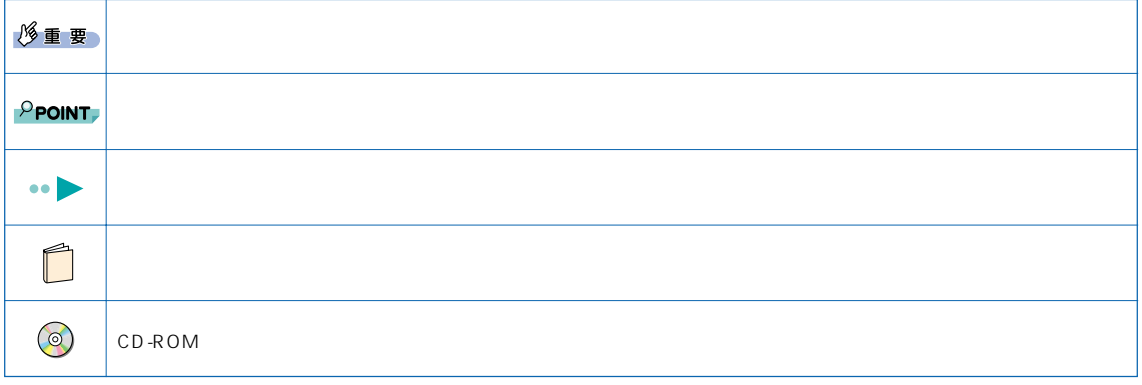

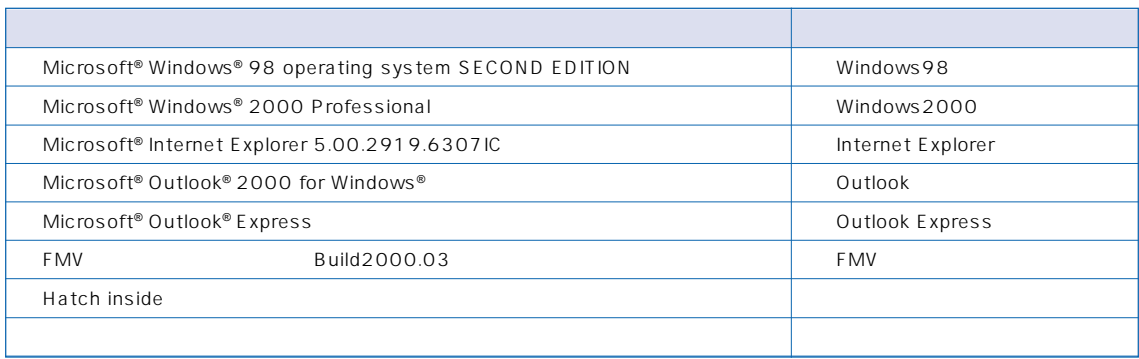

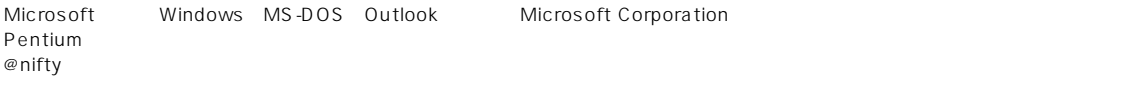

All Rights Reserved,Copyright© 2000 Microsoft Corporation  $\mathsf{Mic}$ 

 $\hat{H} = \frac{1}{2} \left( \frac{1}{2} \right)$ 

CD-ROM

 $\vee$ CCI $\vee$ 

PC-11-1988

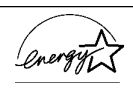

# **目 次 C O N T E N T S**

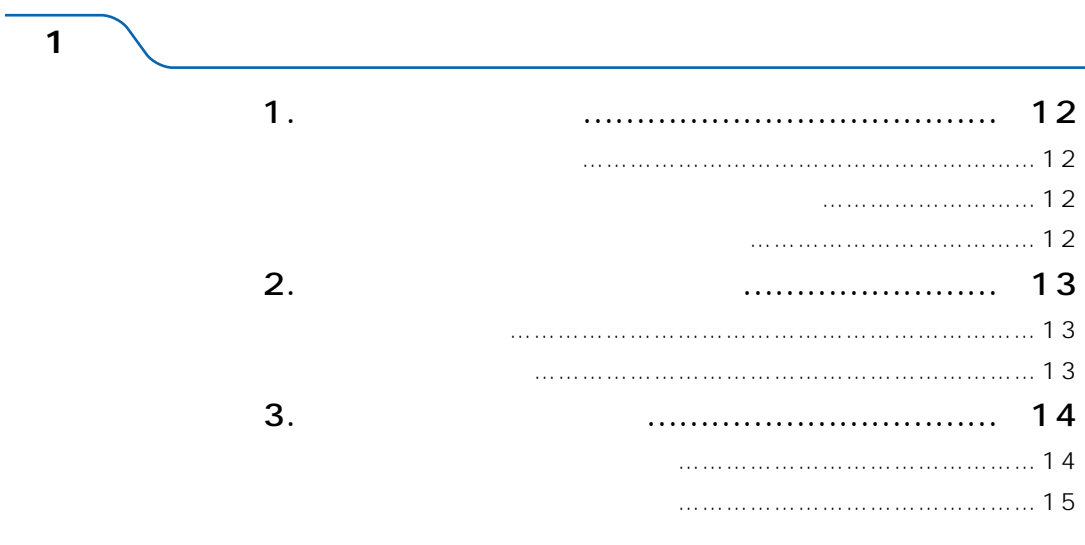

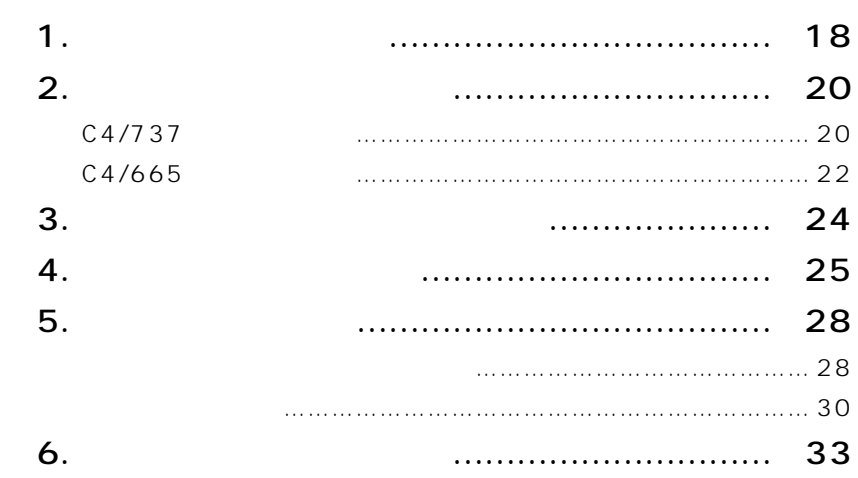

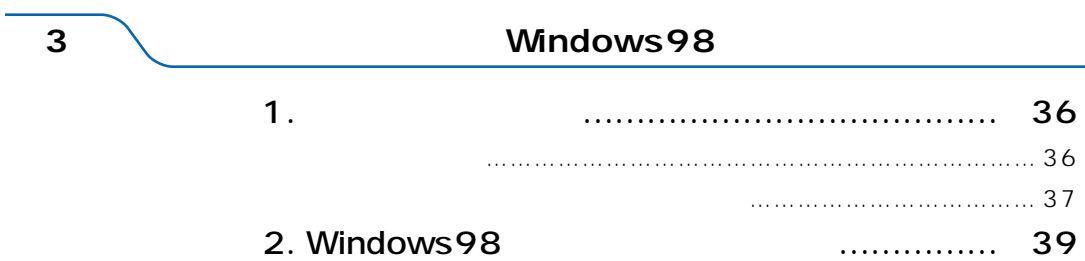

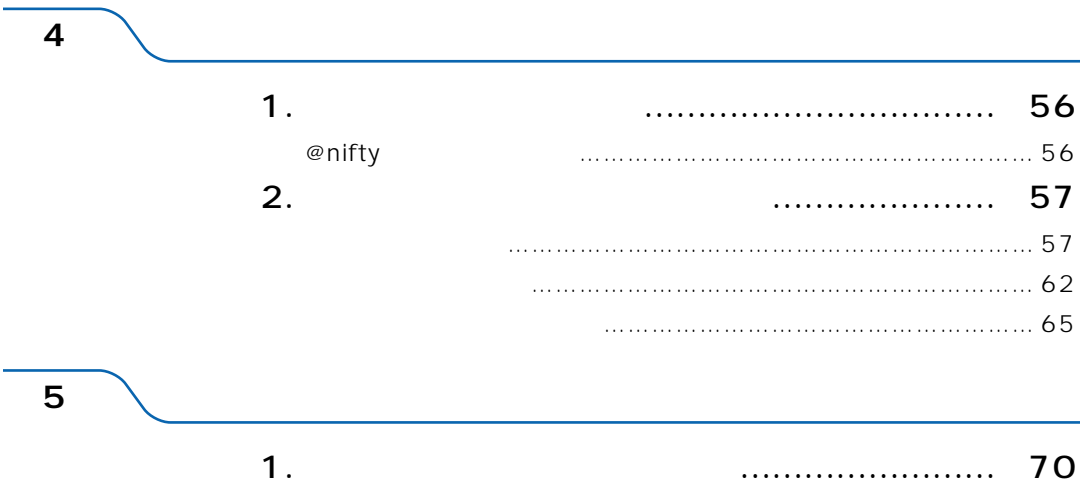

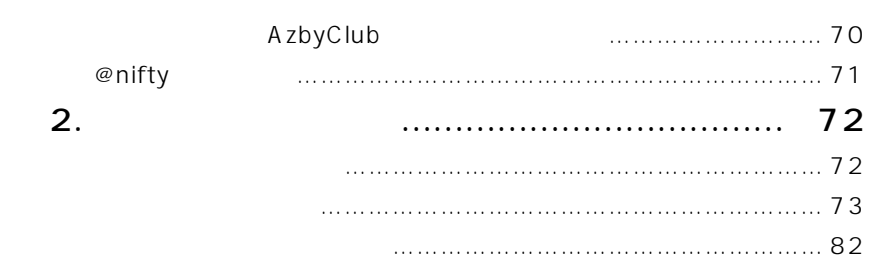

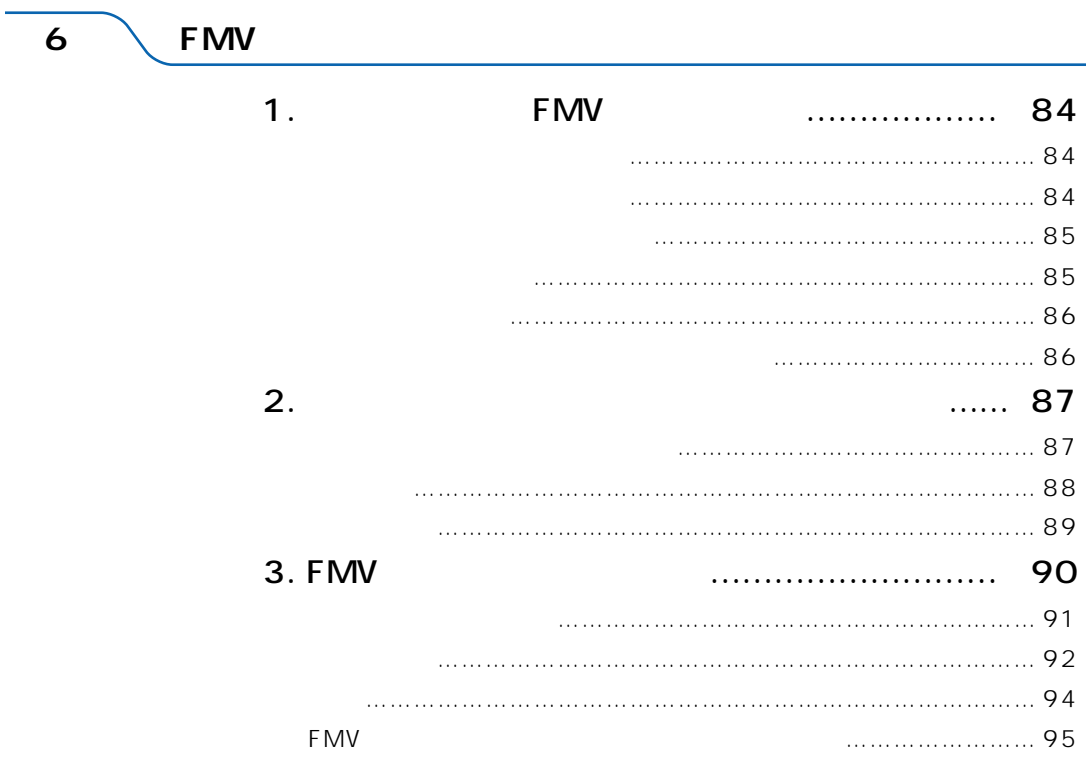

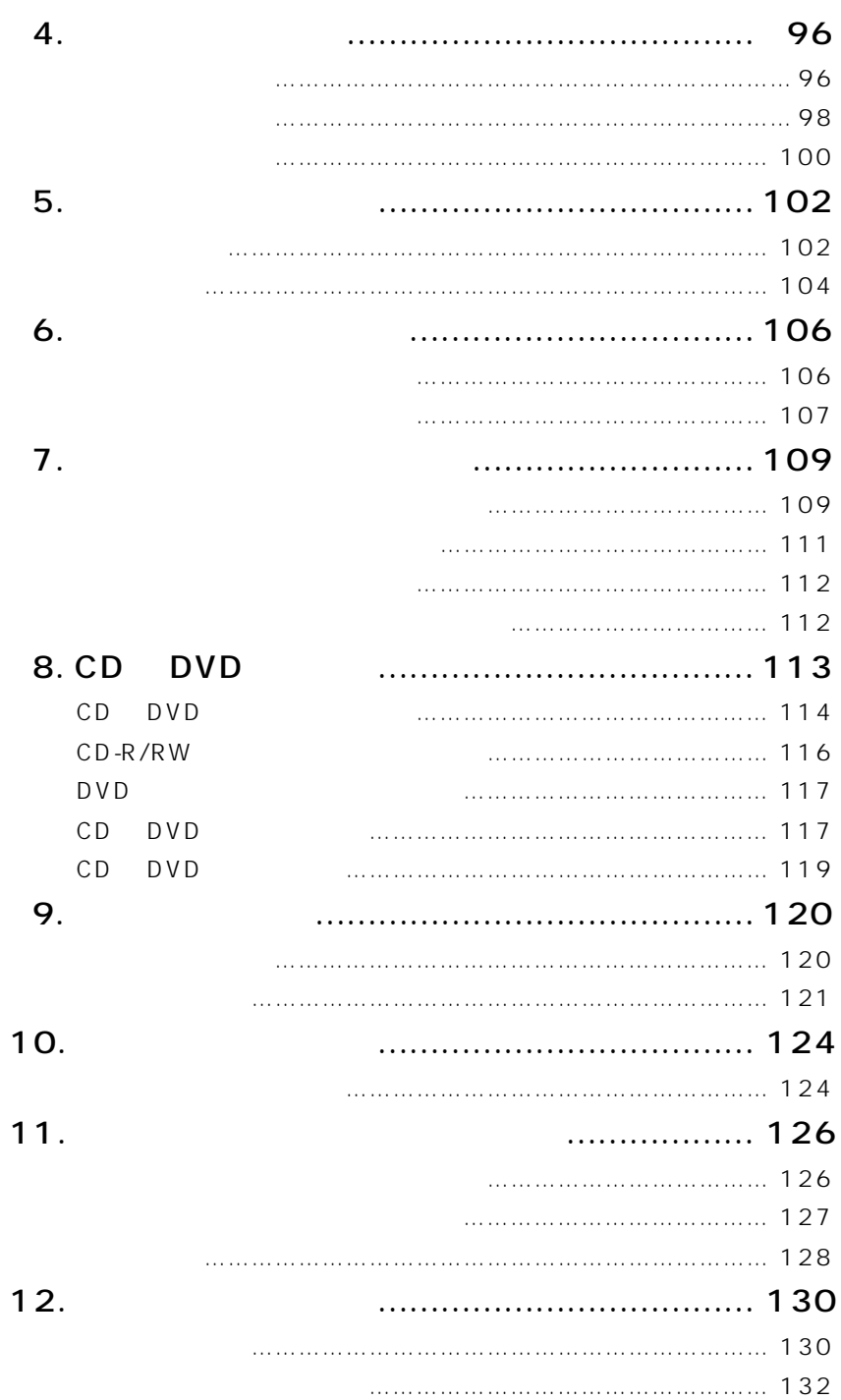

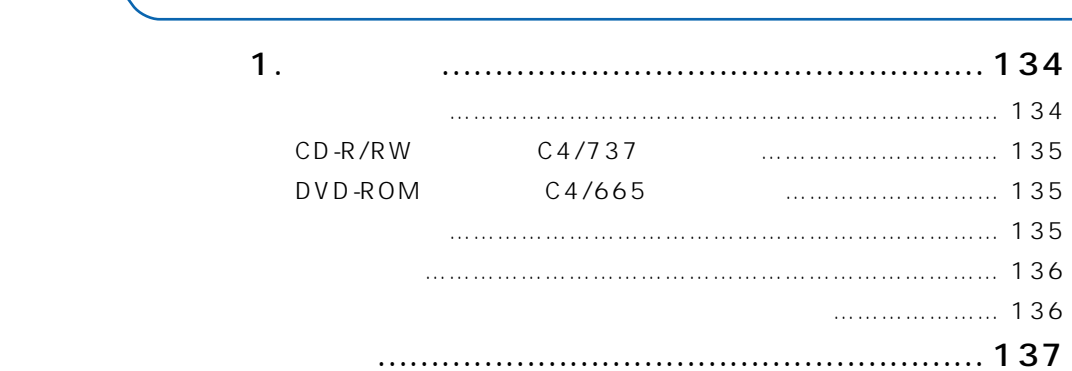

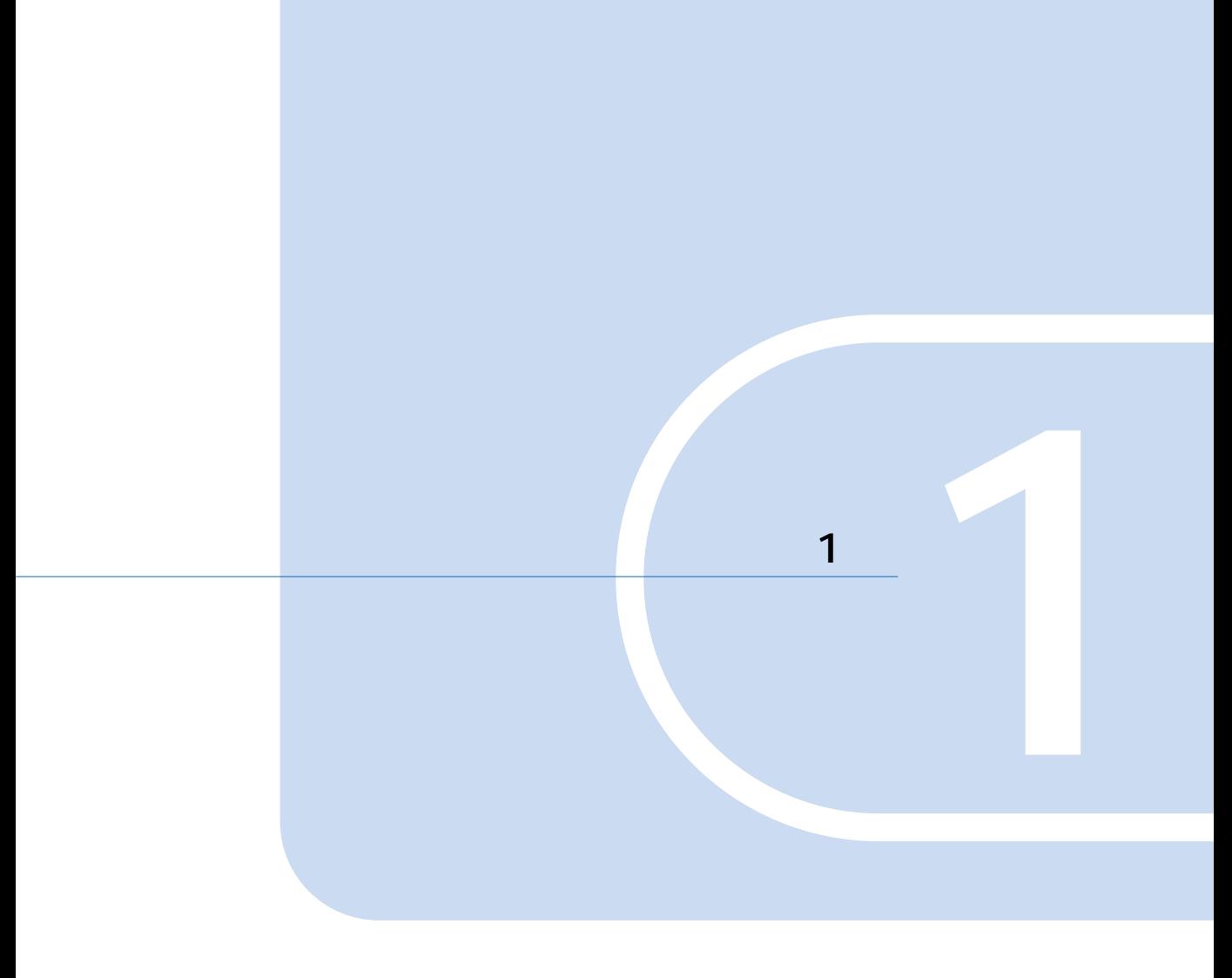

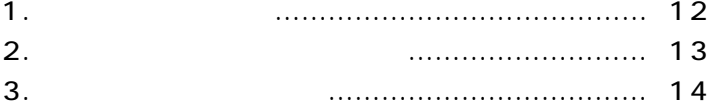

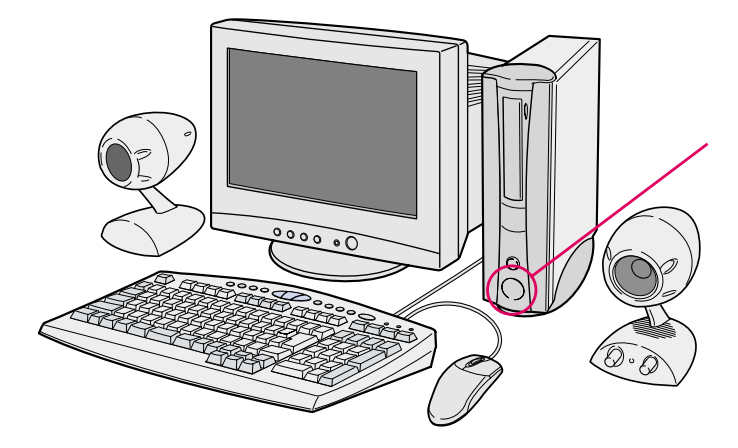

**その他には、その他には、その他には、その他には、その他には、その他には、** 

**『入門ビデオ』はご覧になりましたか?** 

**機種名を確認しましょう**

**1** <u>L</u>

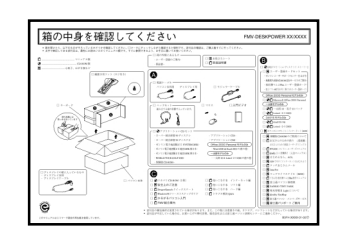

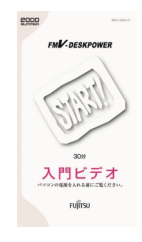

10cm  $\overline{\Omega}$  $\mathbb{Z}$ 

 $\begin{array}{c} 35 \\ 10 \end{array}$ 

 $\overline{\mathbf{2}}$ 

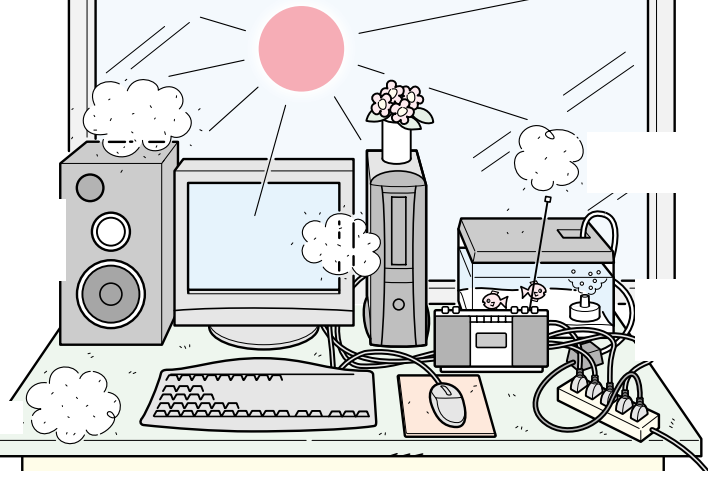

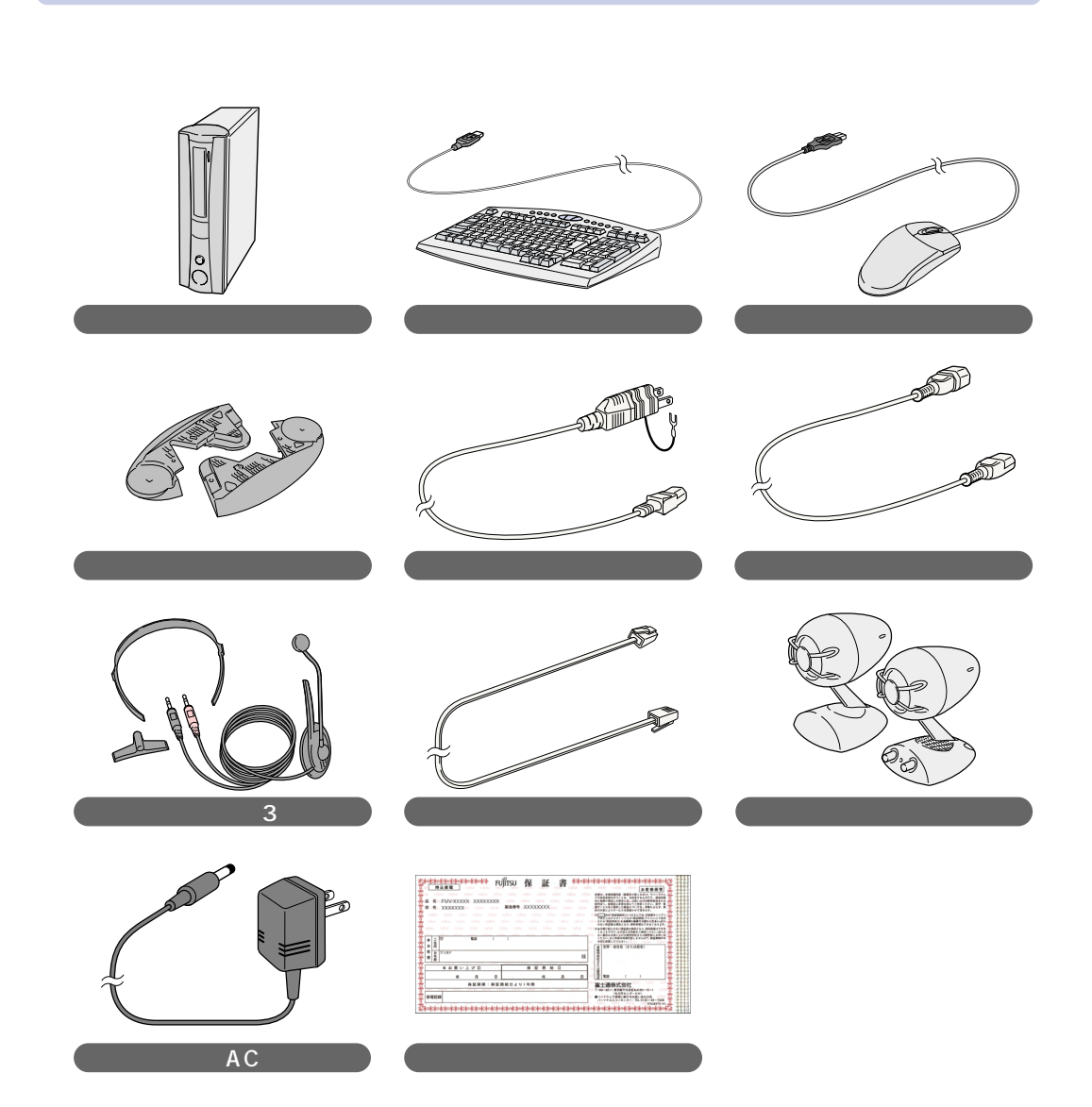

 $\overline{\textbf{3}}$ 

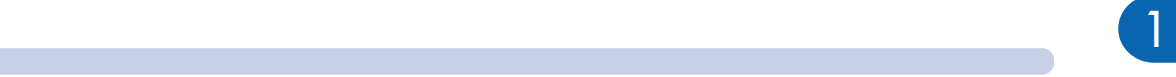

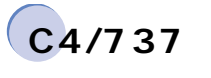

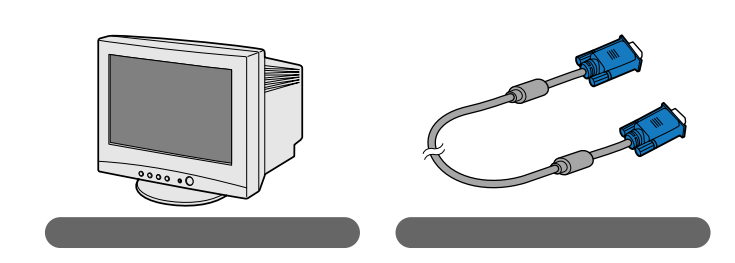

 $C4/665$ 

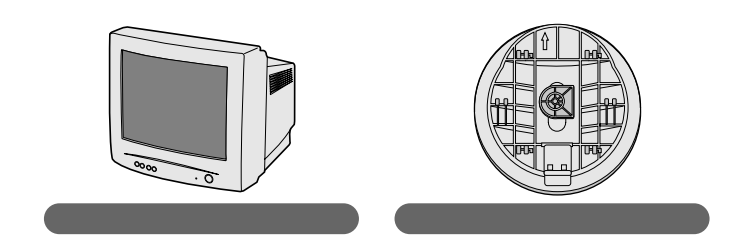

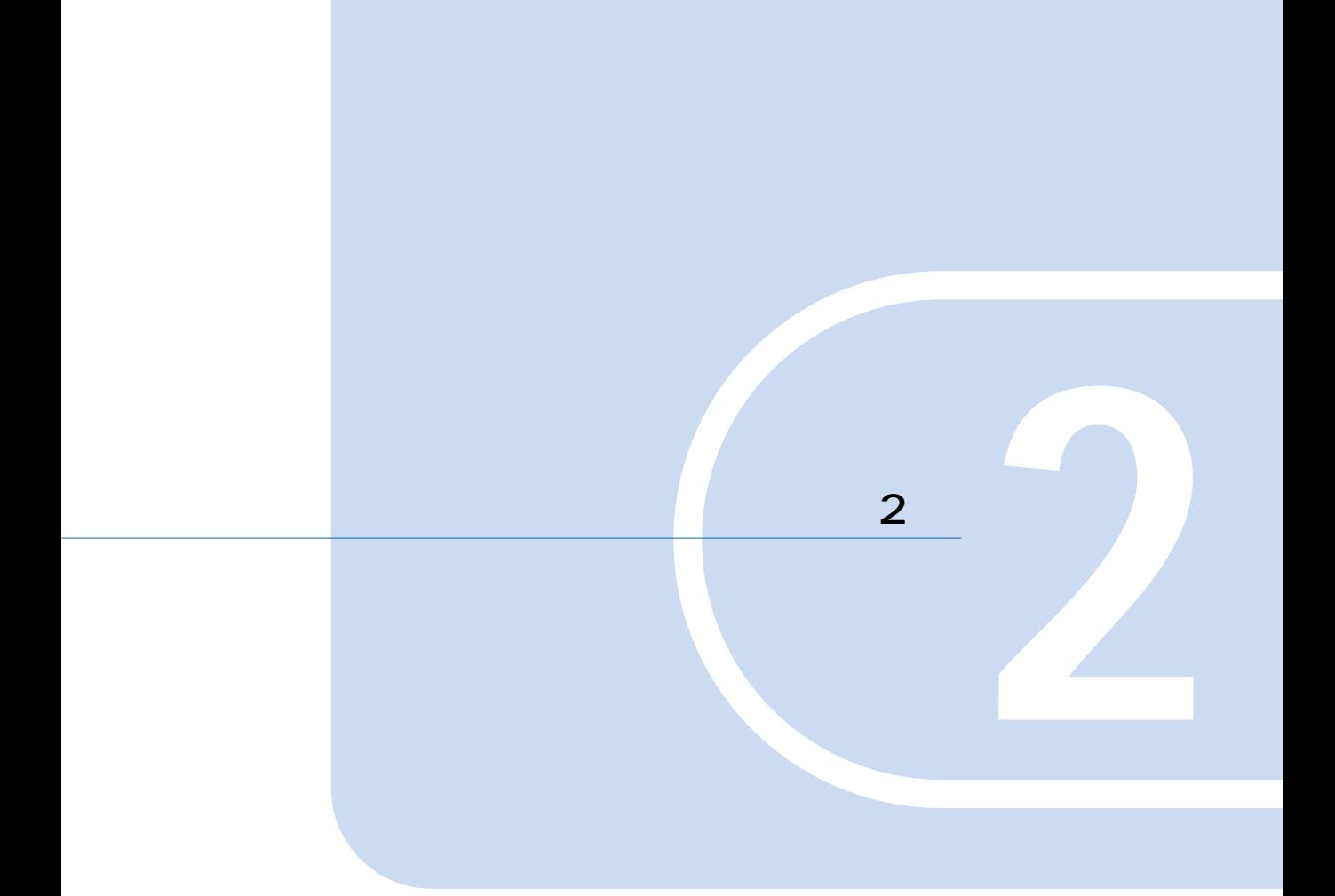

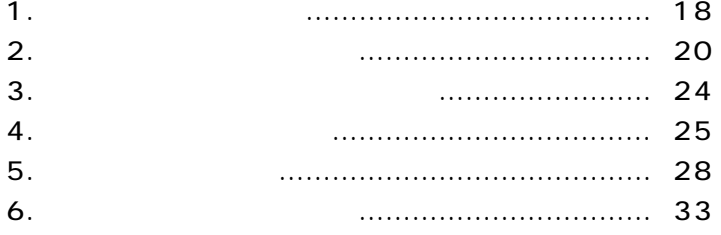

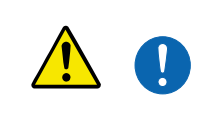

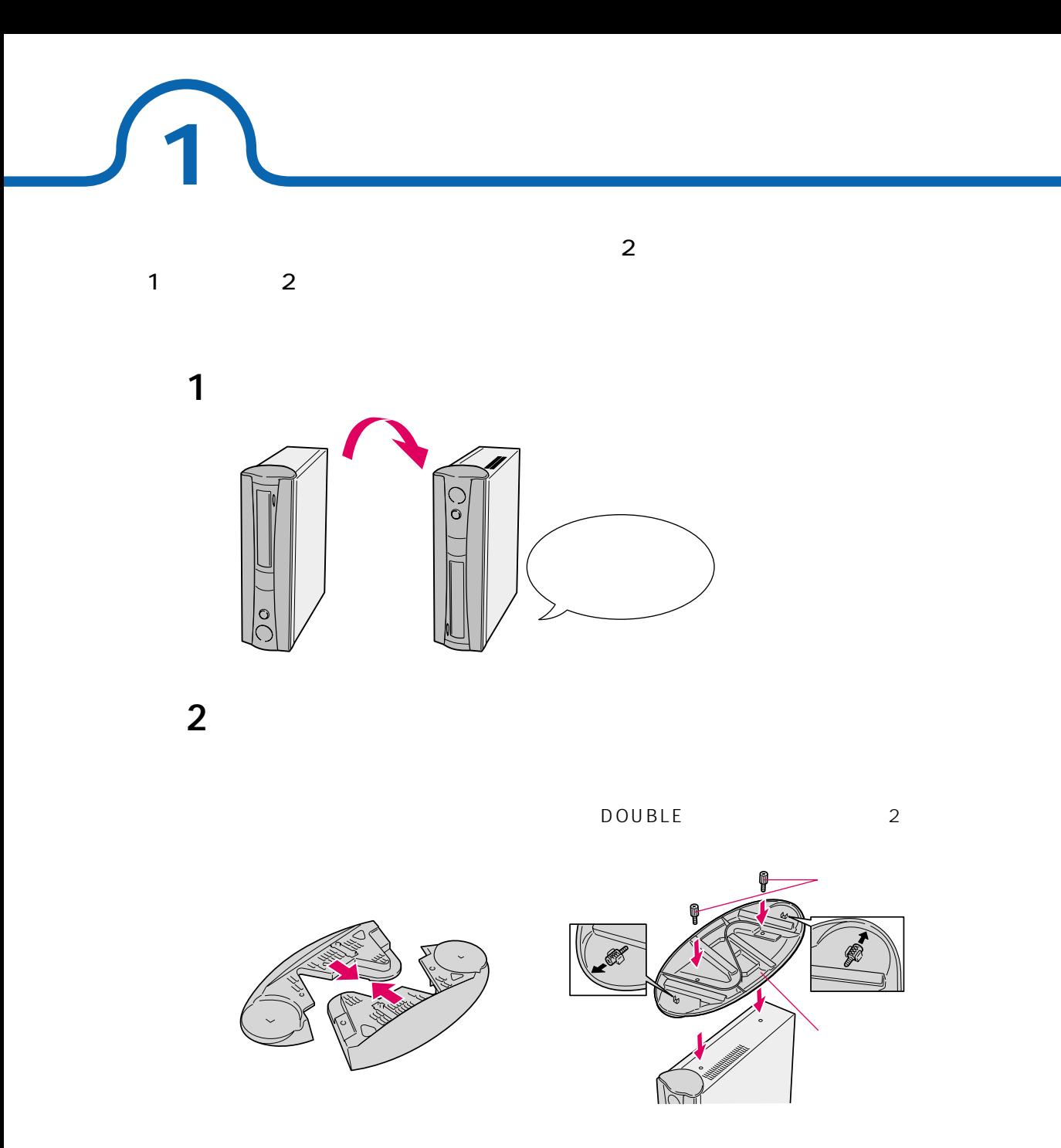

SINGLE 2

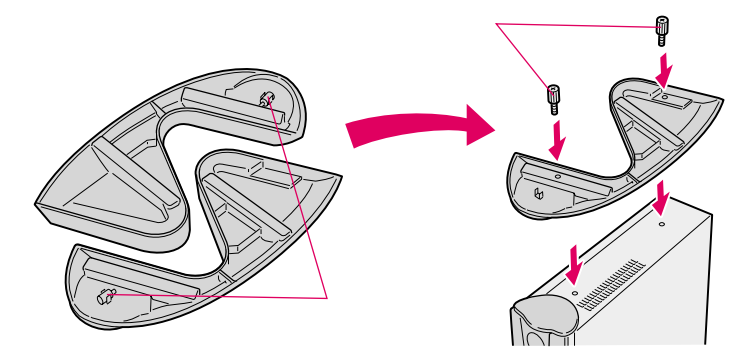

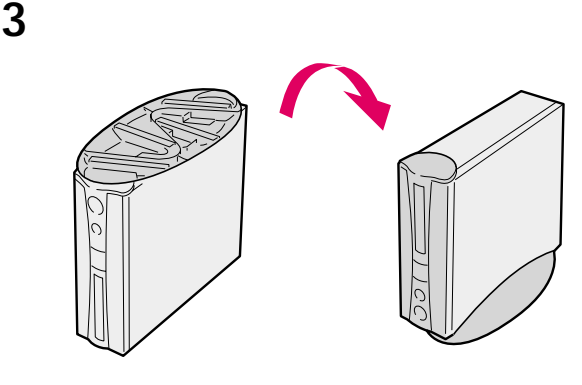

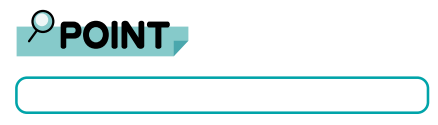

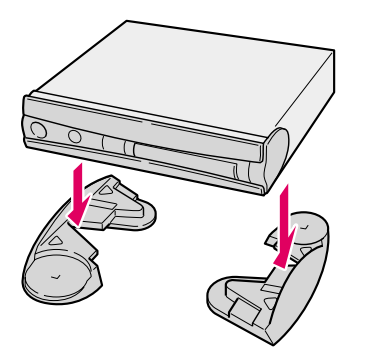

 $\overline{17}$   $\overline{22kg}$ 

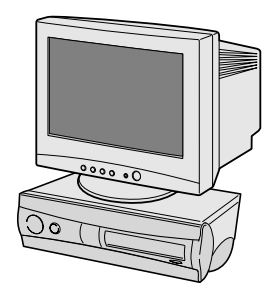

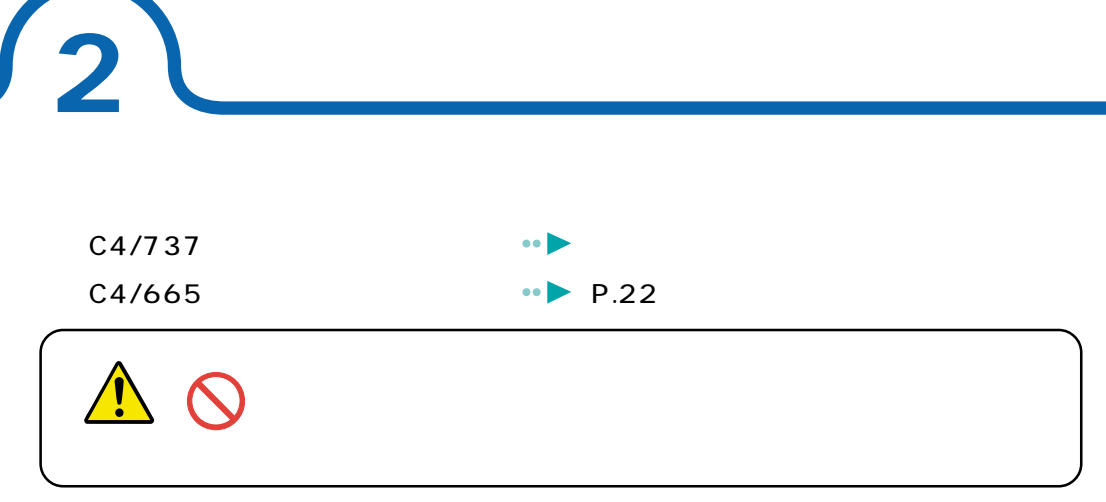

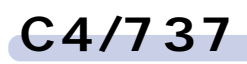

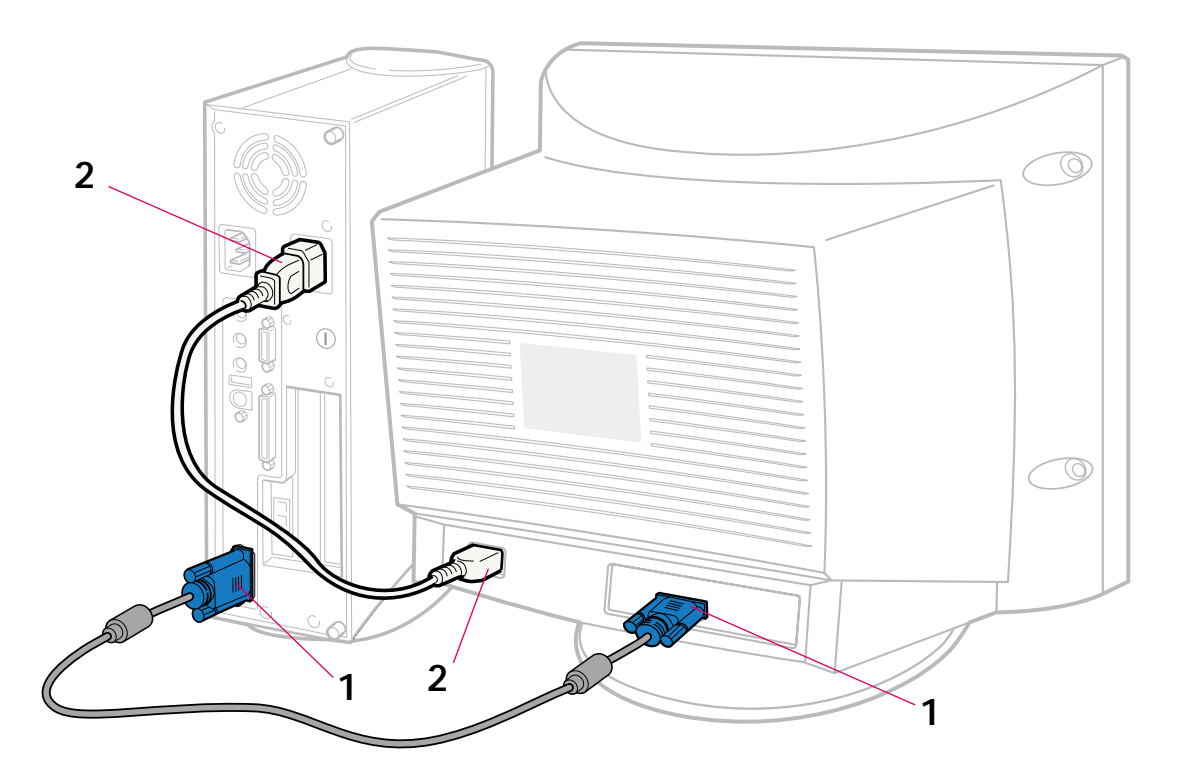

**1** T

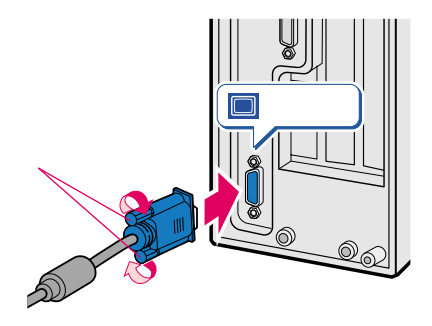

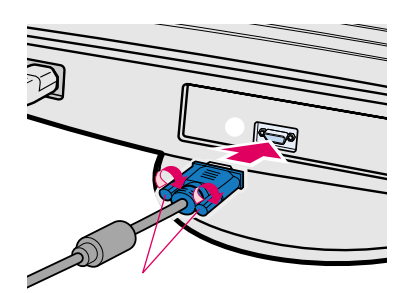

**2** ディスプレイ用電源ケーブルを、パソコン本体とディスプレイに接続し

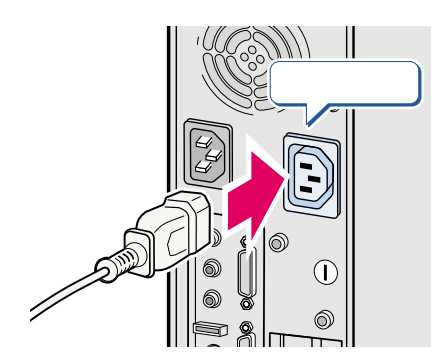

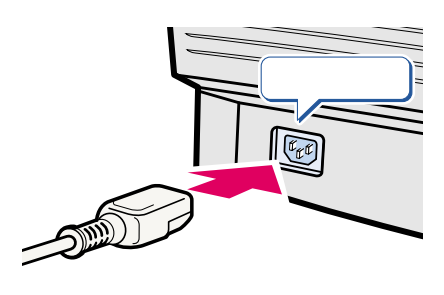

 $3 \cdot P.24$ 

### $C4/665$

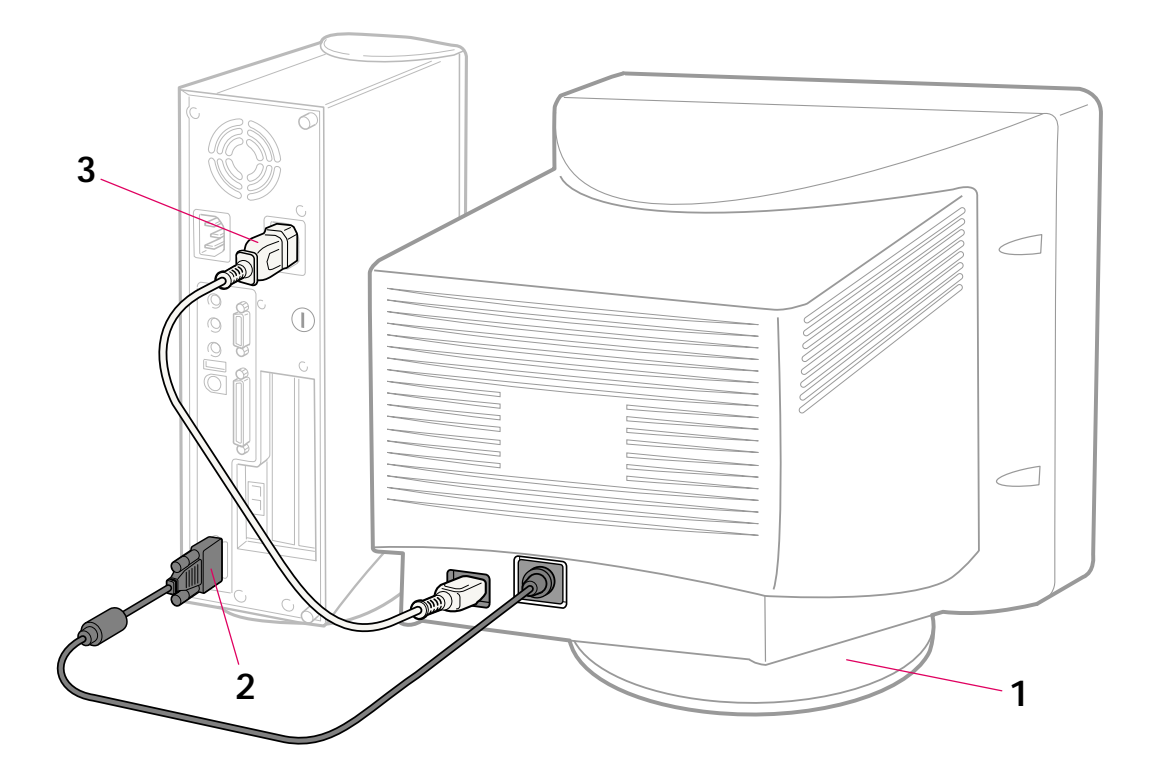

 $\mathbf 1$ 

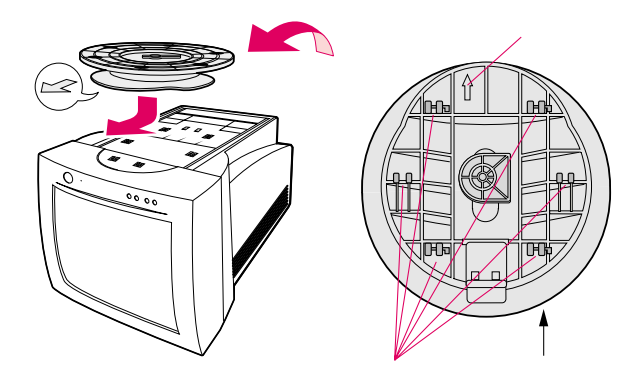

**2** ディスプレイ背面から出ているケーブルをパソコン本体に接続します。

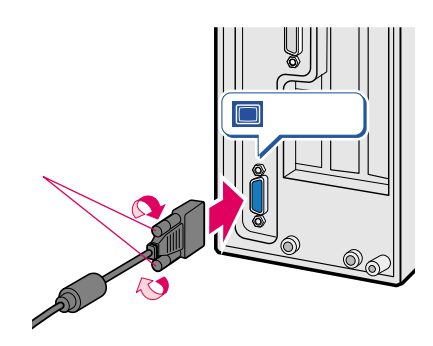

**3** ディスプレイ用電源ケーブルを、パソコン本体とディスプレイに接続し

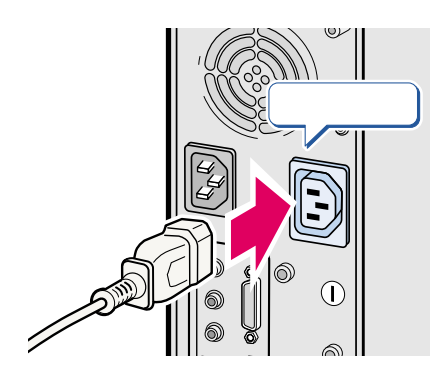

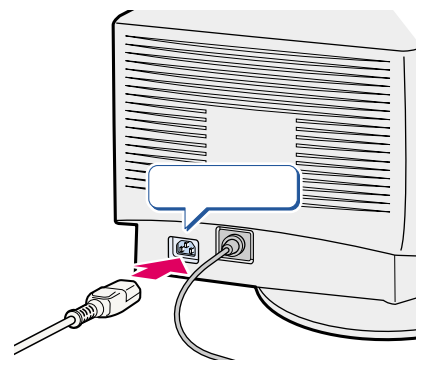

 $\overline{\mathbf{1}}$ 

3

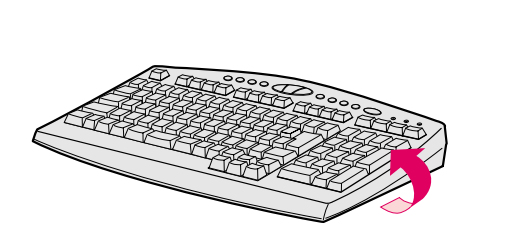

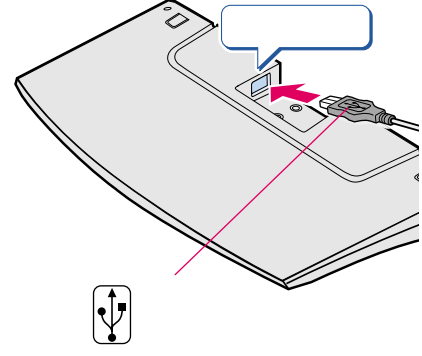

 $\overline{\mathbf{2}}$ 

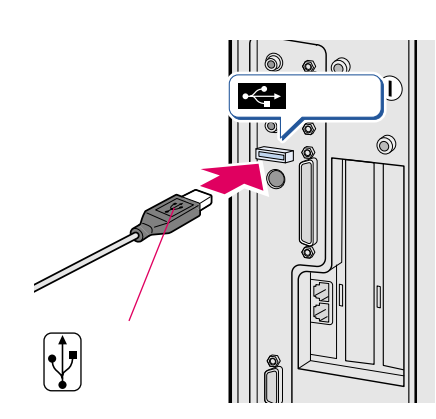

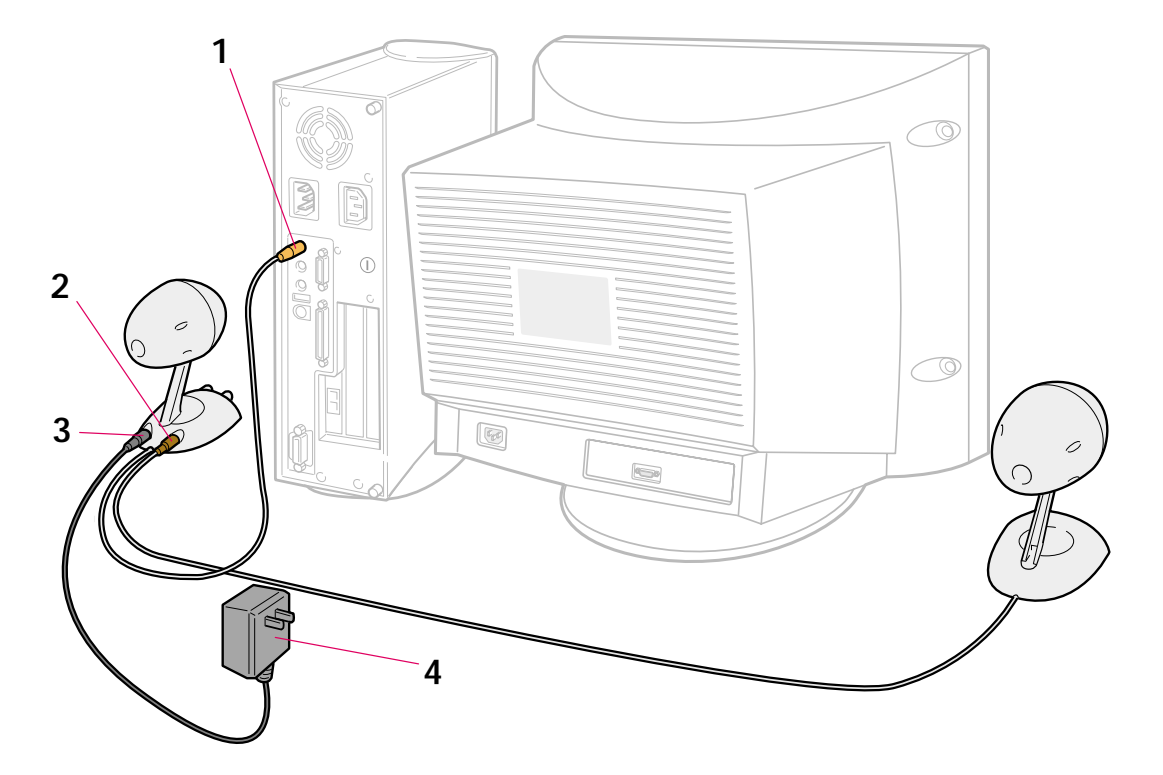

**スピーカーを接続する**

C4/737

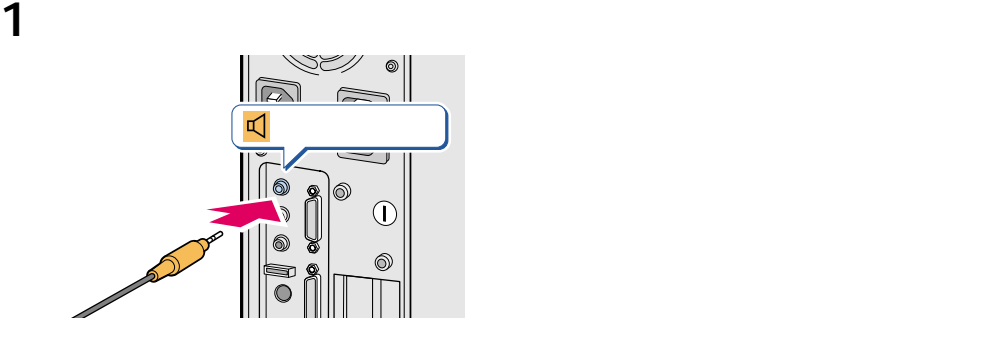

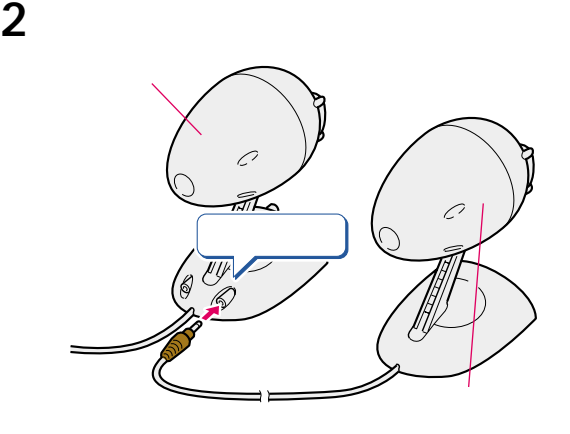

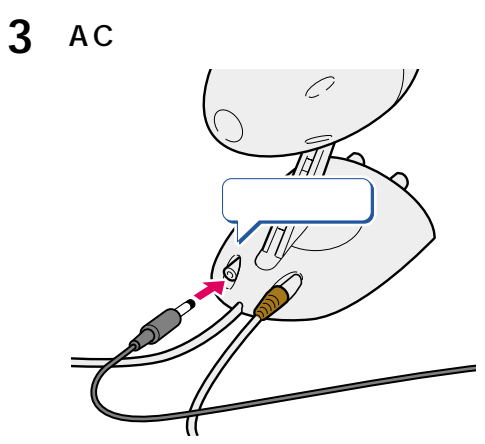

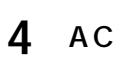

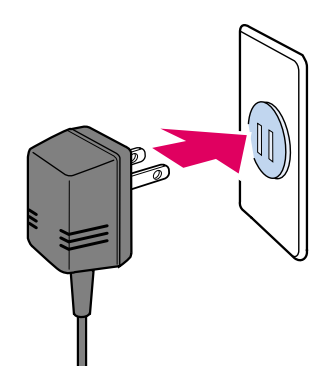

フィンガーカバーを取り外します。

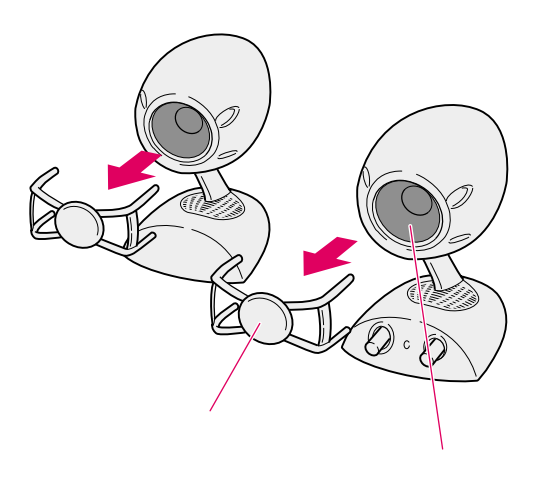

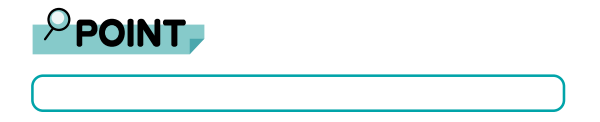

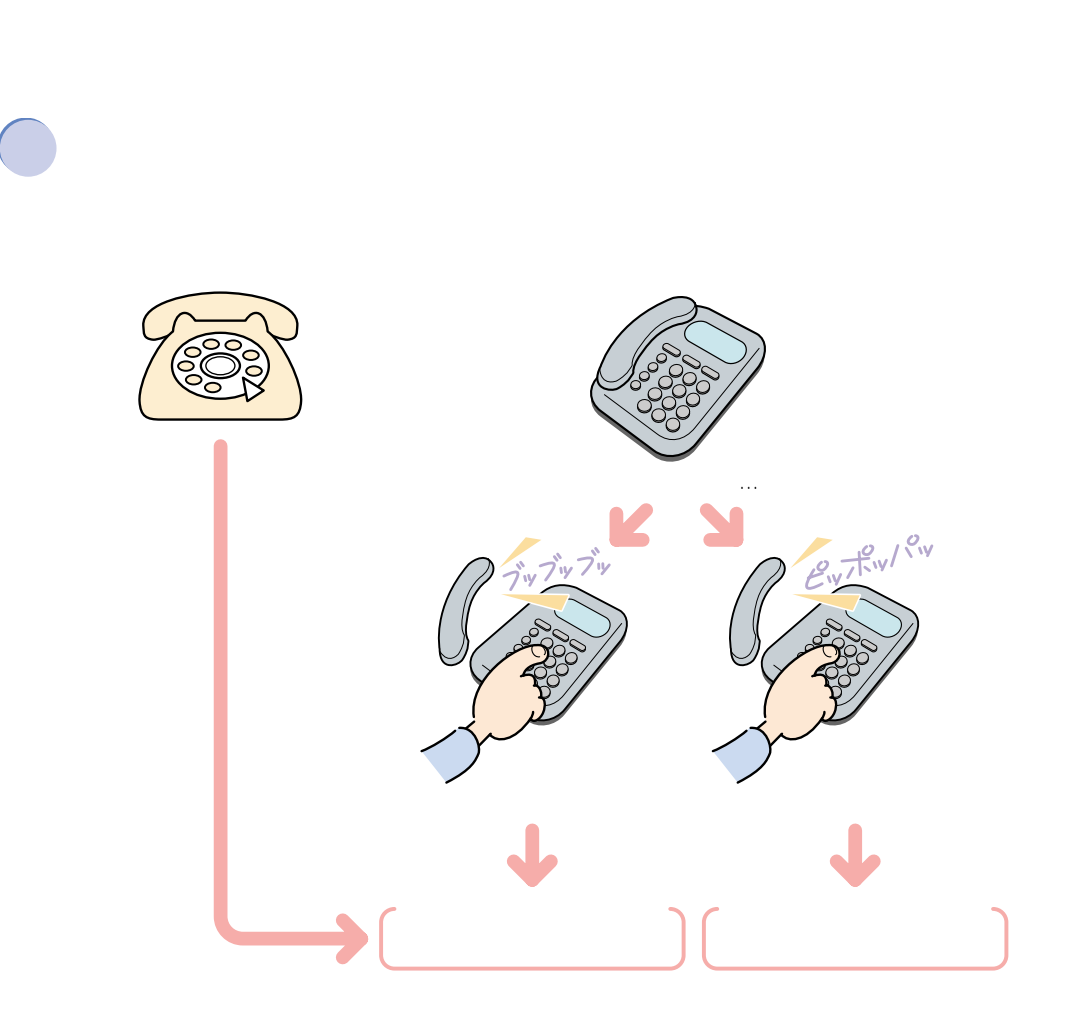

**5** <u>レントンストーーー</u>

**お使いの**<br>お使いの電話

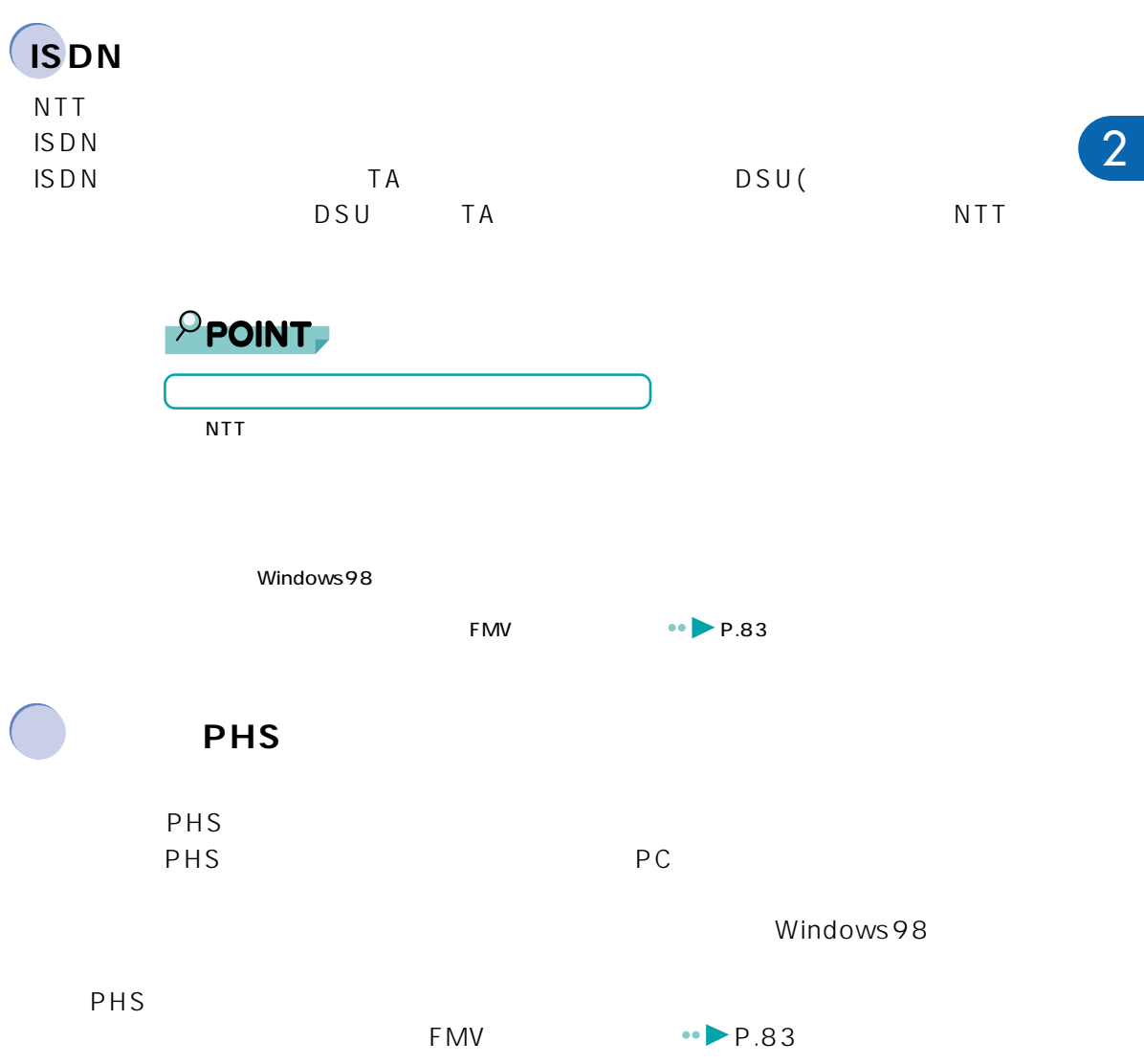

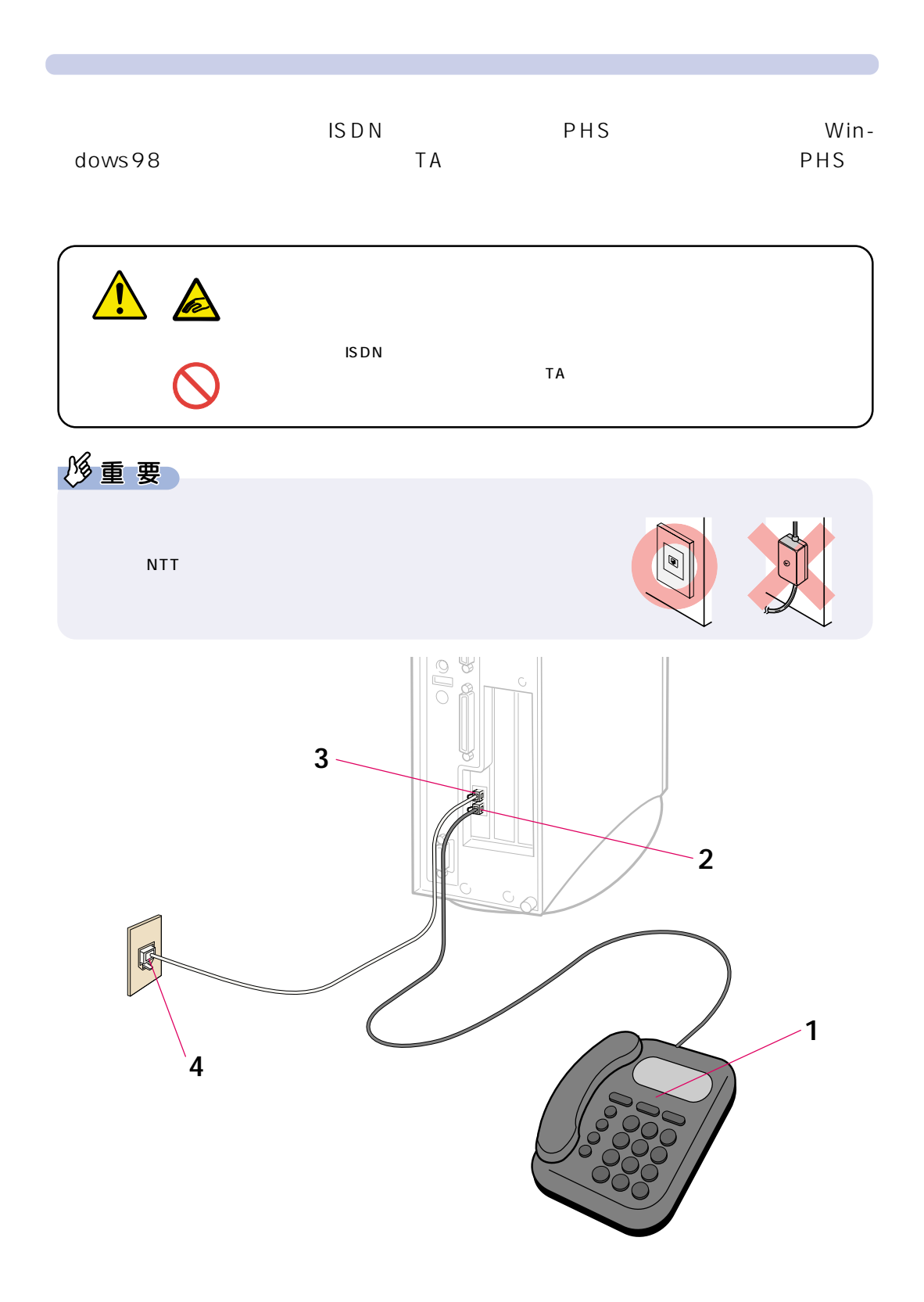

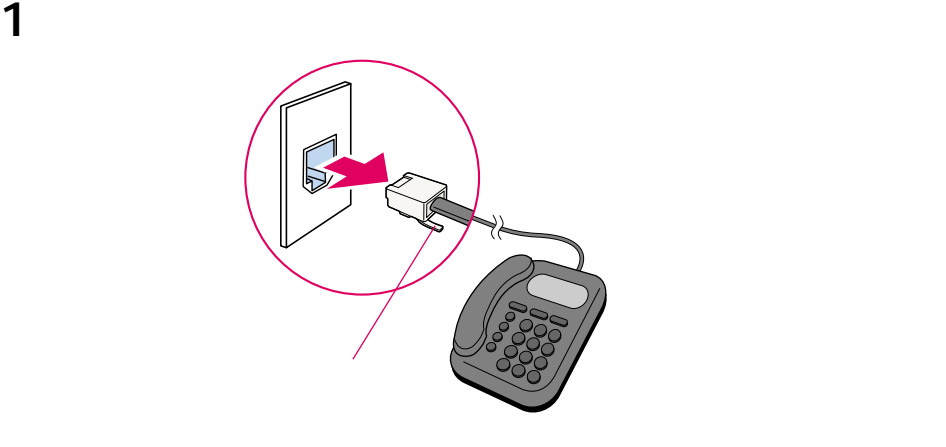

 $\frac{1}{2}$  1

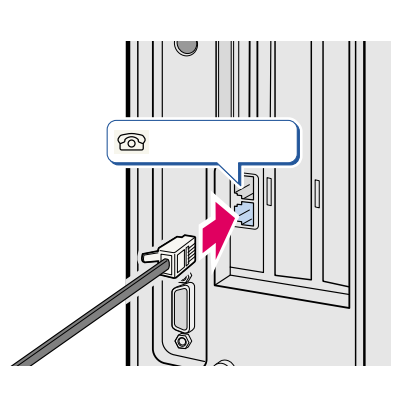

添付のモジュラーケーブルをパソコン本体に接続します。

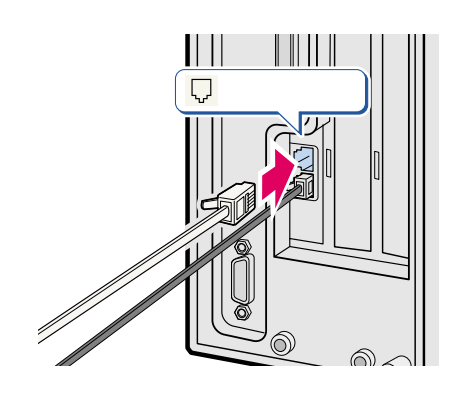

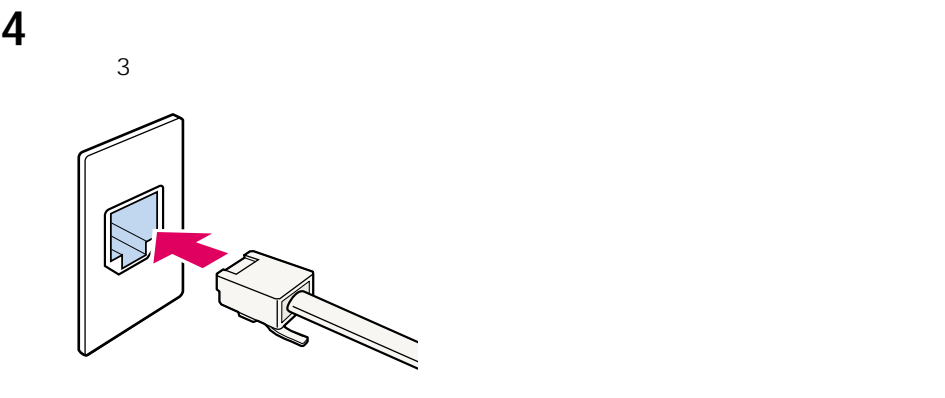

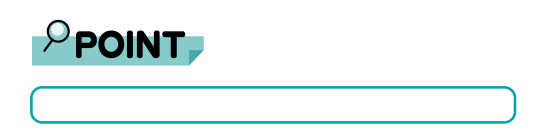

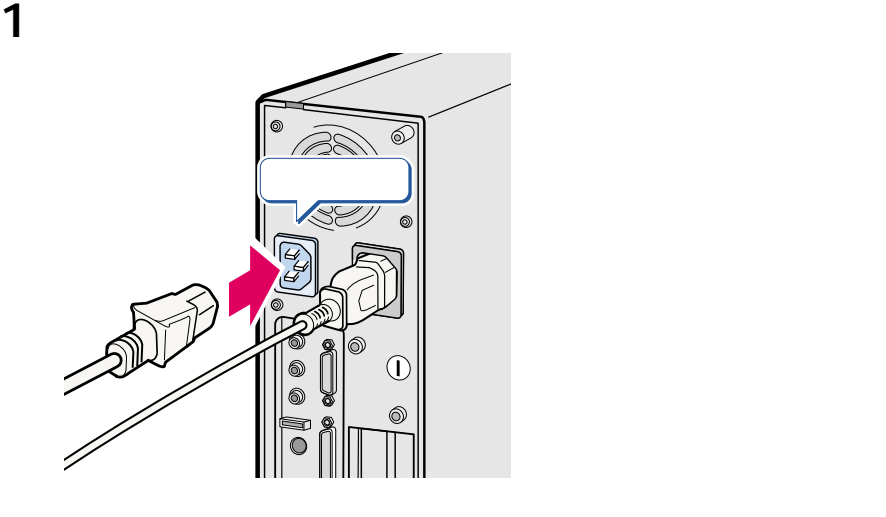

**電源ケーブルを接続する**

パソコン本体用電源ケーブルを、コンセントに接続します。

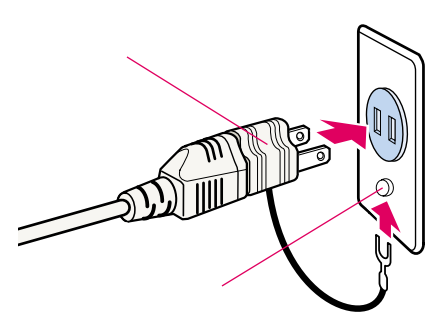

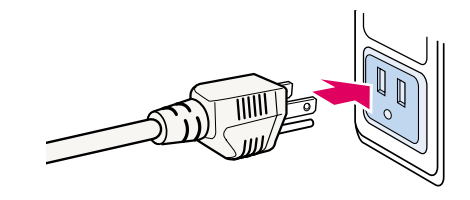

 $3\overline{3}$ 

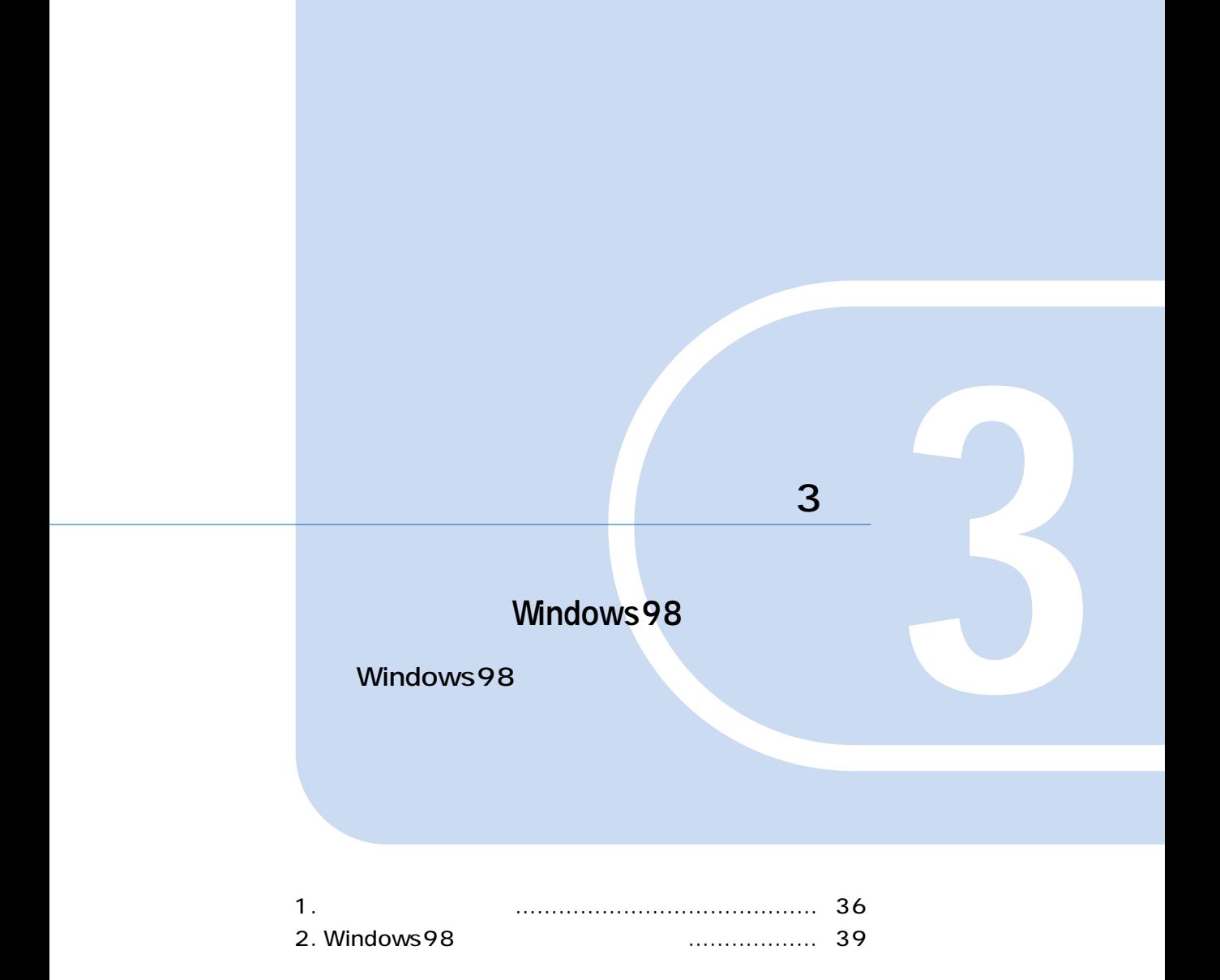
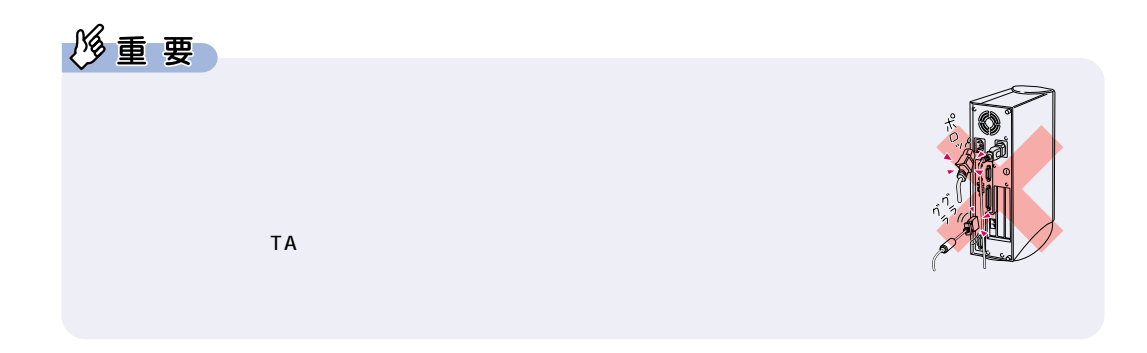

**1** <u>L</u>

**は、**<br><sub>特定</sub>の基本の基本の

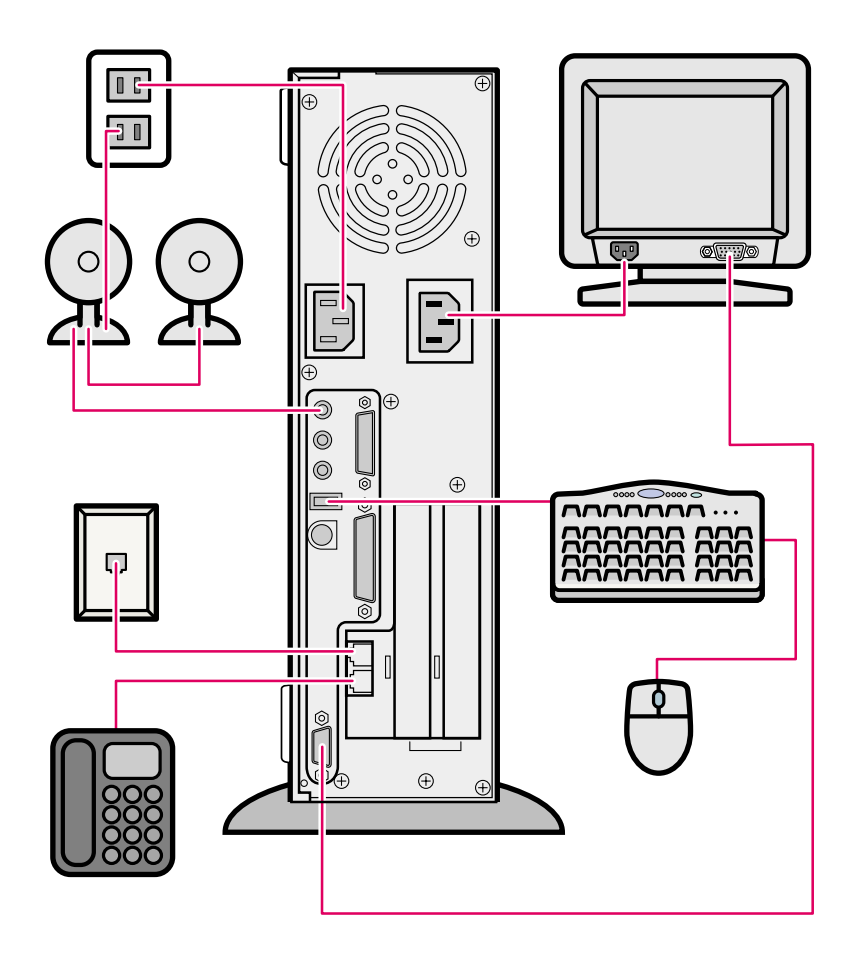

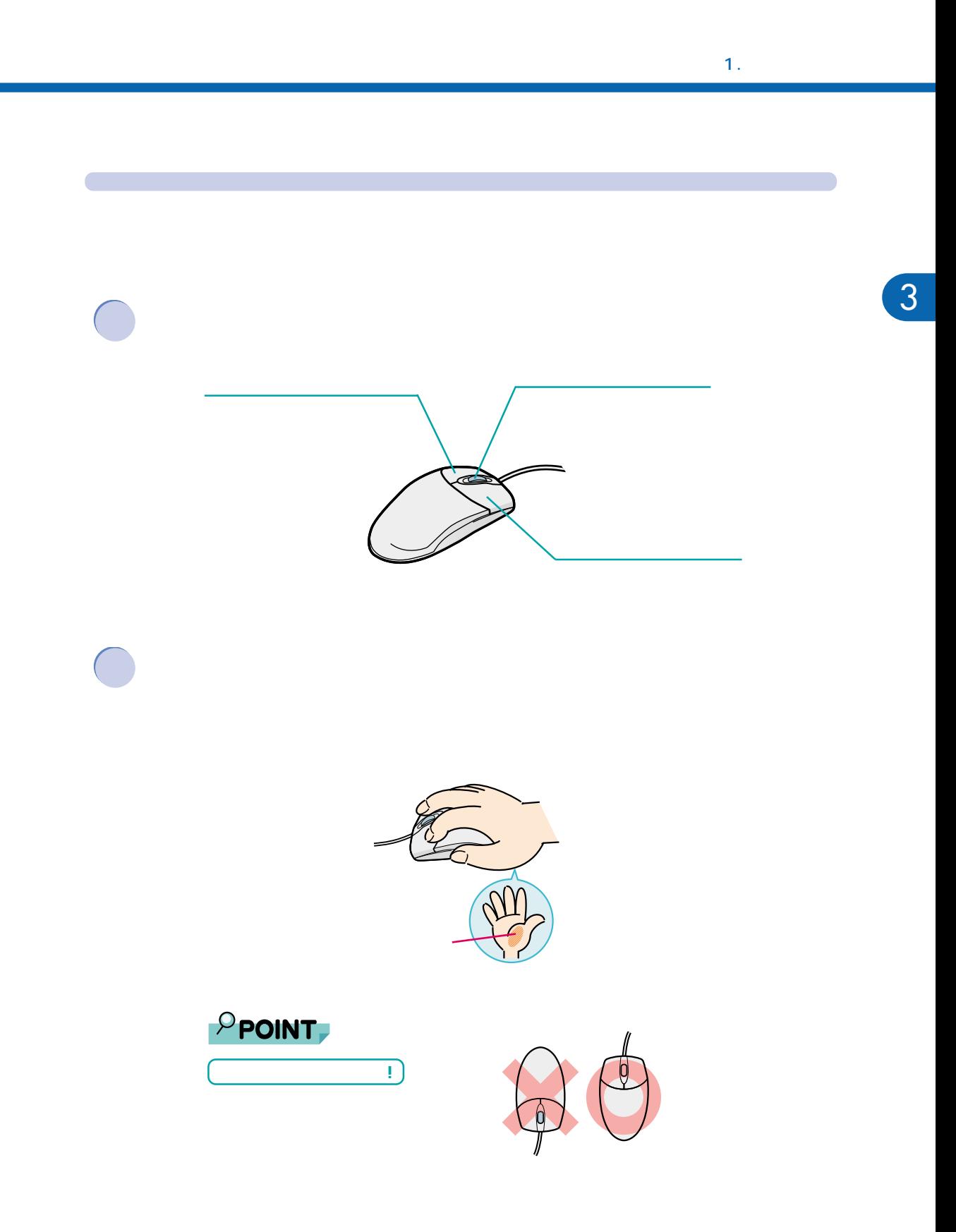

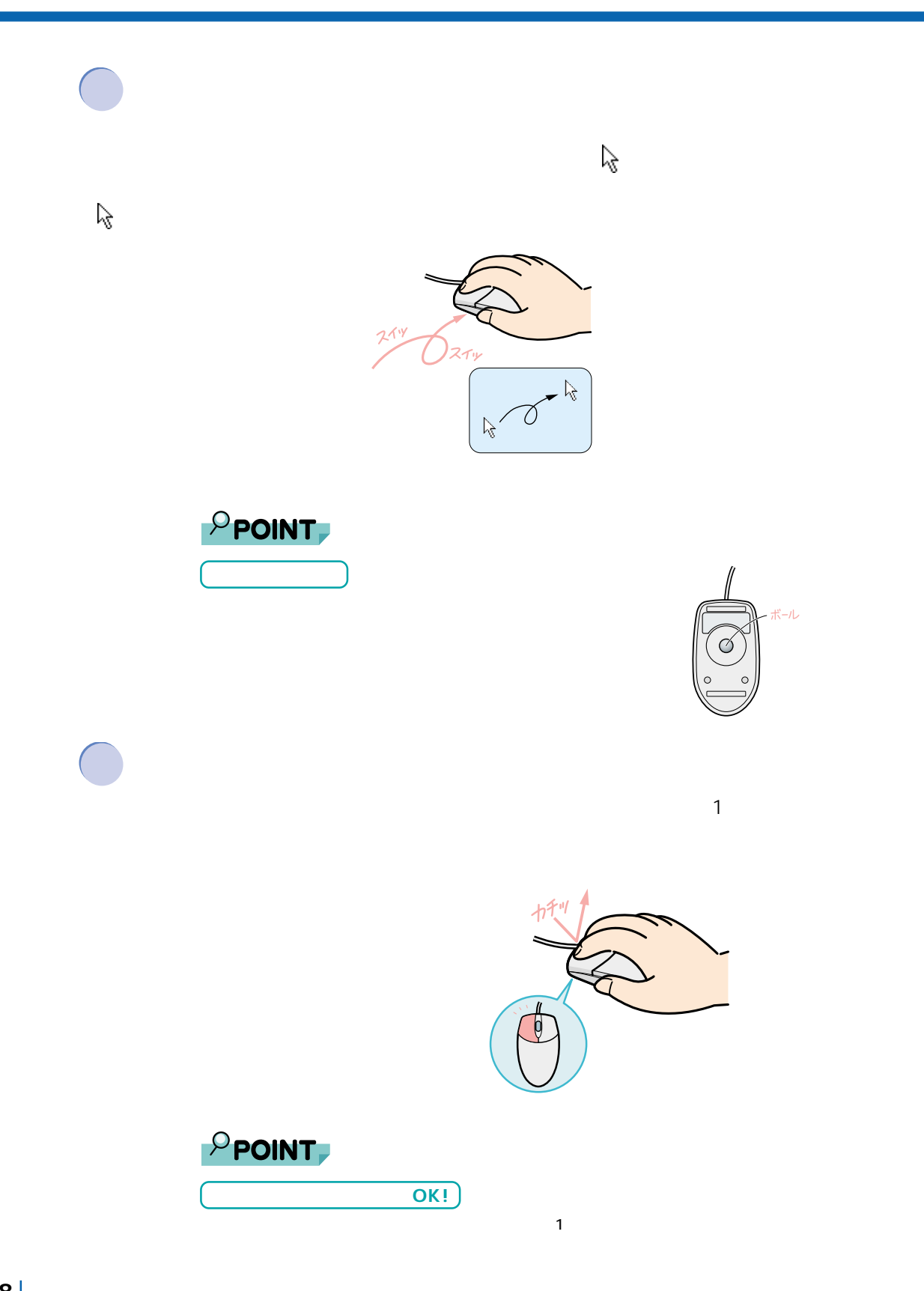

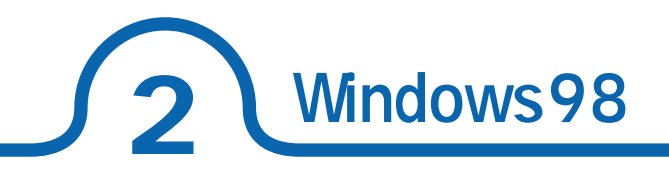

## Windows98 **State Law Account Contract Windows** Windows98  $30$ **1** スピーカーの電源スイッチを押します。 スピーカーの音量が極� を確認してください。�  $\bigcirc$

**2** ディスプレイの電源スイッチを押します。

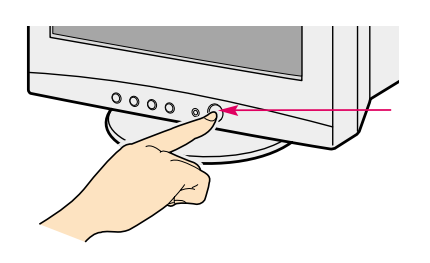

**3** パソコン本体の電源スイッチを押します。

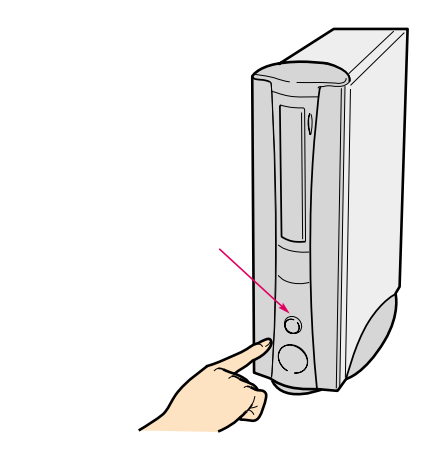

**4** The contract  $\overline{a}$ 

#### Windows98

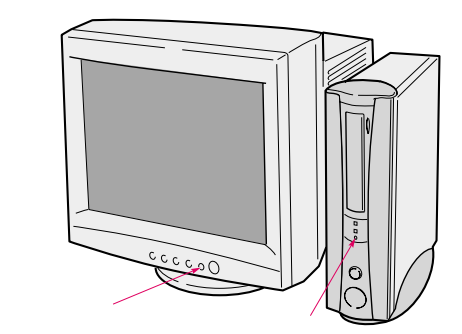

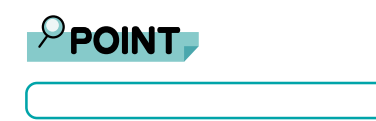

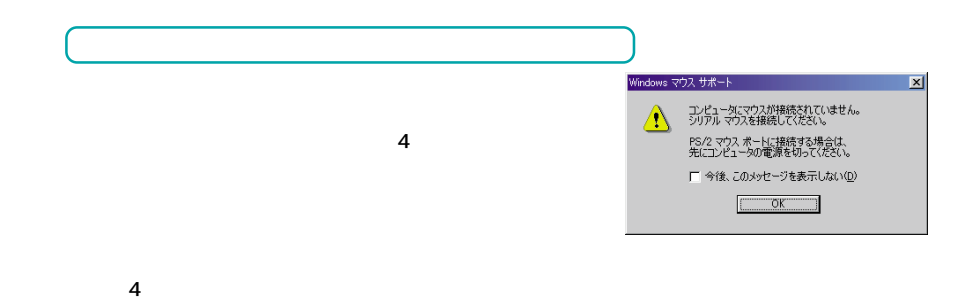

#### 2. Windows98

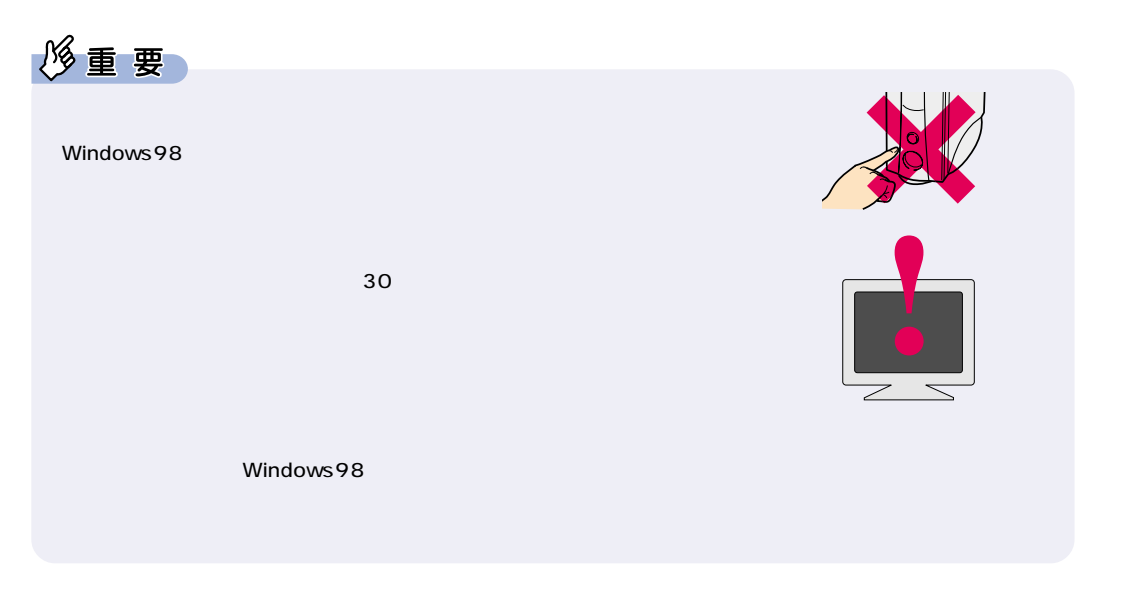

**5** 名前を入力します。ふりがなを入力する必要はありません。

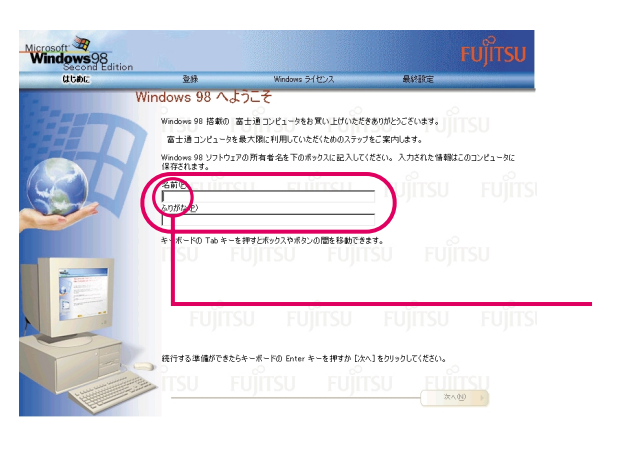

 $\rho$  point

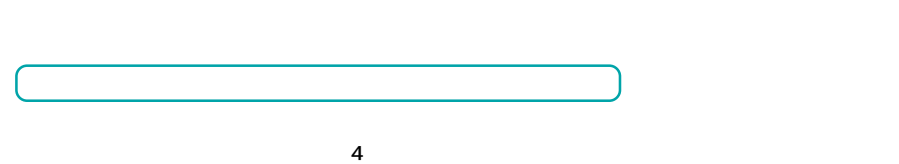

10  $\blacksquare$ 

 $\cdot \cdot \cdot$  P.42

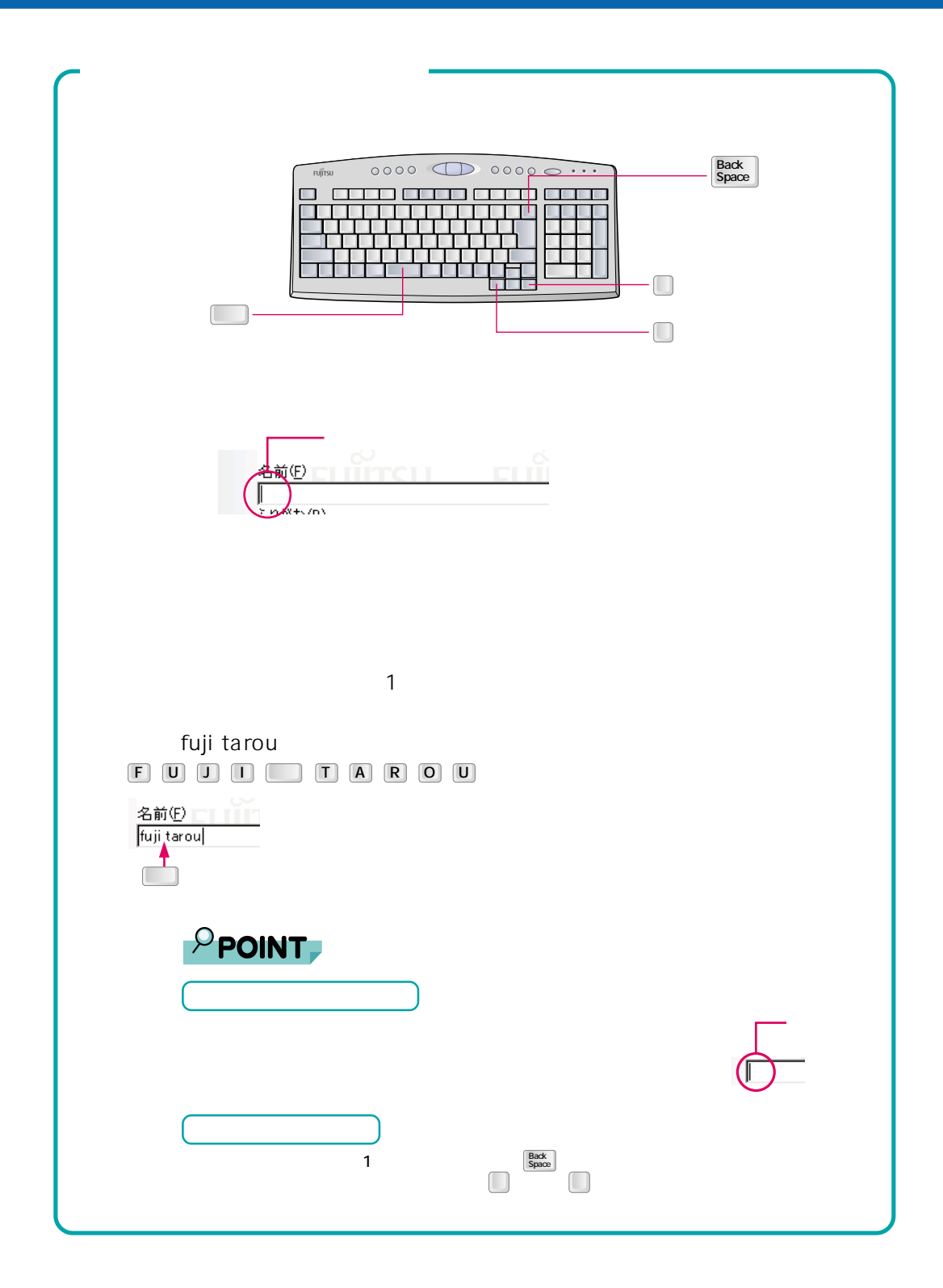

#### 2. Windows98

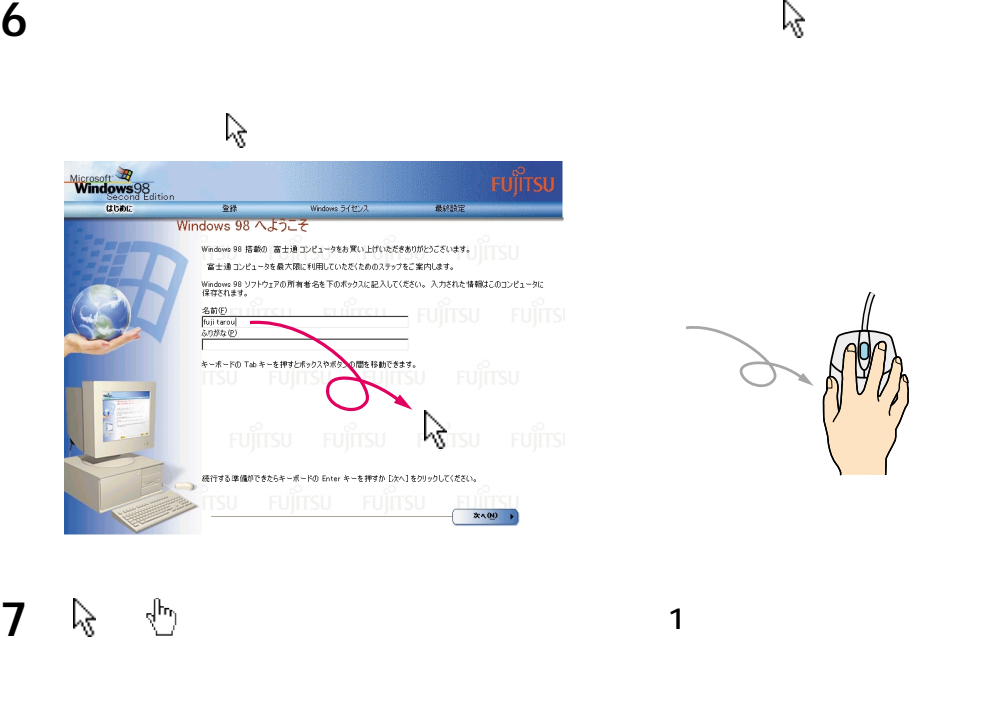

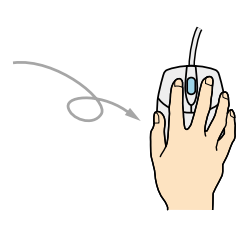

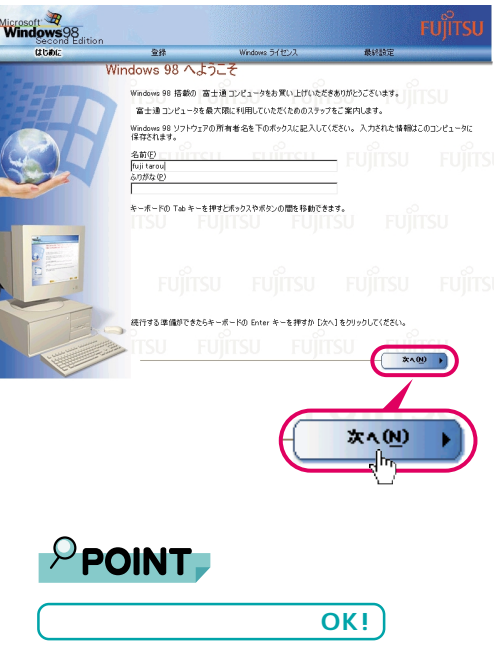

 $\mathbf 1$ 

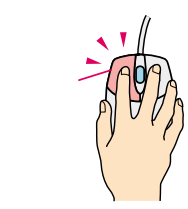

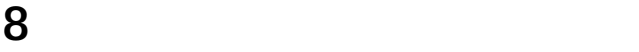

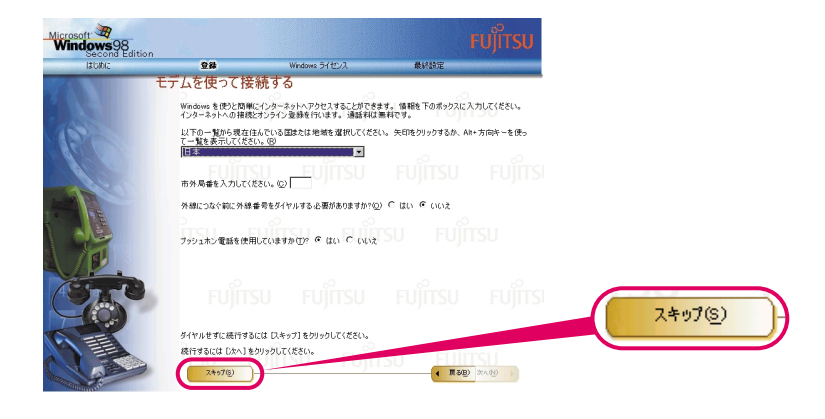

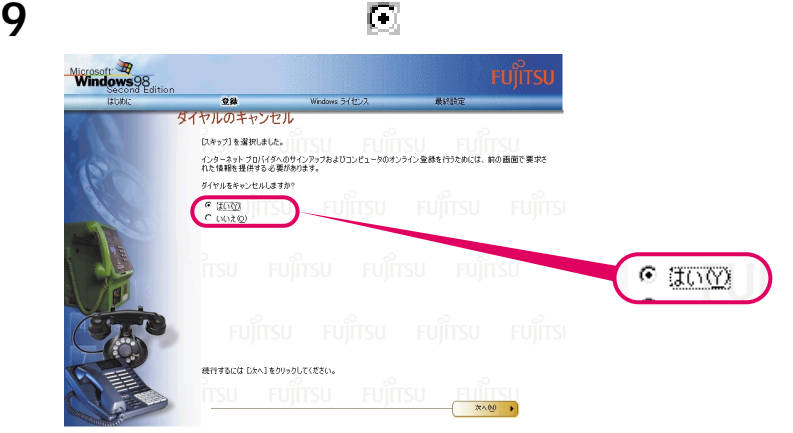

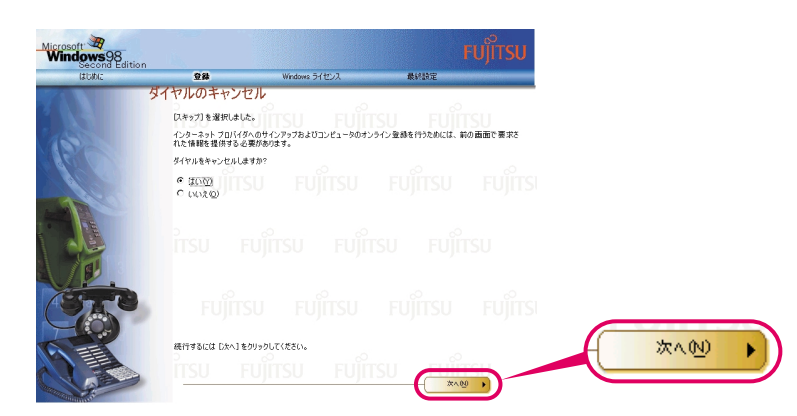

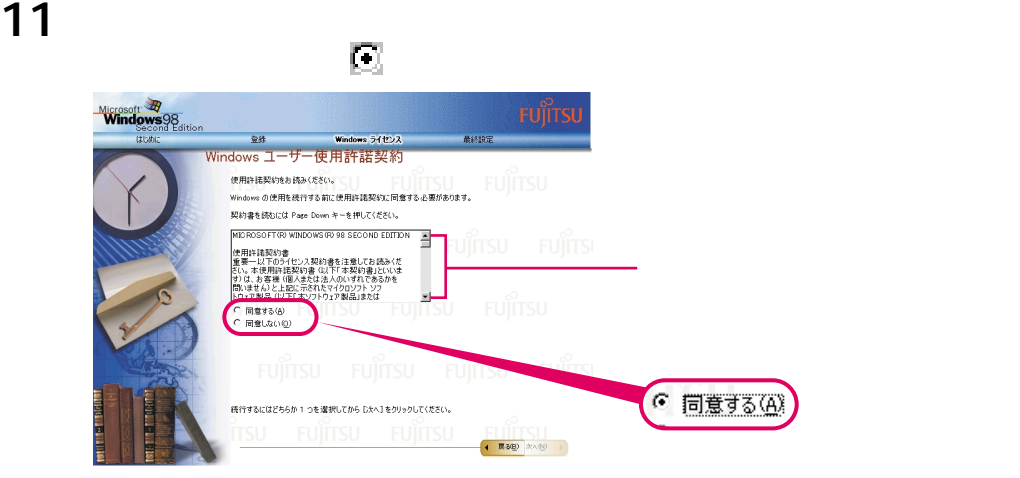

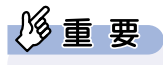

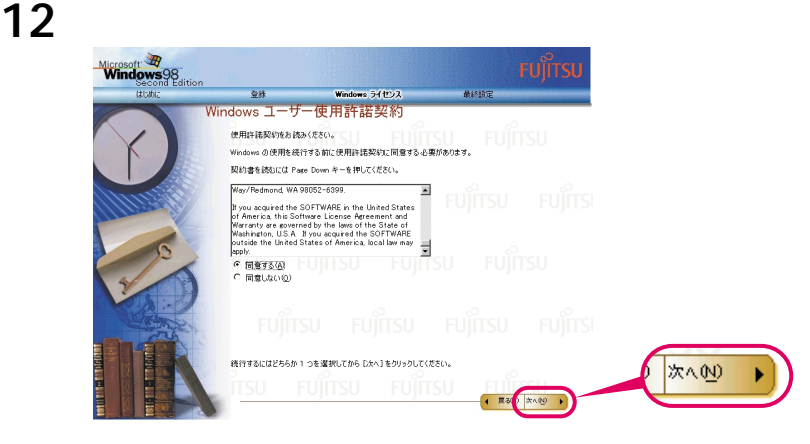

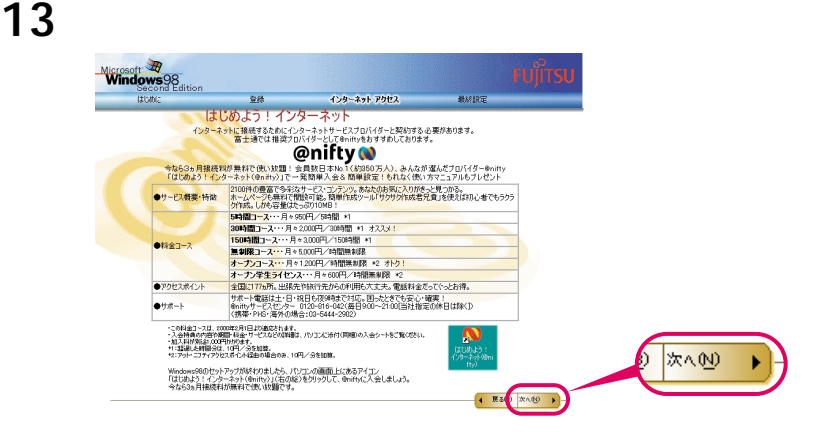

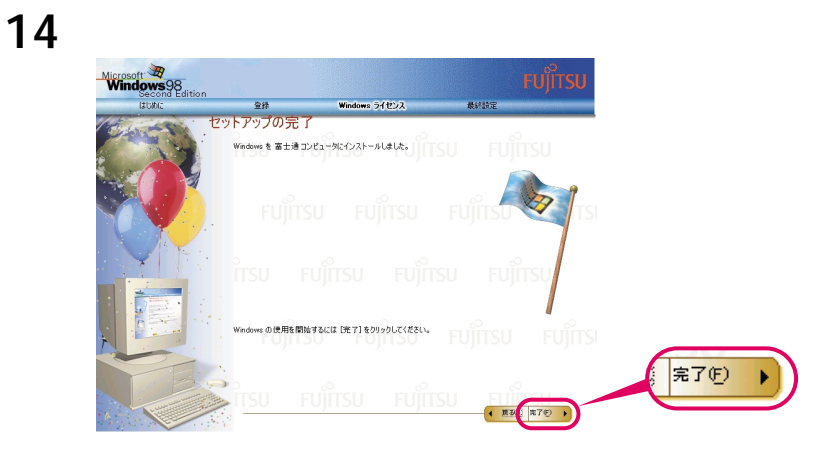

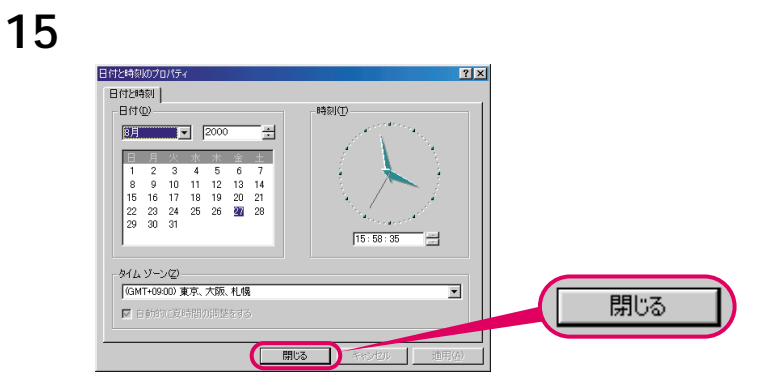

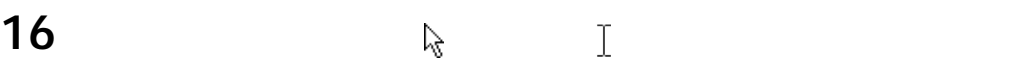

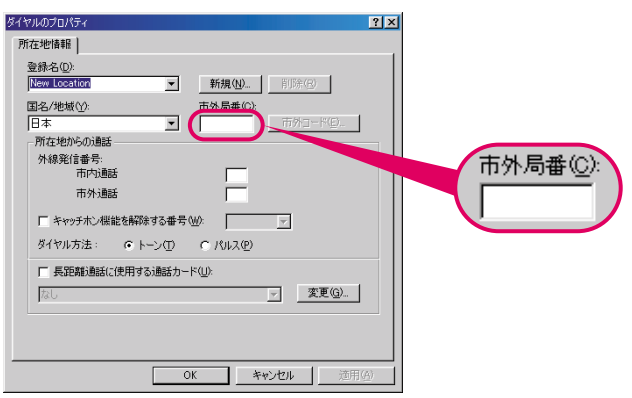

17  $\blacksquare$ 

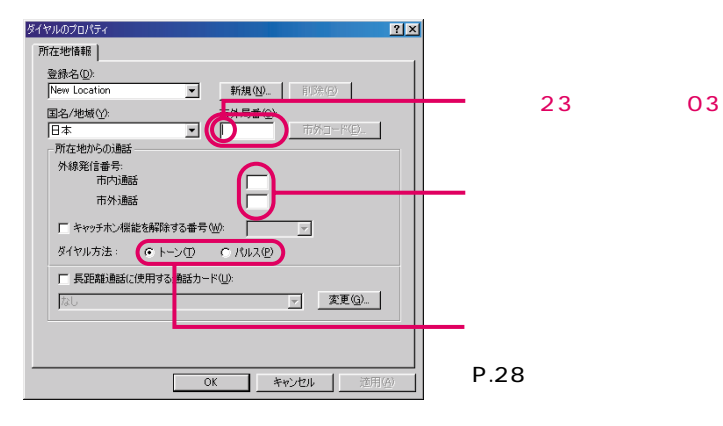

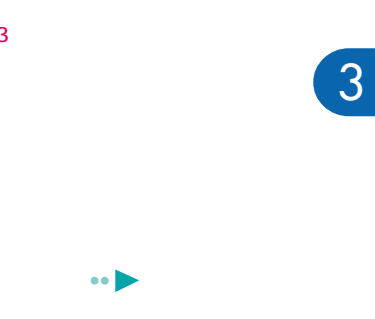

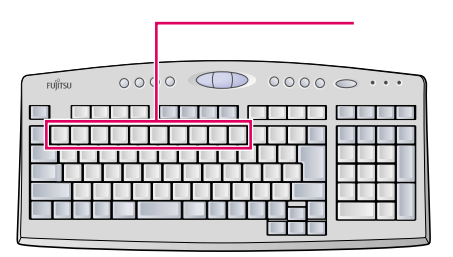

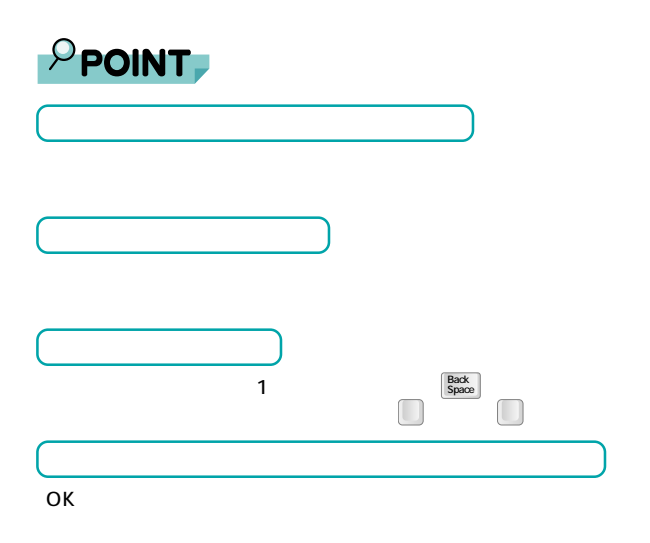

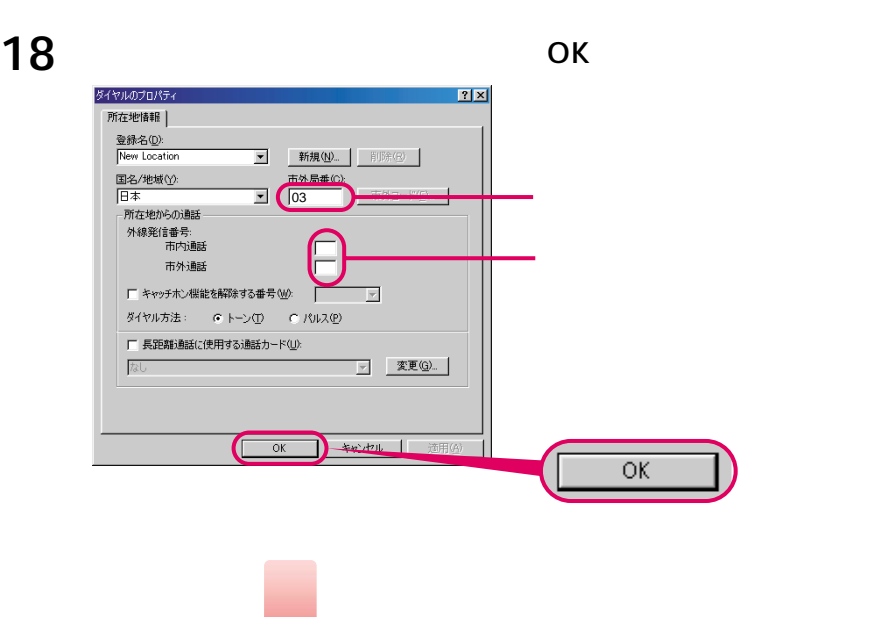

 $\overline{M}$ 

### **19** この画面が表示されたら、保証書を用意します。

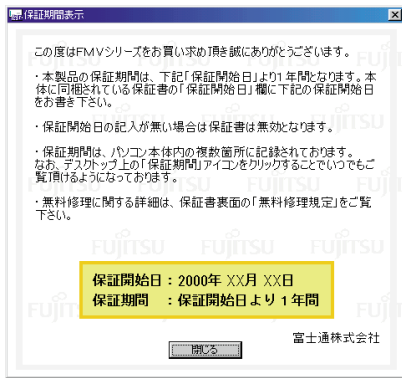

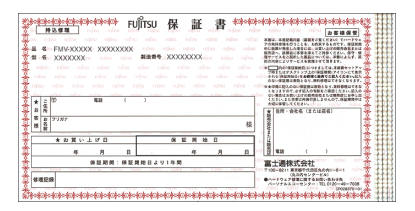

#### **20** 画面に表示された保証開始日を、保証書に書き写します。

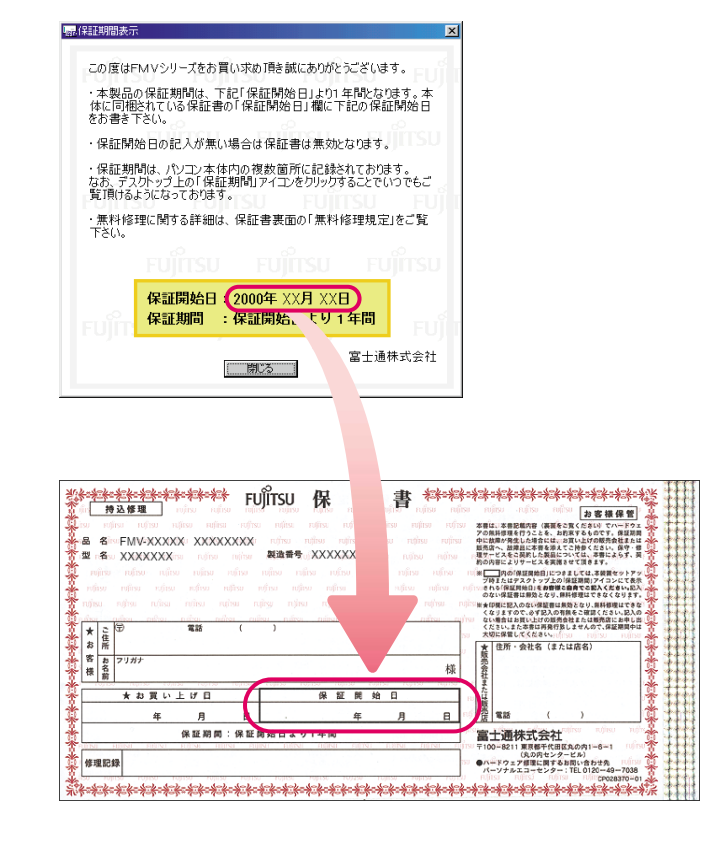

 $\mathbb{R}$ 

## **21** Poster Section 2019

t<sub>er</sub> 保証期間表示

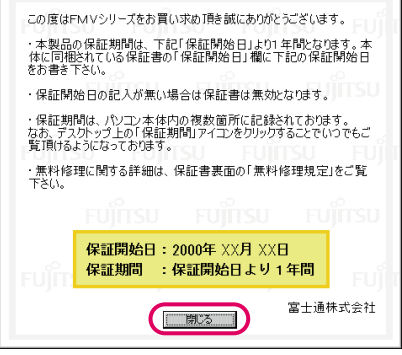

22

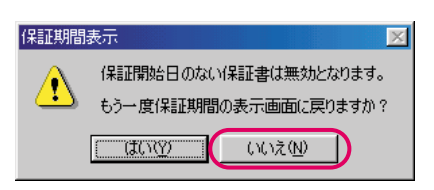

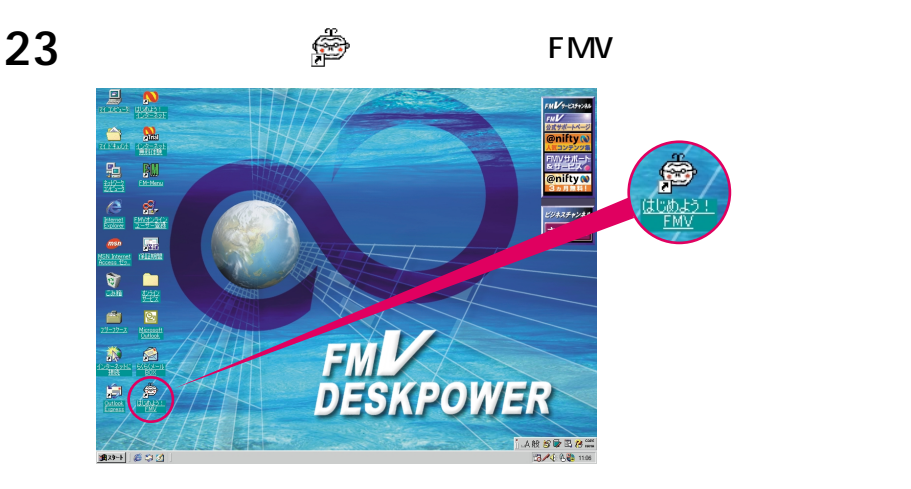

## 24 OK

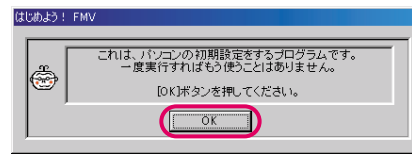

#### 25 ок

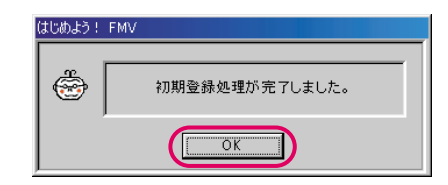

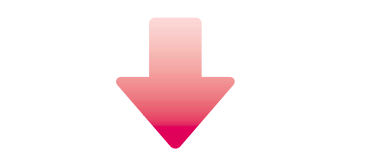

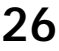

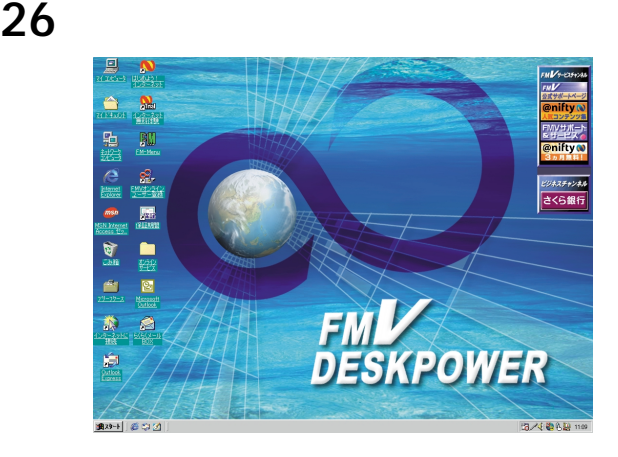

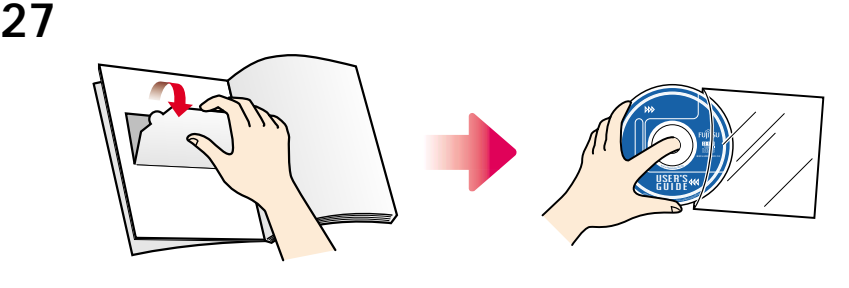

**28** EJECT

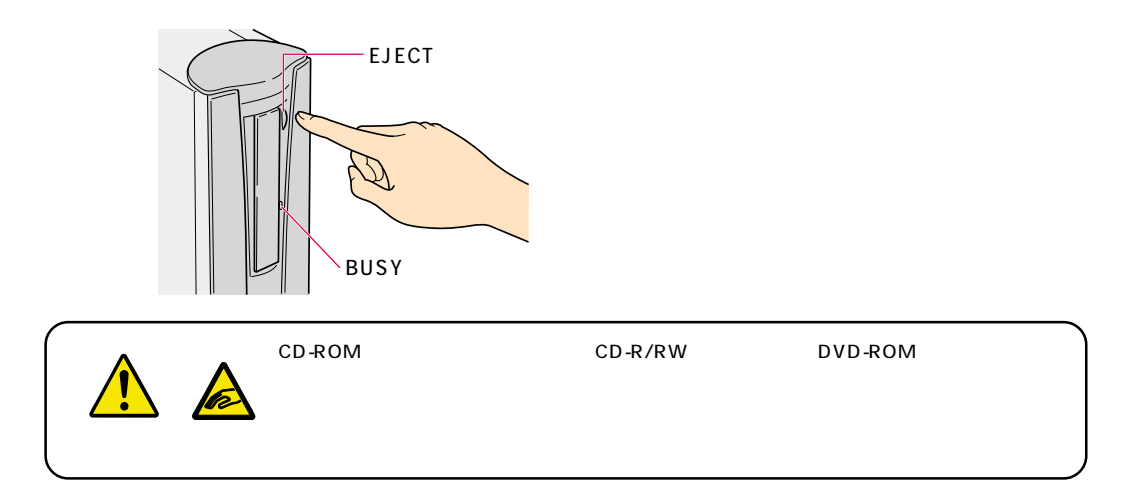

**29 CD-ROM** 

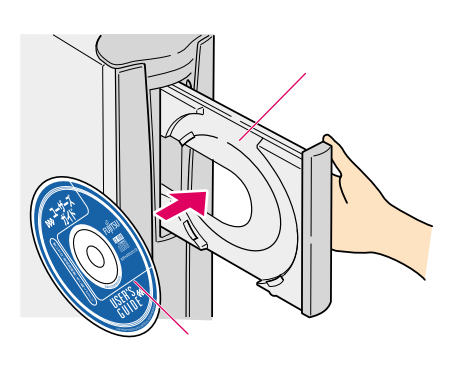

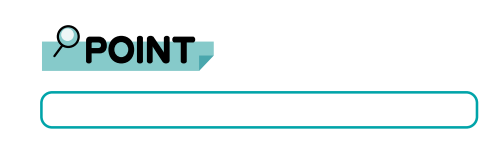

CD DVD

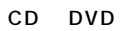

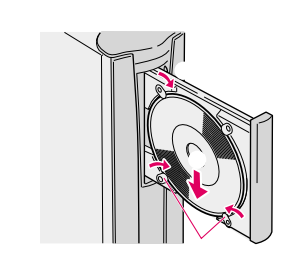

#### **30** EJECT

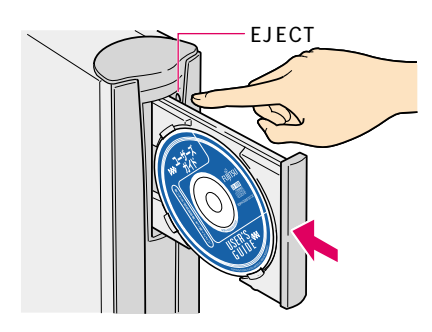

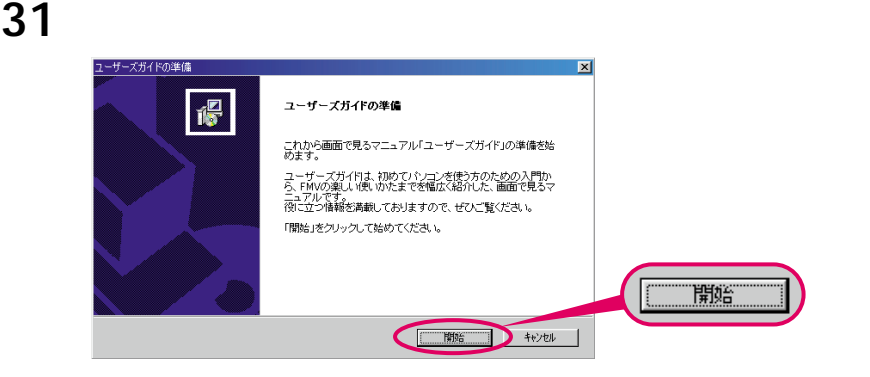

#### 32 Next

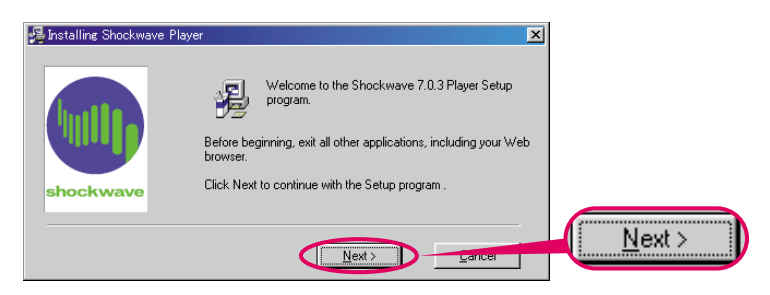

#### 33 Finish

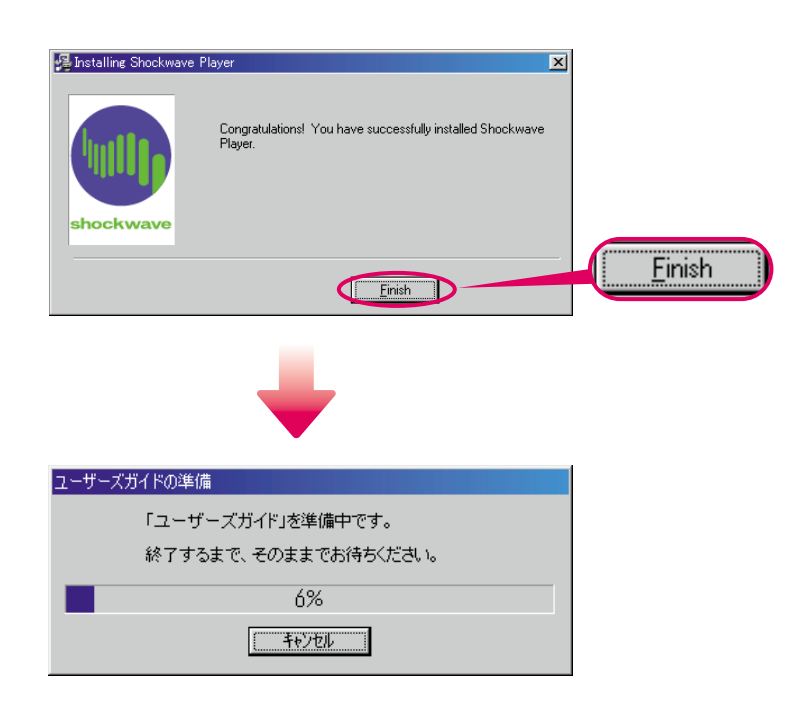

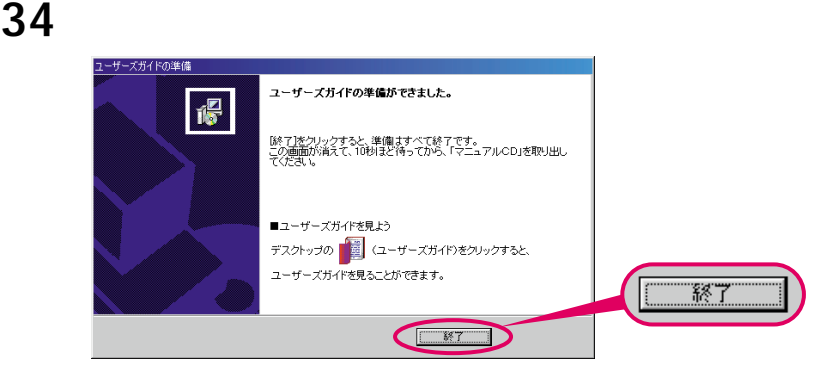

#### **35** BUSY EJECT

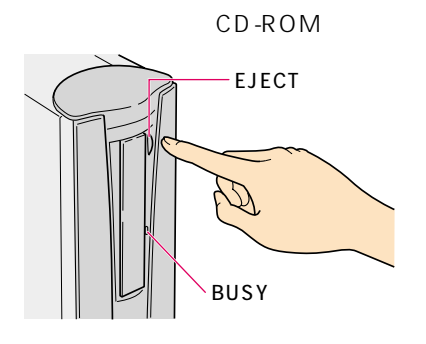

Windows98

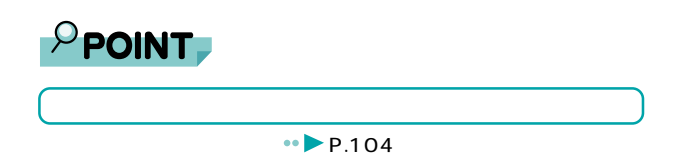

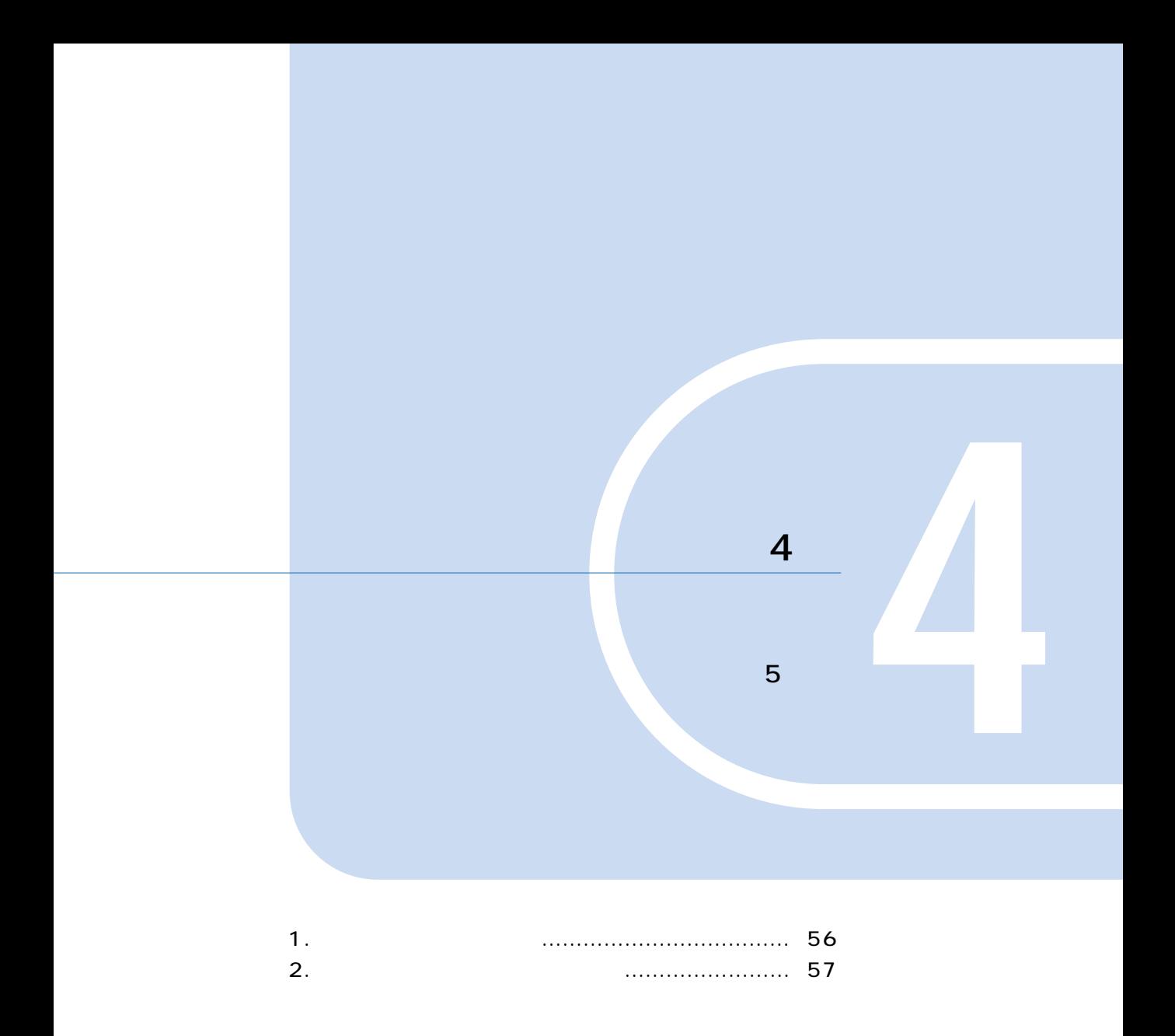

# **1 L**<br>
————————

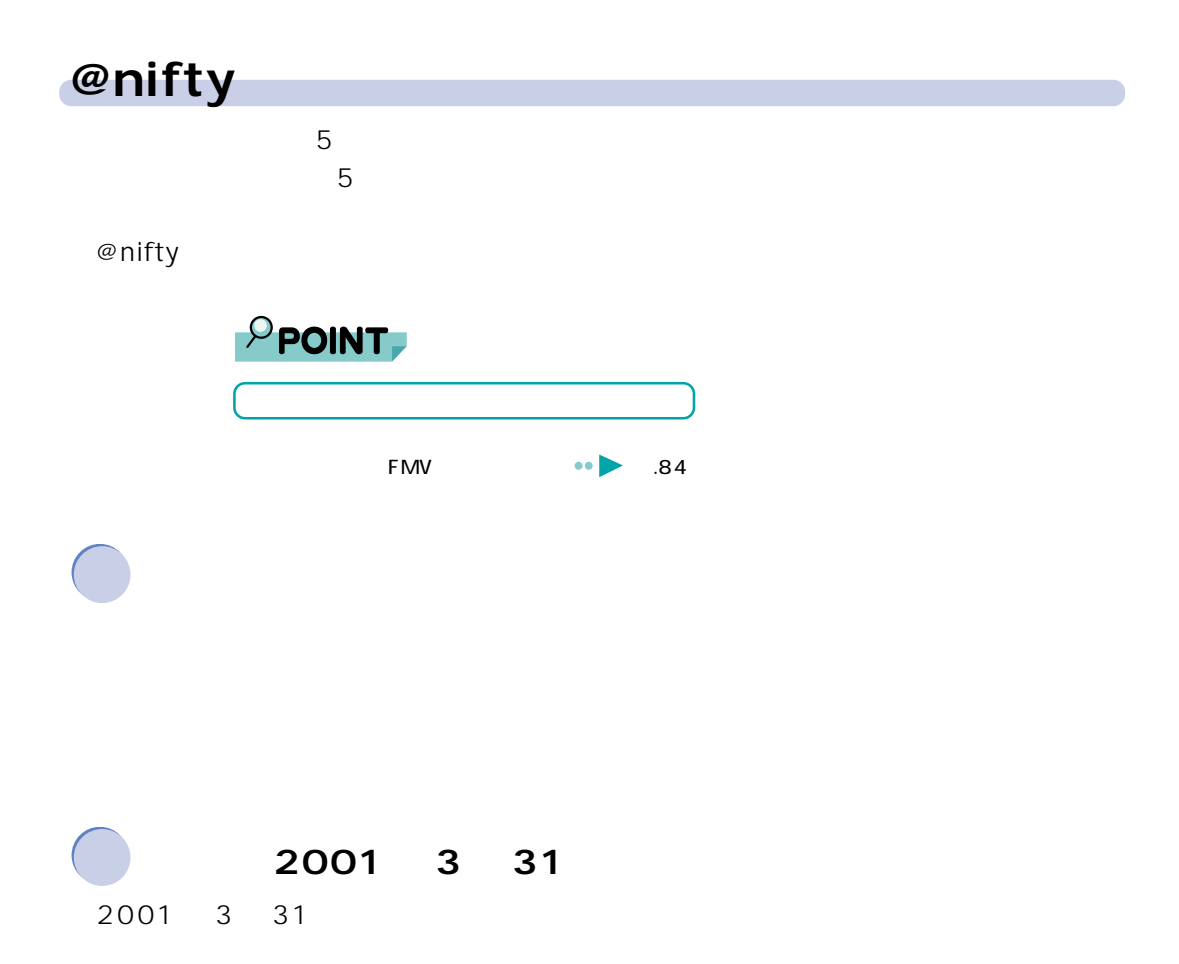

**レンスがあります** 

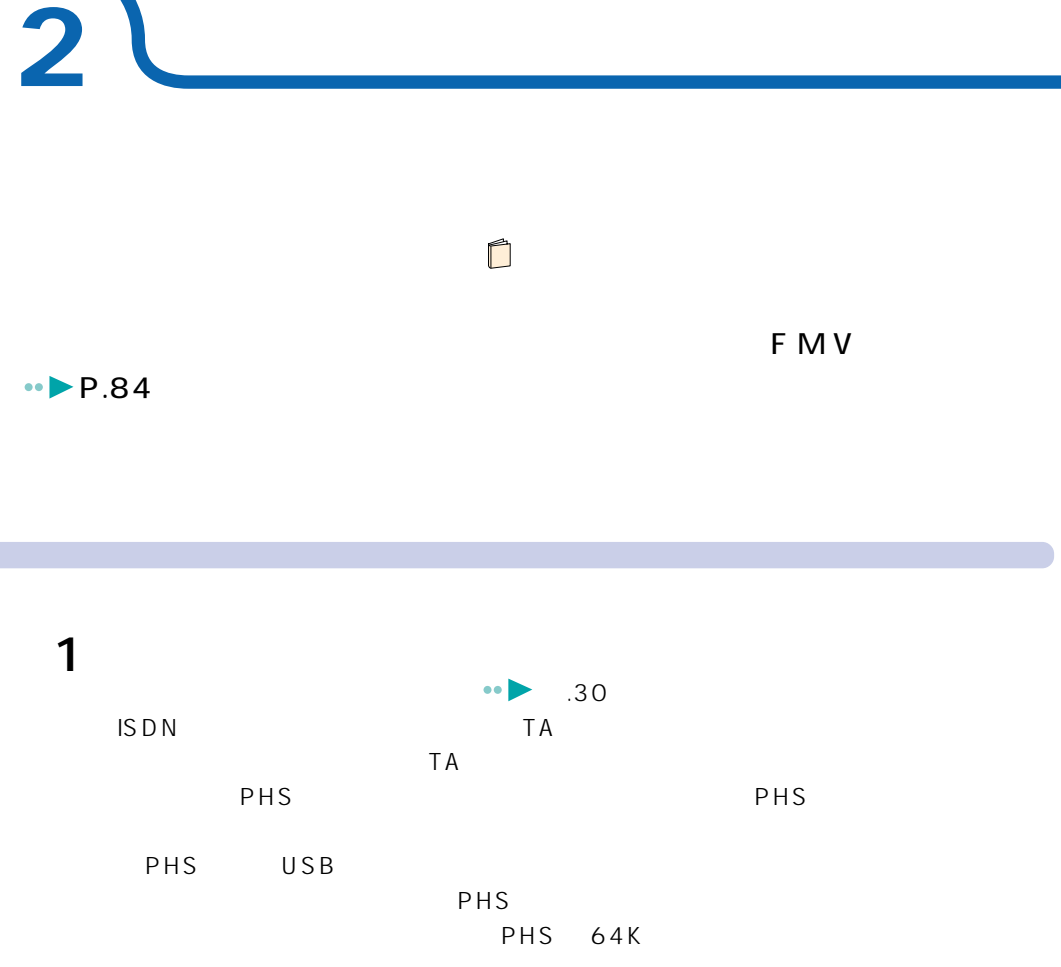

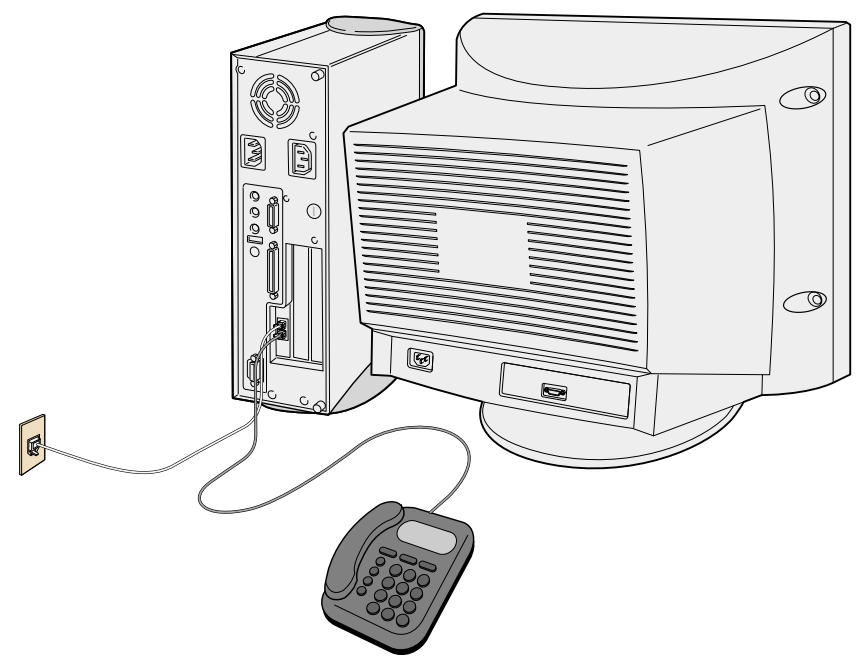

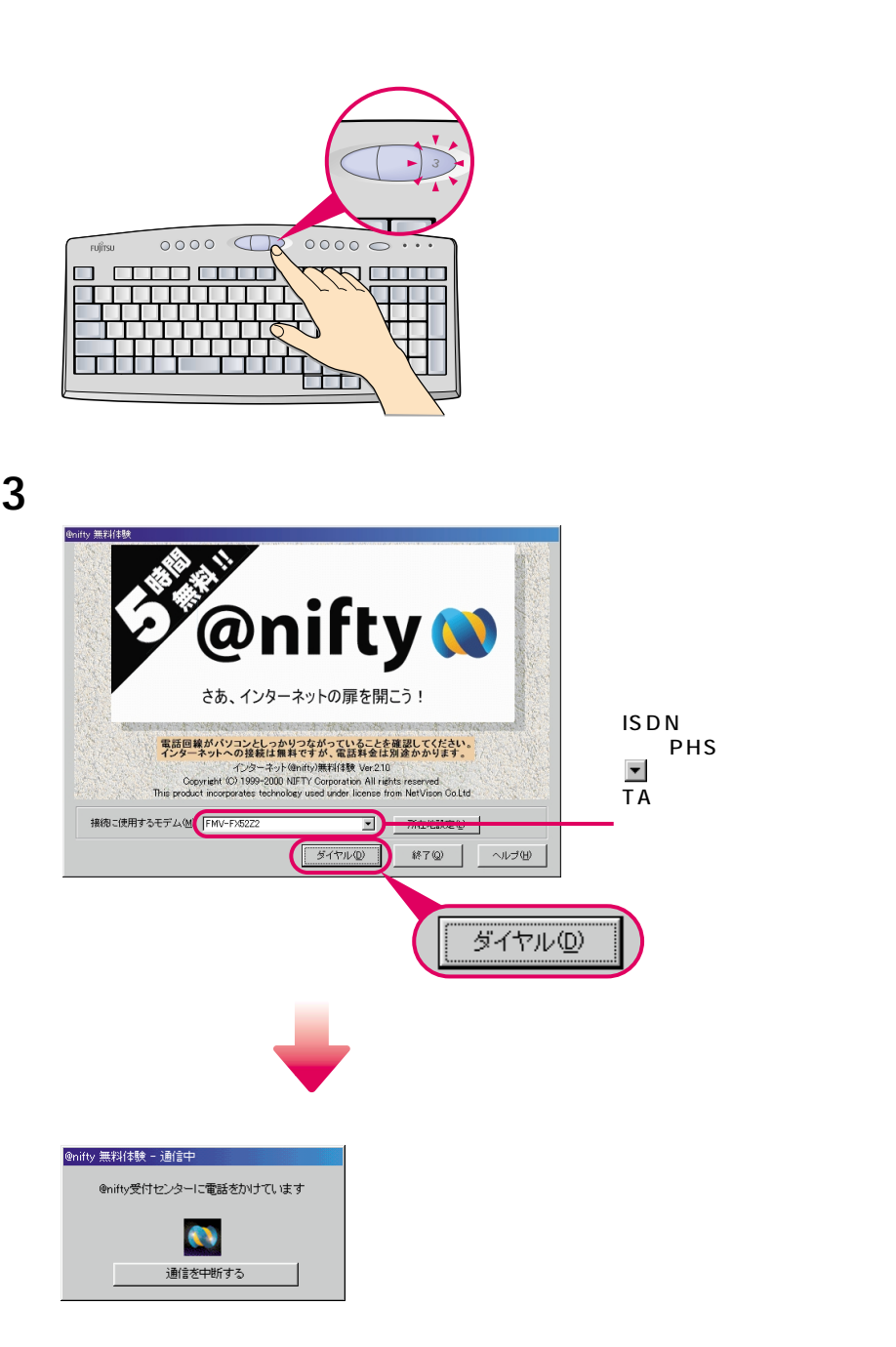

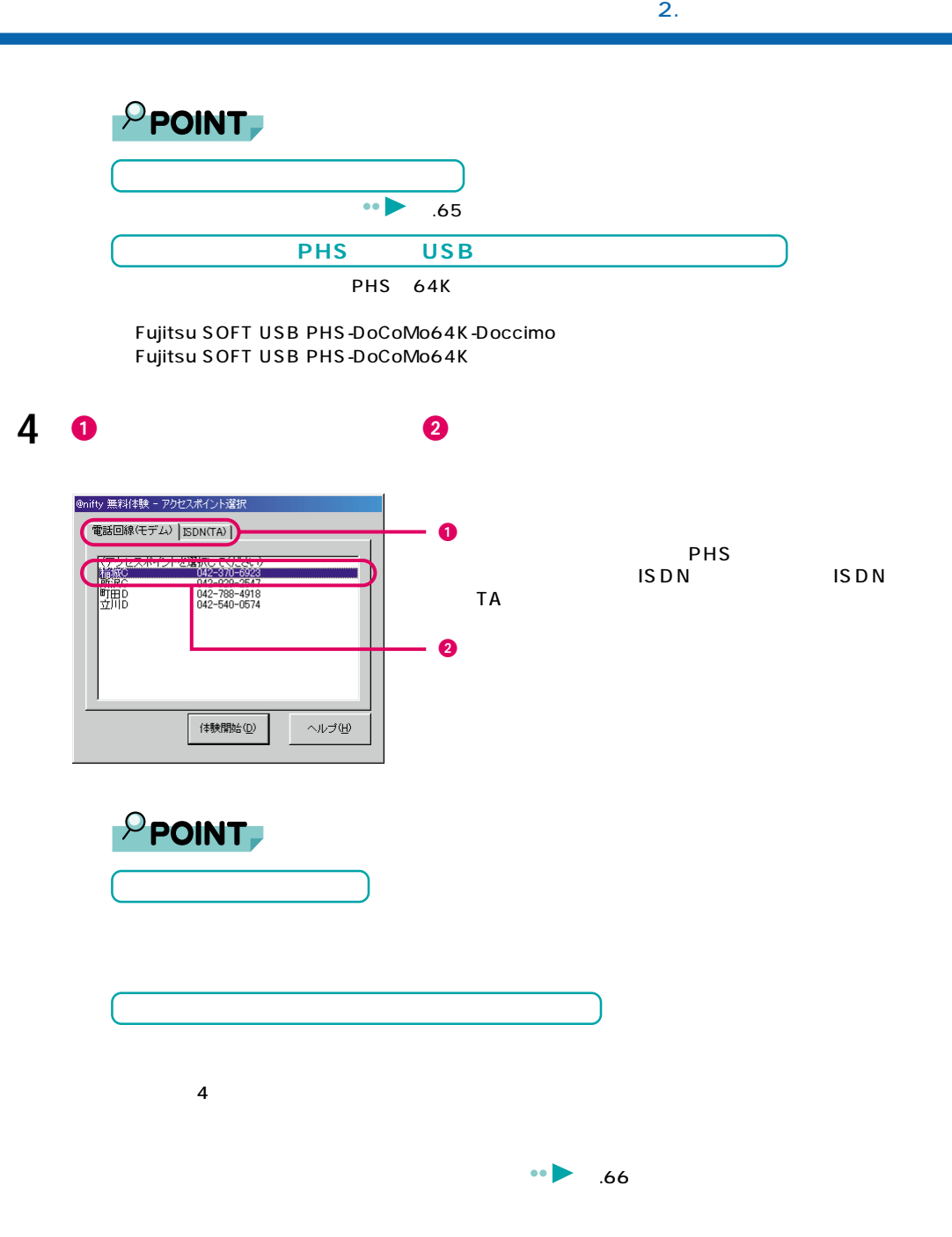

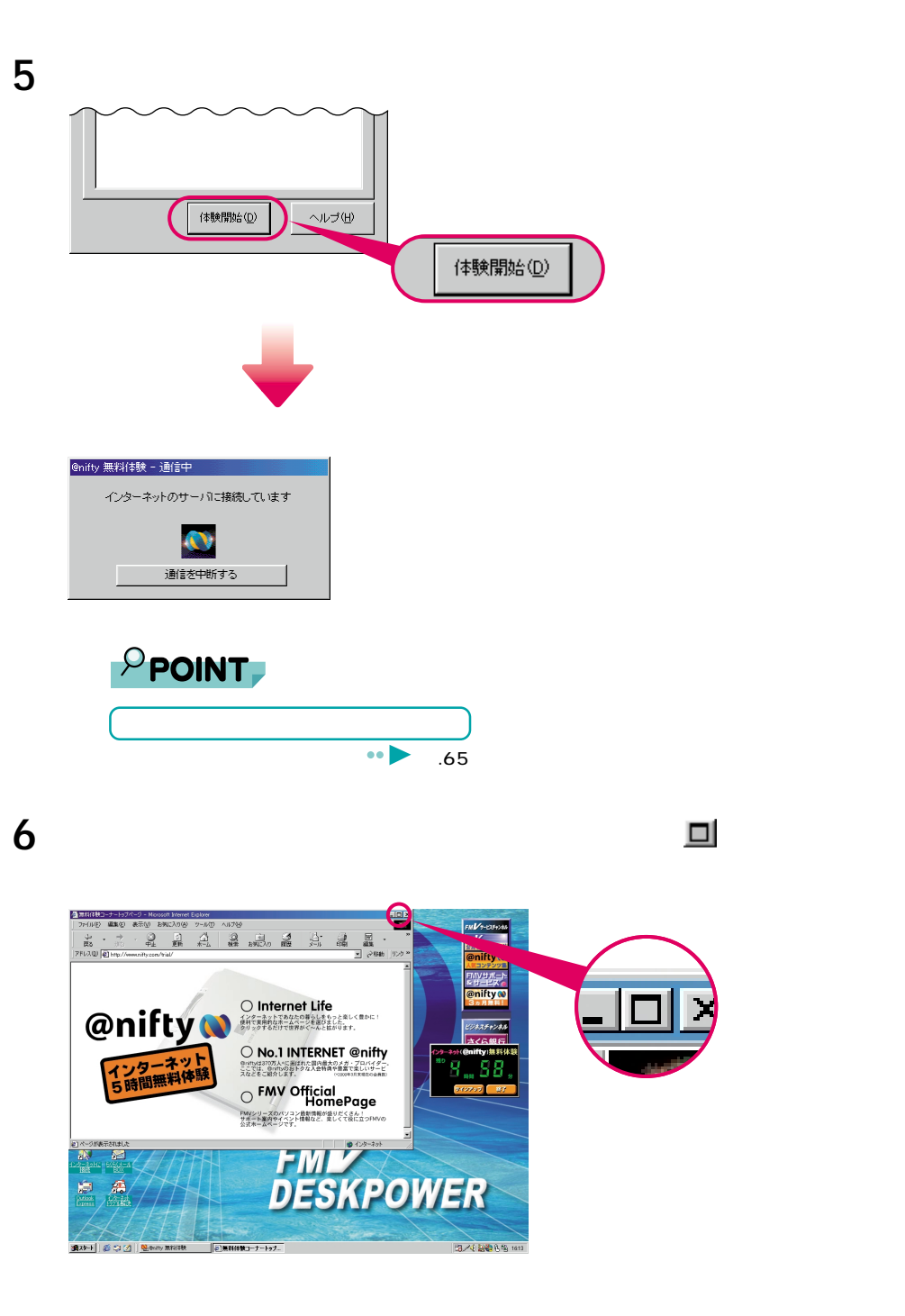

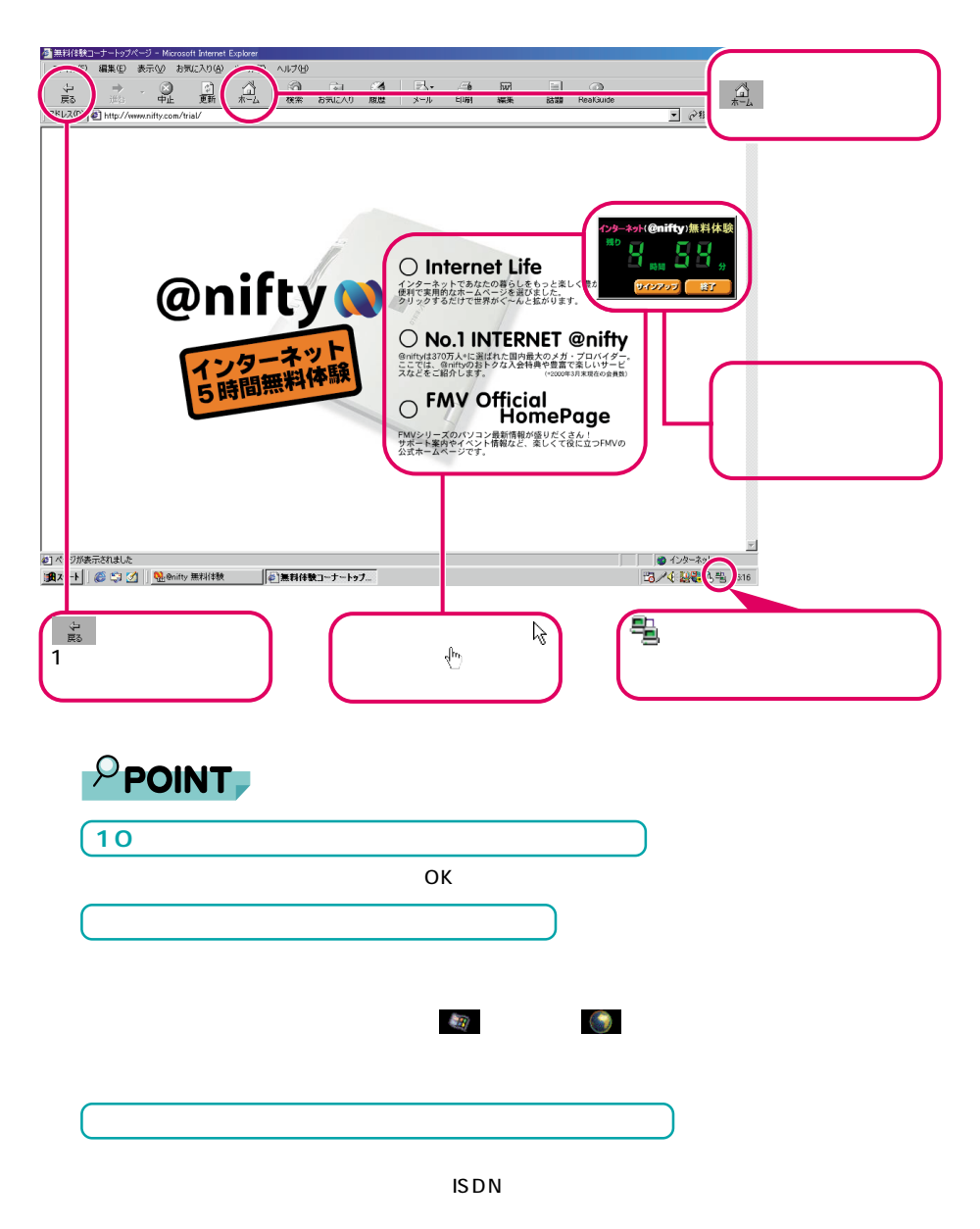

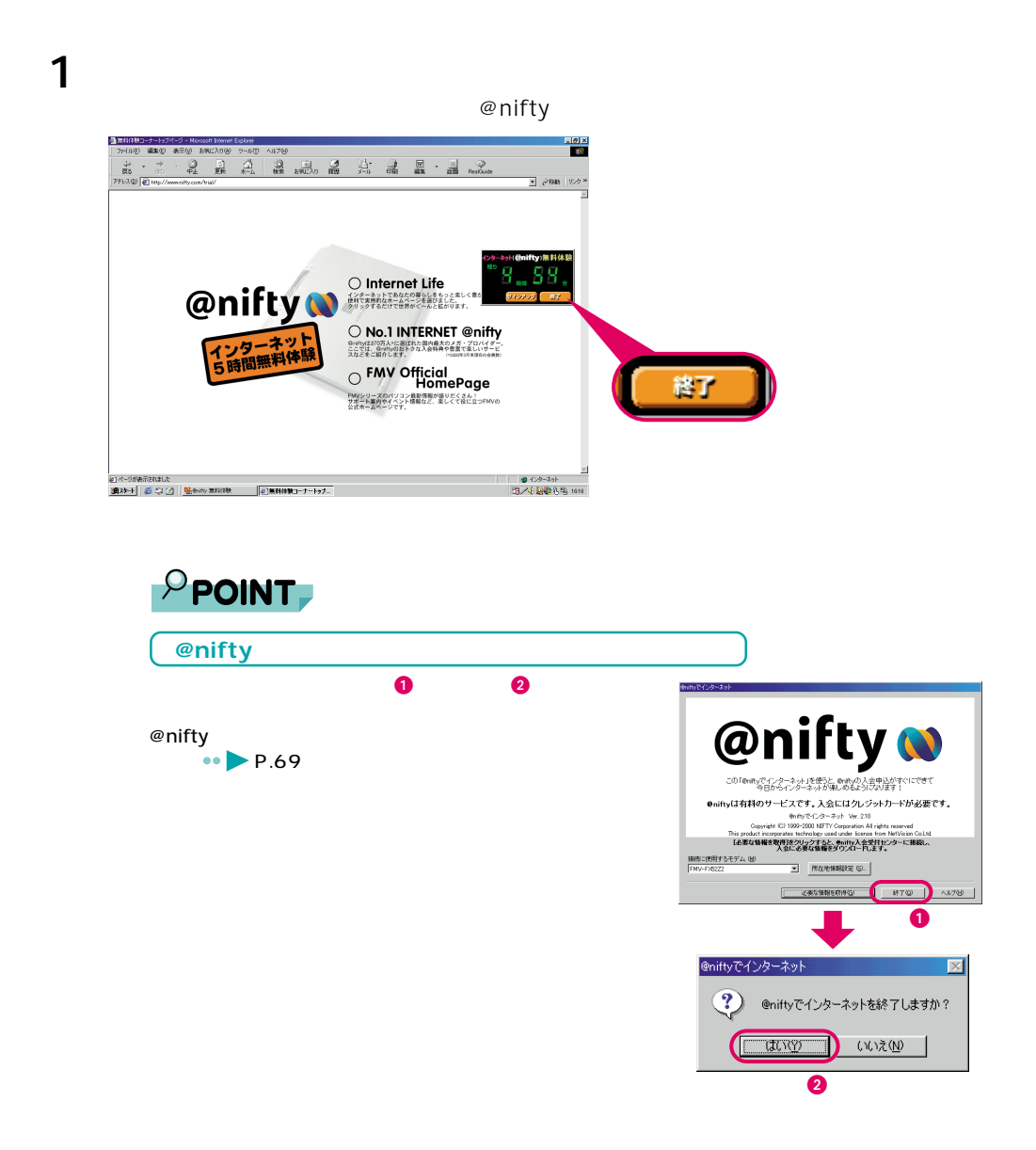

**その他の**<br>本当の人物の

 $2.$ 

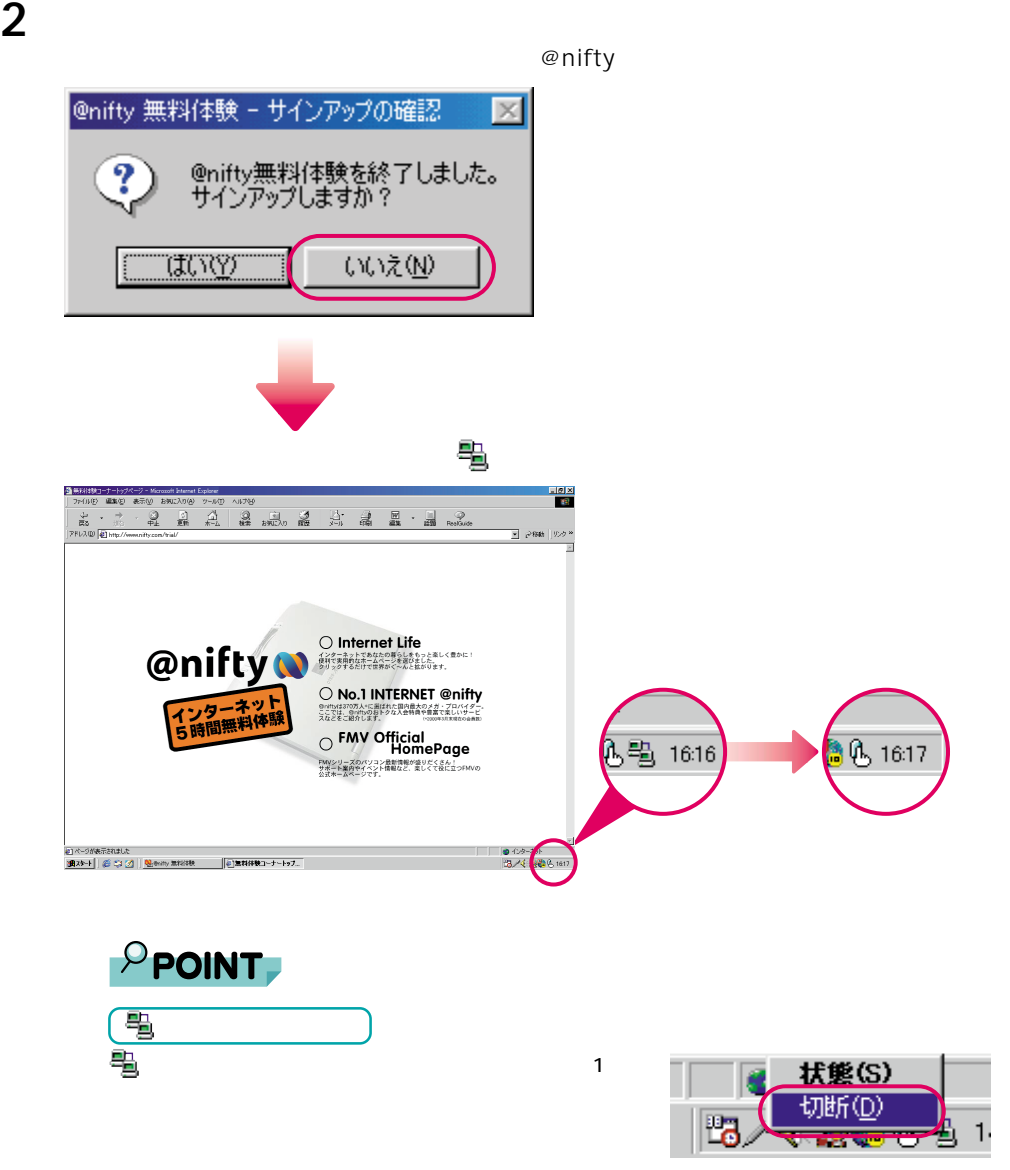

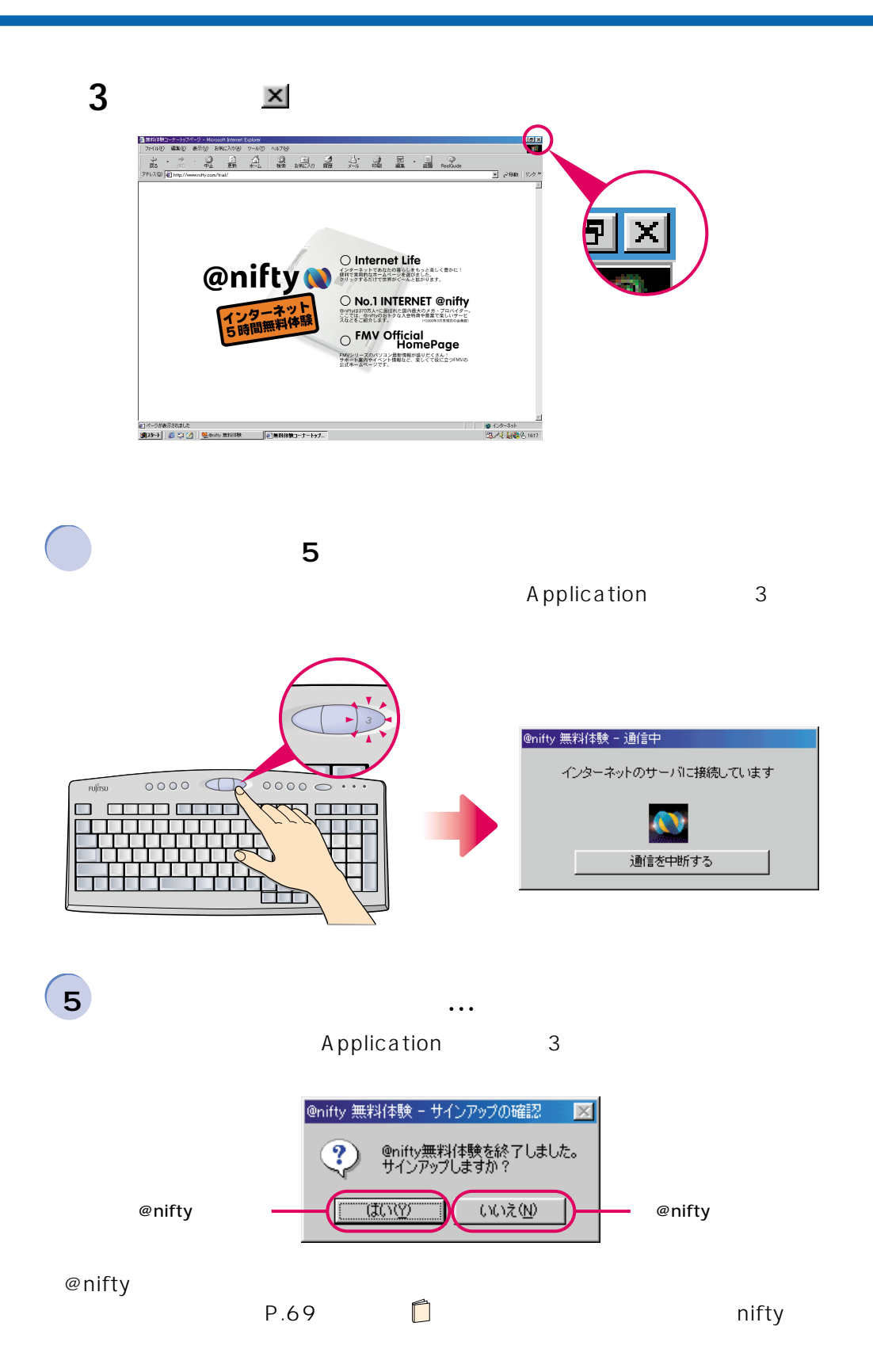

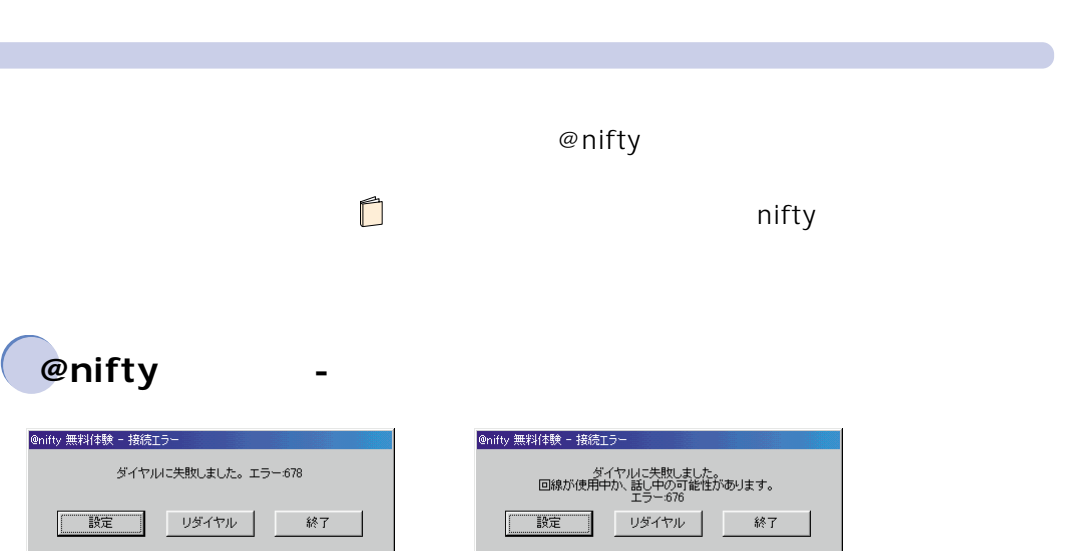

 $\bullet \bullet$  P.30

Application 3

 $\blacksquare$ 

 $\blacksquare$ 

**1** 「スタート」ボタン→-**O** enifty  $\ddot{a}$ McAfee VirusScan The Mexico Virusion<br>
Microsoft 1974/27<br>
Microsoft 1974/27<br>
OASYS Verrer V7<br>
The Mexiconic<br>
Construction<br>
Construction<br>
Construction<br>
Construction<br>
Construction<br>
Construction<br>
Construction<br>
Construction<br>
Construction<br>
Const 电 ws Update 图 Office ドキュメントの新規作成  $\mathbf{E}$ Office ドキュメントを開く **THE ZUNAS**  $\mathbb{E}$  2-+- $XH$ **DE PROTECT** -<br>- インターネット(@nifty)無料体験 All: インターネット(@nifty)無料体験<br>- 田 お読みください ● お気に入り( 全まます。<br>全また イル(D) Q. 通信設定 **B** REQ 3 核索(E)  $\rightarrow \sqrt{10}$  $\frac{8}{2}$ ア ファイル名を指<mark>定して実行(B).</mark> e 既定 000%<mark>20L</mark> **E all** Windows の<mark>\*7位</mark> ₹TΨ. 0 0  $\bullet$   $\bullet$ 

**によって、** 

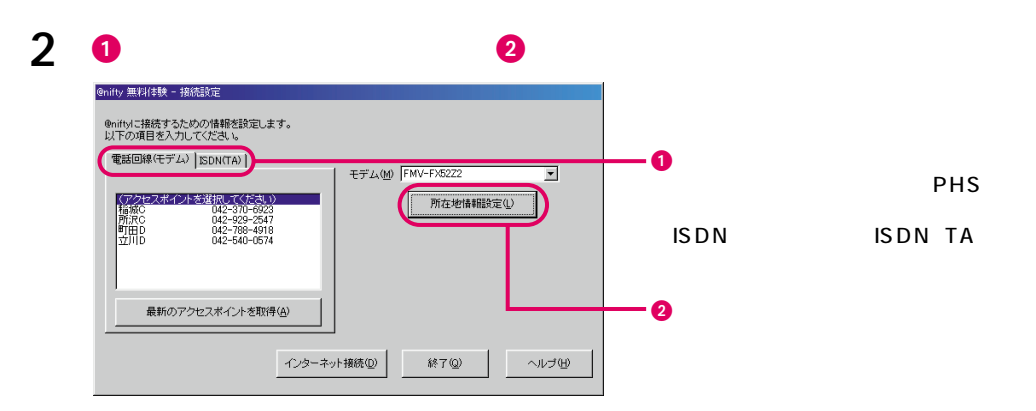

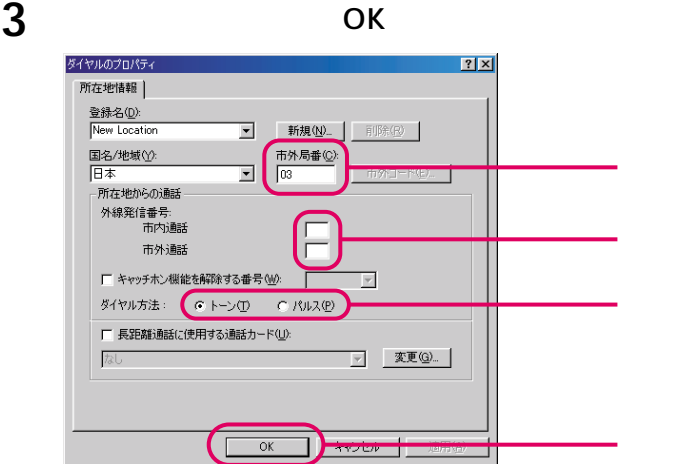

**4** 市外局番を変更した場合は、「最新のアクセスポイントを取得」をクリッ

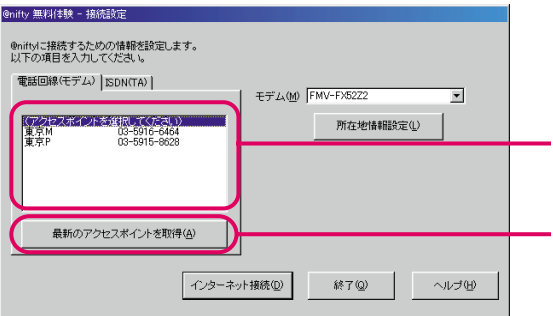

**5 a** 

@nifty 無料体験 - 接続設定

電話回線(モデム) SDN(TA) |

®niftyに接続するための情報を設定します。<br>以下の項目を入力してください。  $\pm \vec{\tau}^{\prime} \Delta \langle \underline{\mathsf{M}} \rangle \, \, \overline{\mathsf{FMV}\text{-F} \mathsf{X} 5222}$  $\overline{\mathbf{r}}$ - (アクセスポイントを選択してください)<br>- Website Website<br>- 食気P - - - - - 03-5915-9628 所在地情報設定(L) 最新のアクセスポイントを取得(A)

( インターネット接続() )

@nifty

 $\begin{picture}(180,10) \put(0,0){\line(1,0){10}} \put(10,0){\line(1,0){10}} \put(10,0){\line(1,0){10}} \put(10,0){\line(1,0){10}} \put(10,0){\line(1,0){10}} \put(10,0){\line(1,0){10}} \put(10,0){\line(1,0){10}} \put(10,0){\line(1,0){10}} \put(10,0){\line(1,0){10}} \put(10,0){\line(1,0){10}} \put(10,0){\line(1,0){10}} \put(10,0){\line($ 

 $\bullet$ 

 $\bm{e}$ 

 $2.$ 

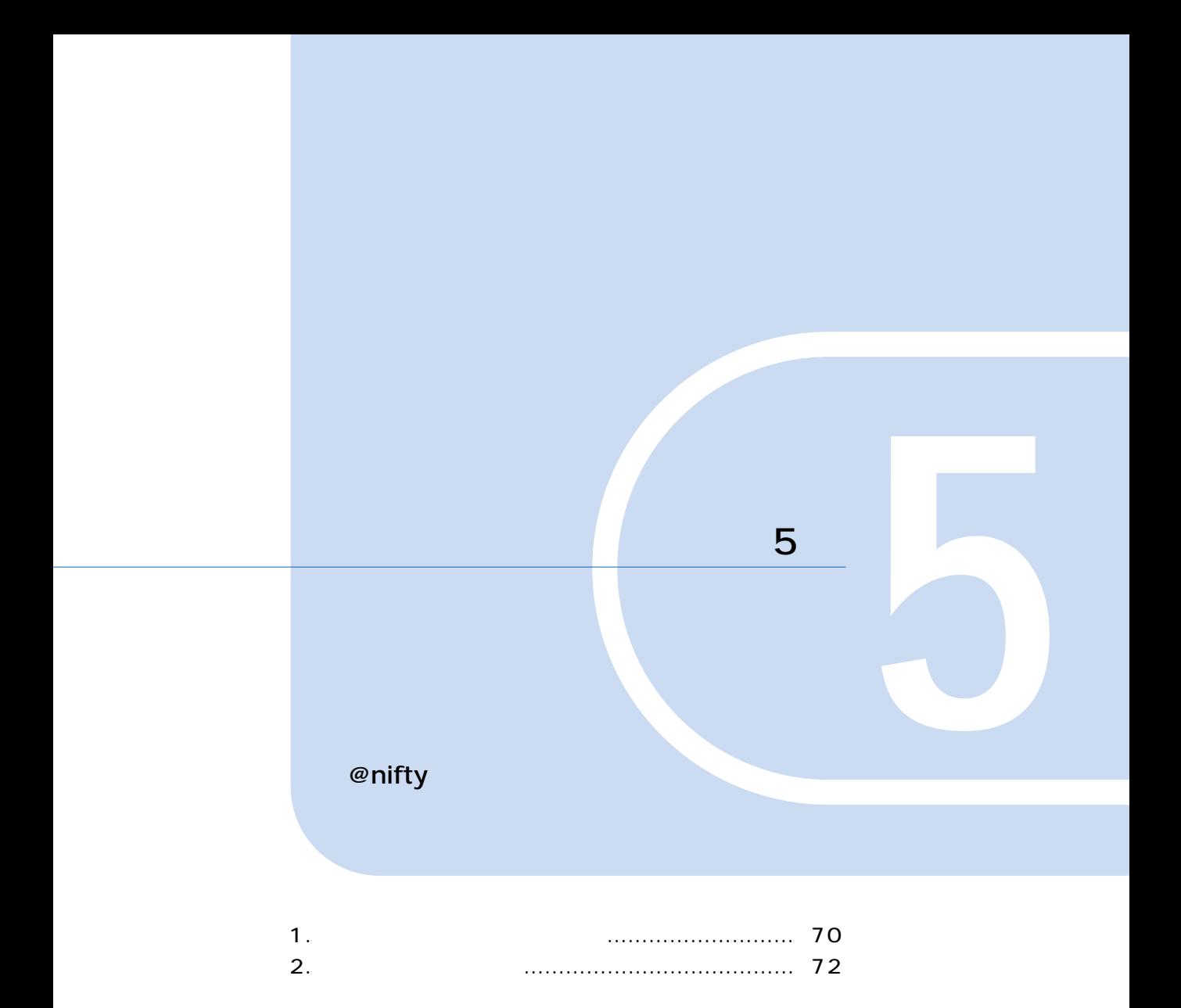

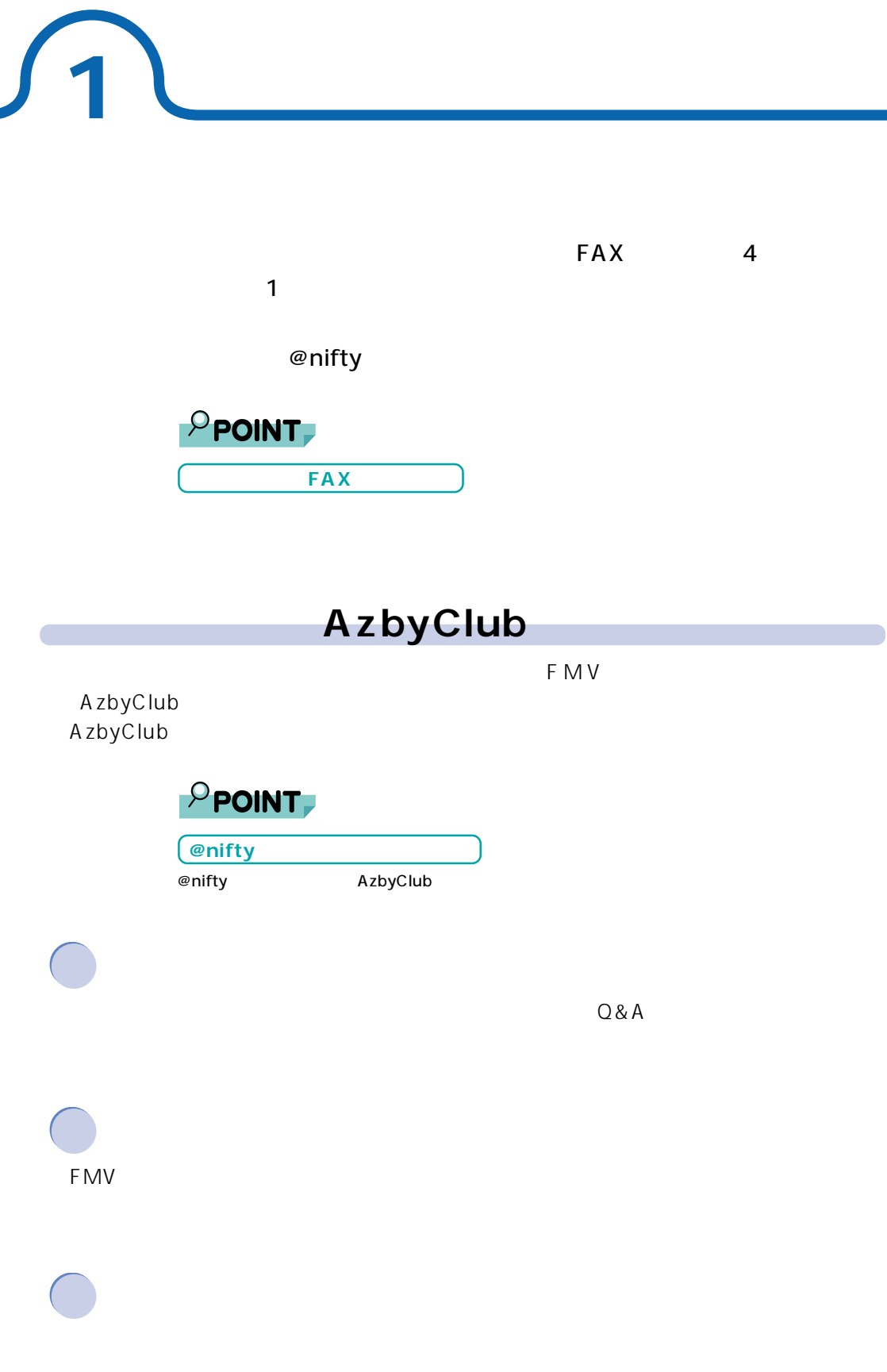

## **@nifty @nifty**

@nifty

@nifty への入会手続き時に必要な料金です(1,000 円)  $2001 \quad 3 \quad 31$   $31$ (etc.)

 $\varphi$  nifty $\varphi$ (2000 5 13

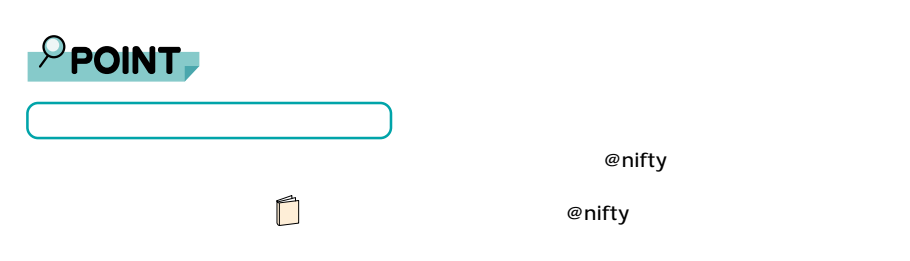

1.  $\sim$   $\sim$   $\sim$   $\sim$   $\sim$
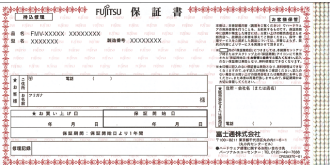

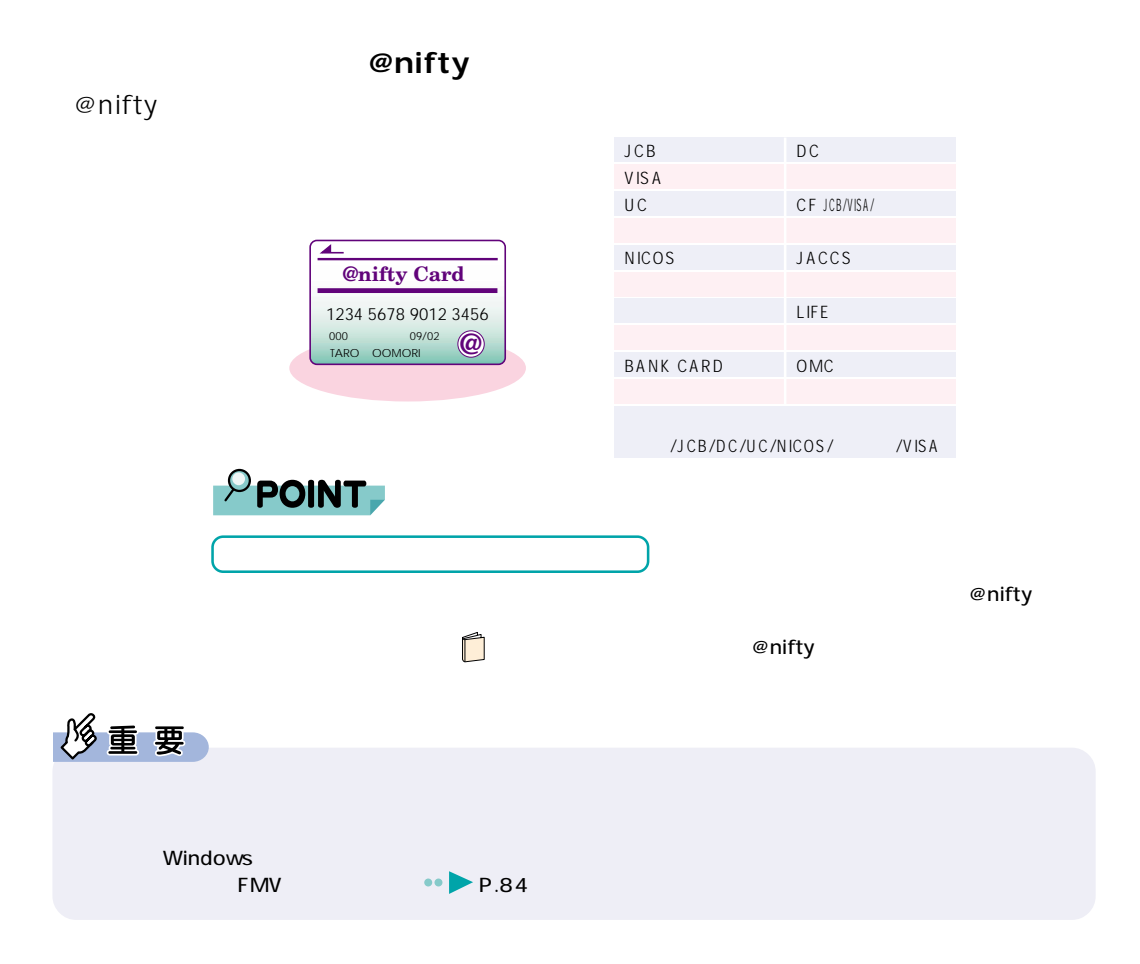

**2 ユーザー登録をする**

**しかい**<br>おおおおおおおおおおおおおおおおおおおお

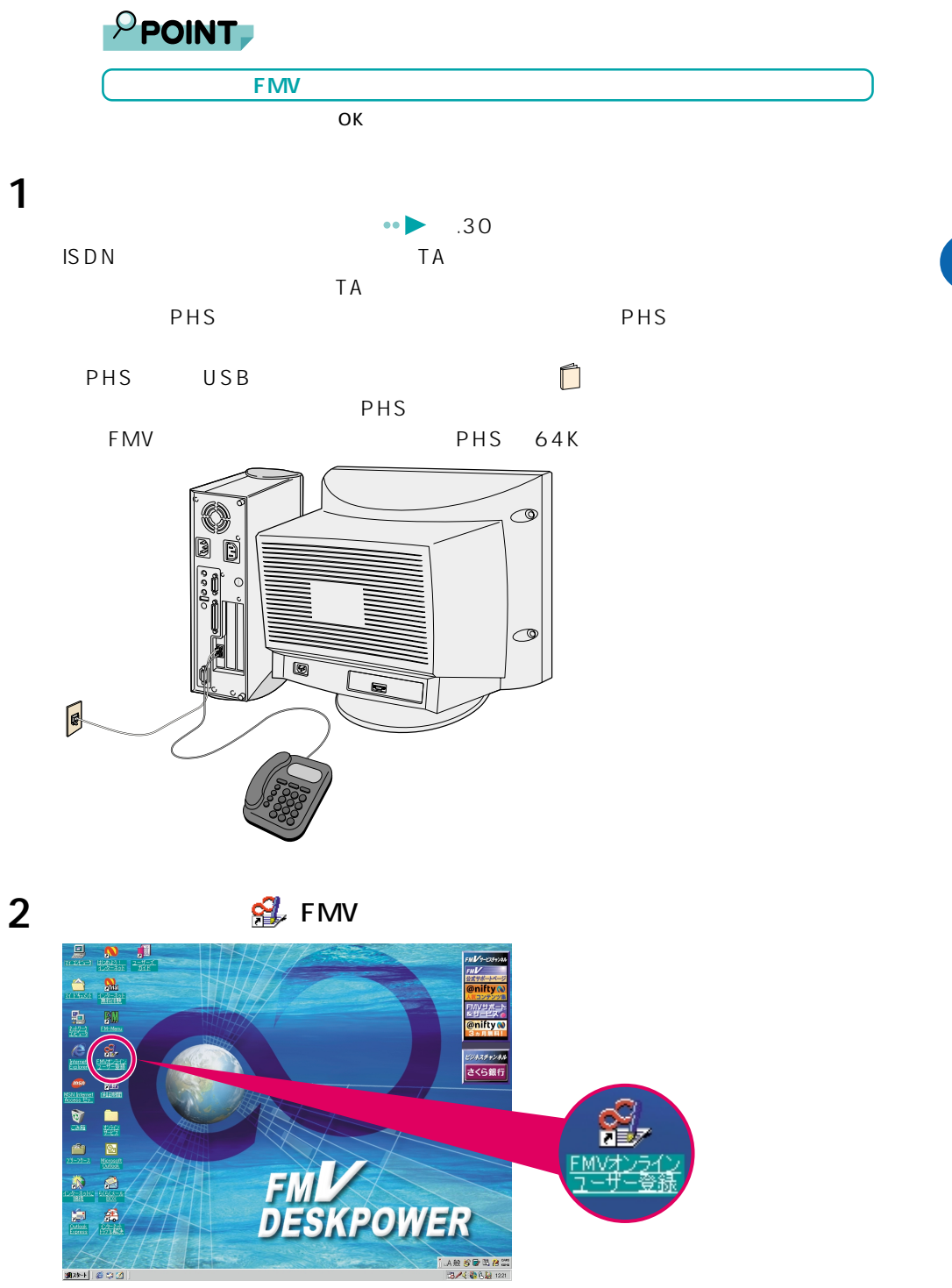

**ユーザー登録をする**

 $2.$ 

**3** 「必要な情報を取得」をクリックします。

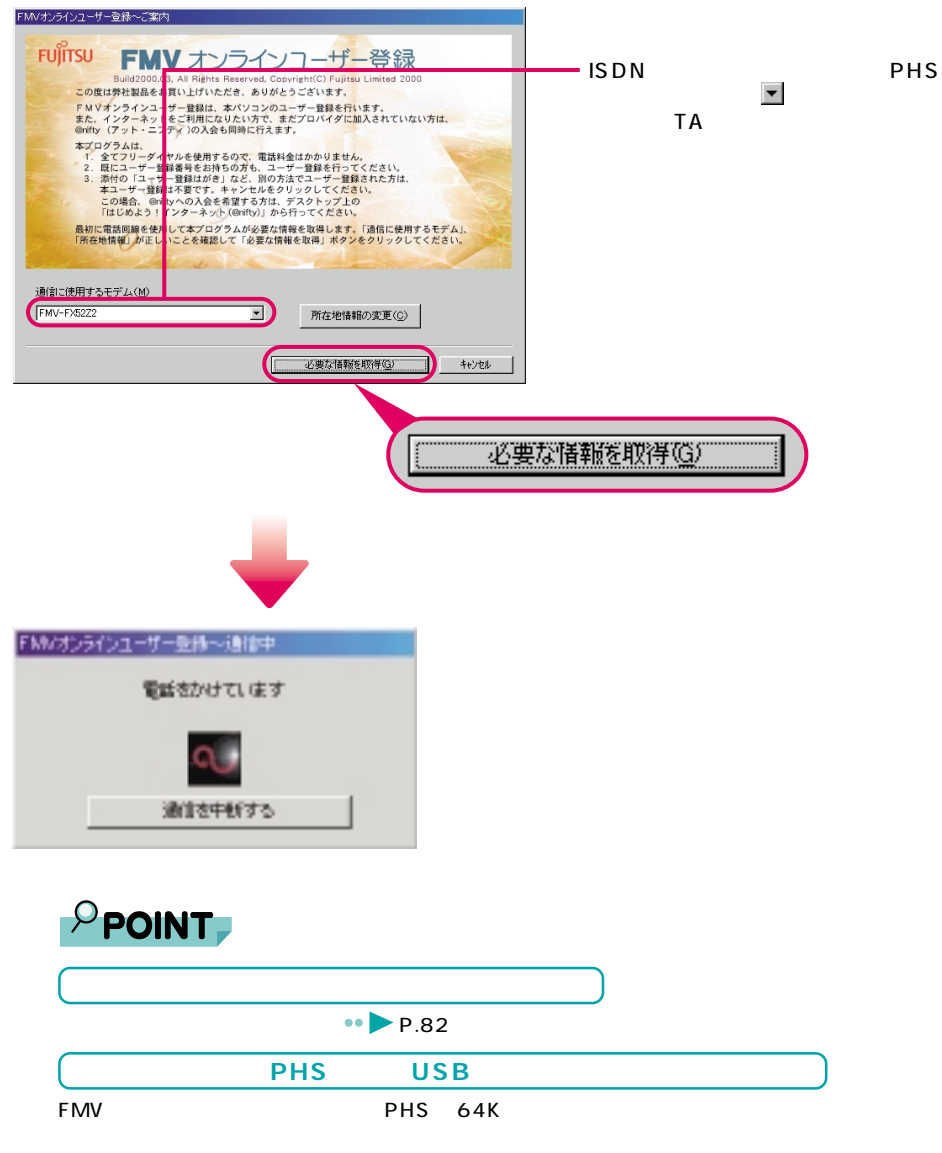

Fujitsu SOFT USB PHS-DoCoMo64K-Doccimo Fujitsu SOFT USB PHS-DoCoMo64K

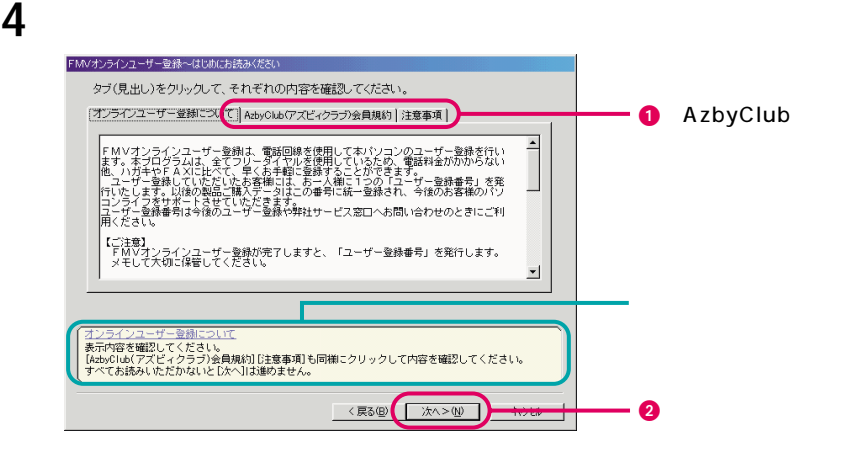

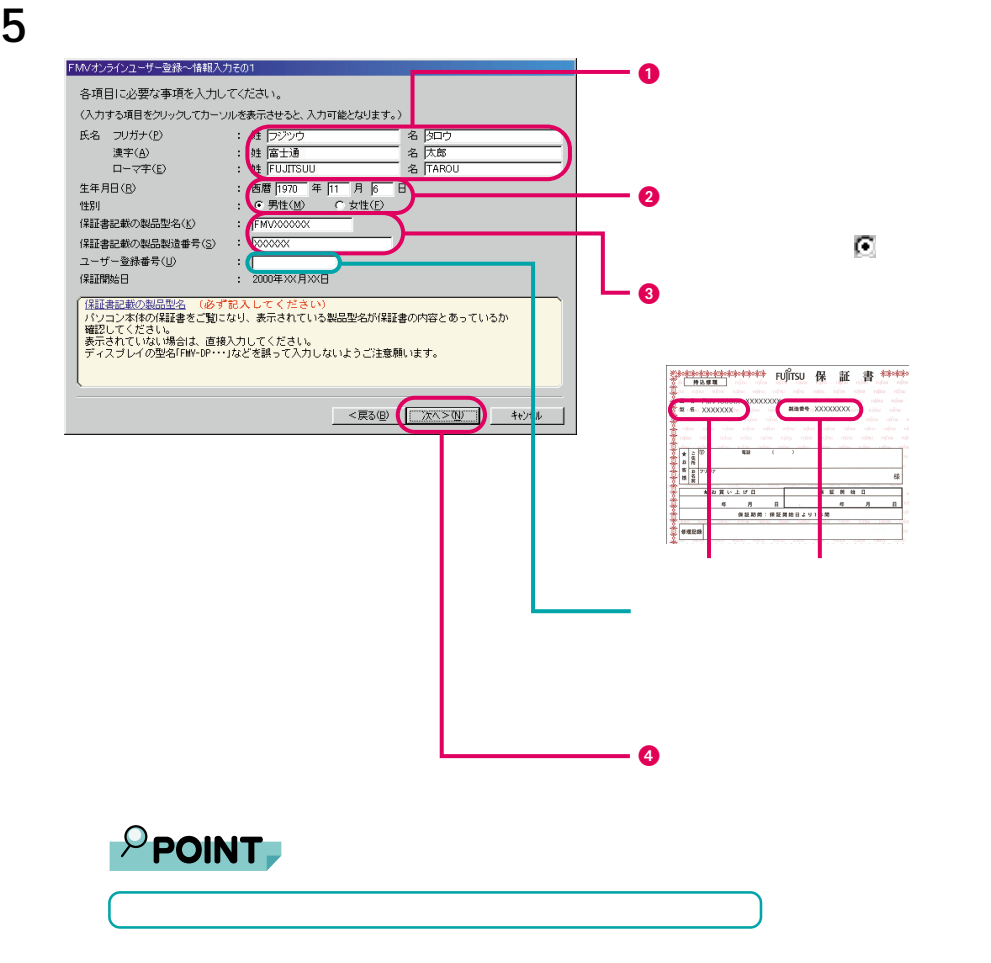

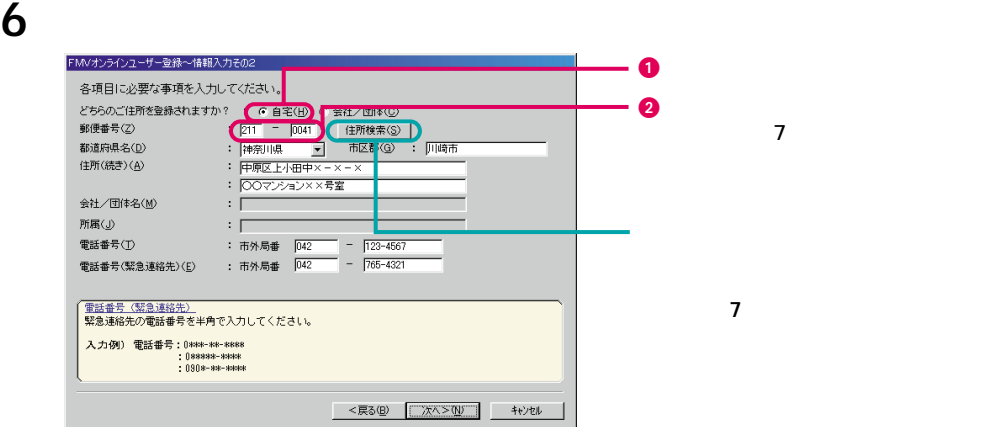

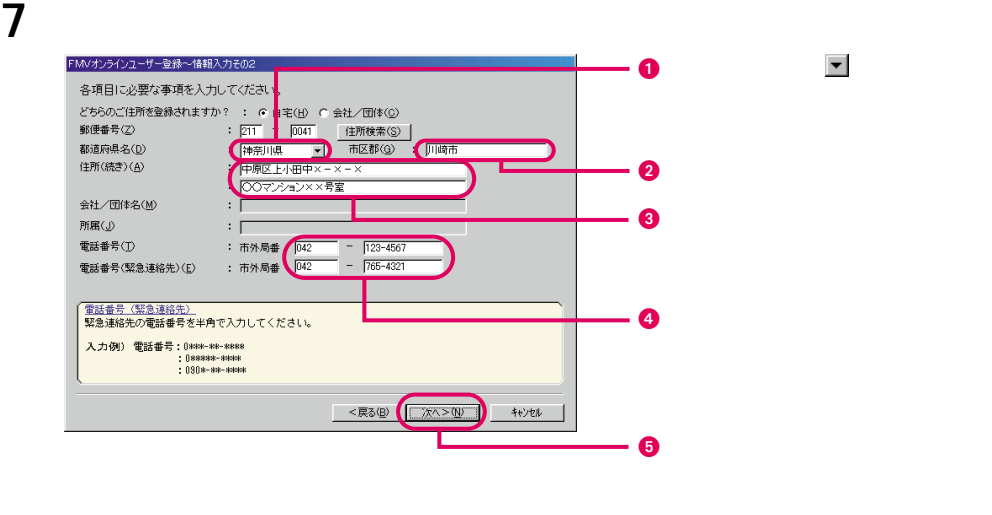

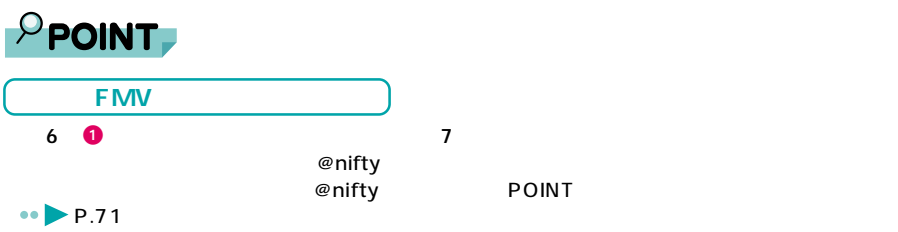

**8** @nifty @nifty

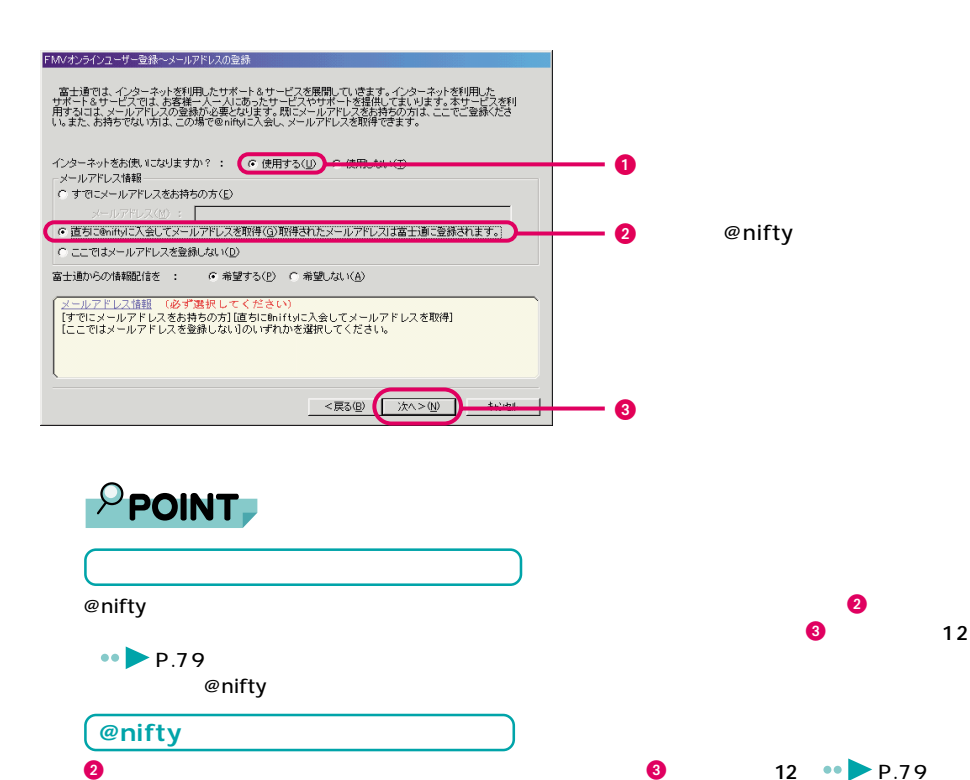

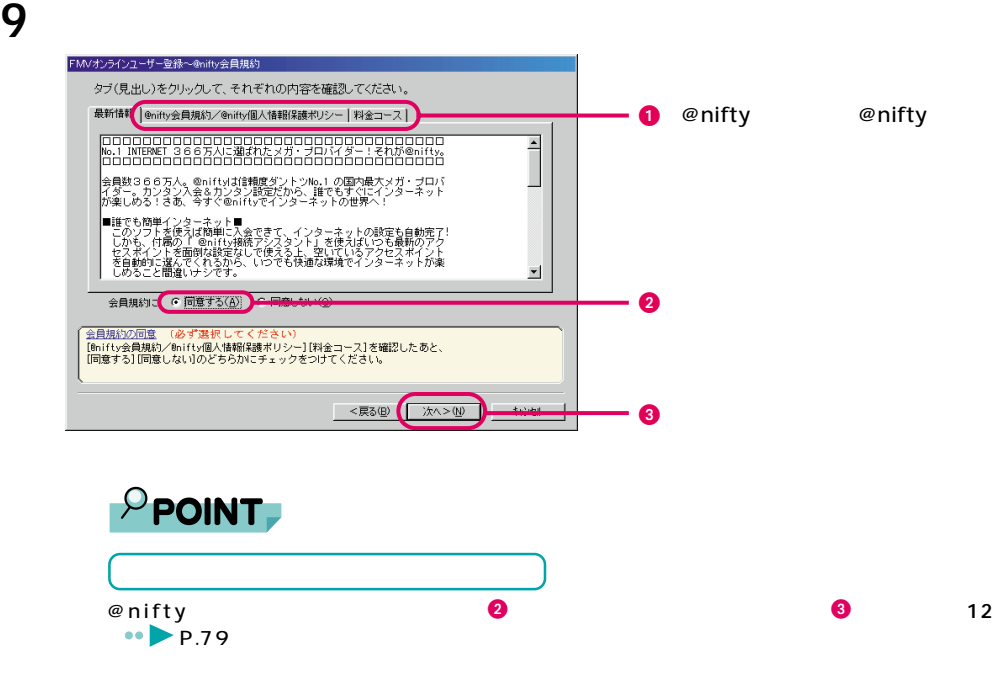

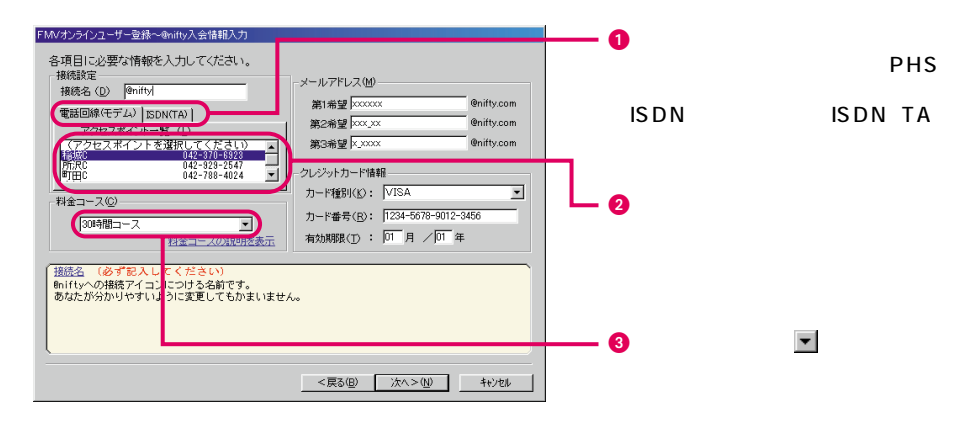

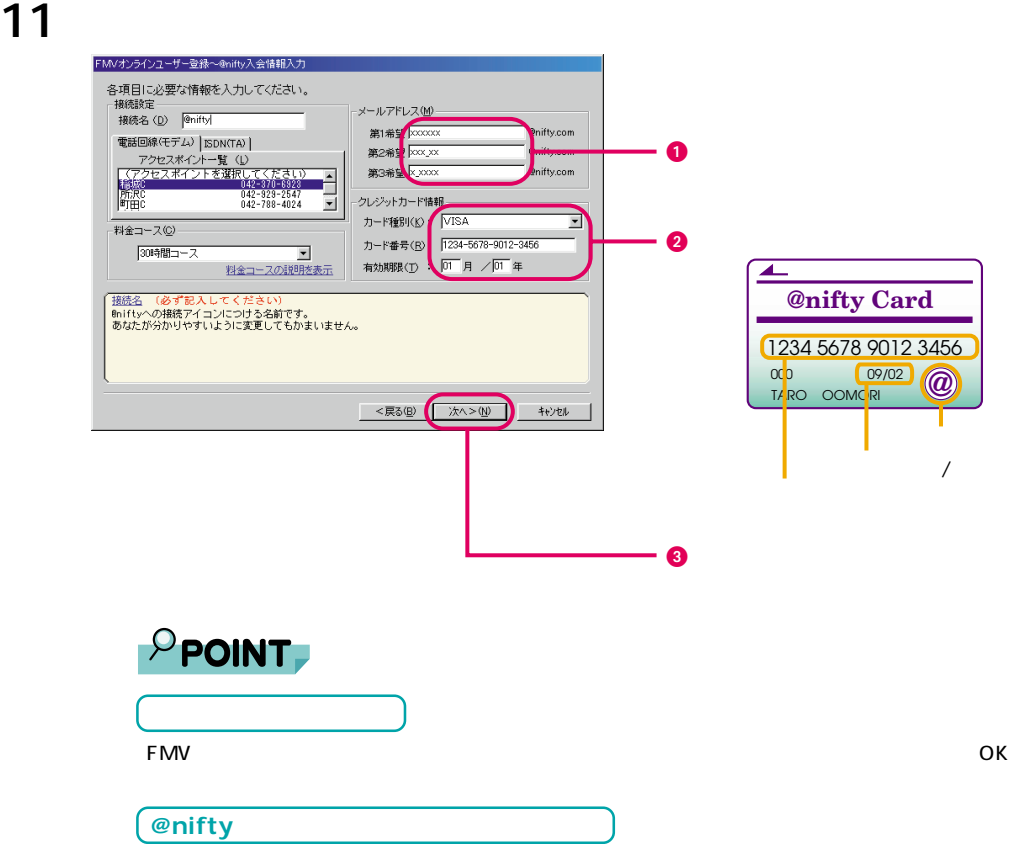

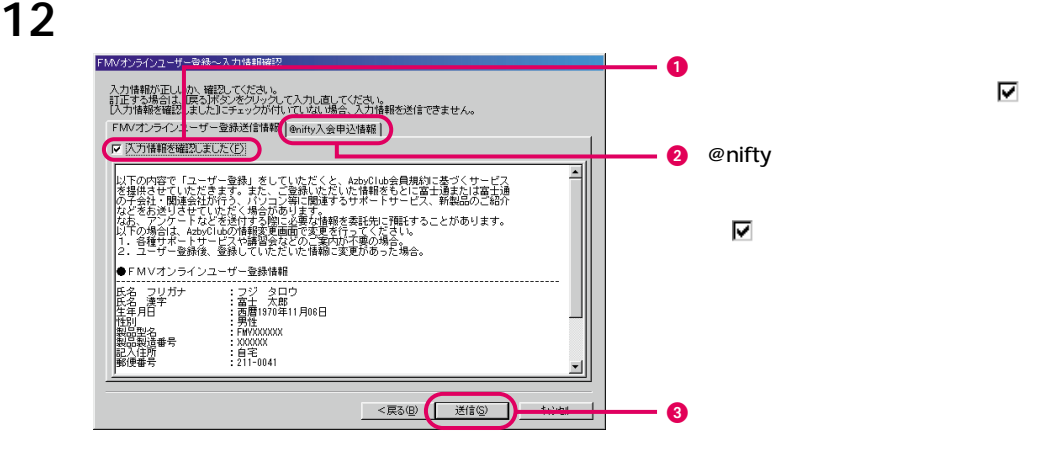

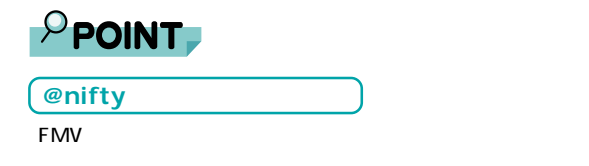

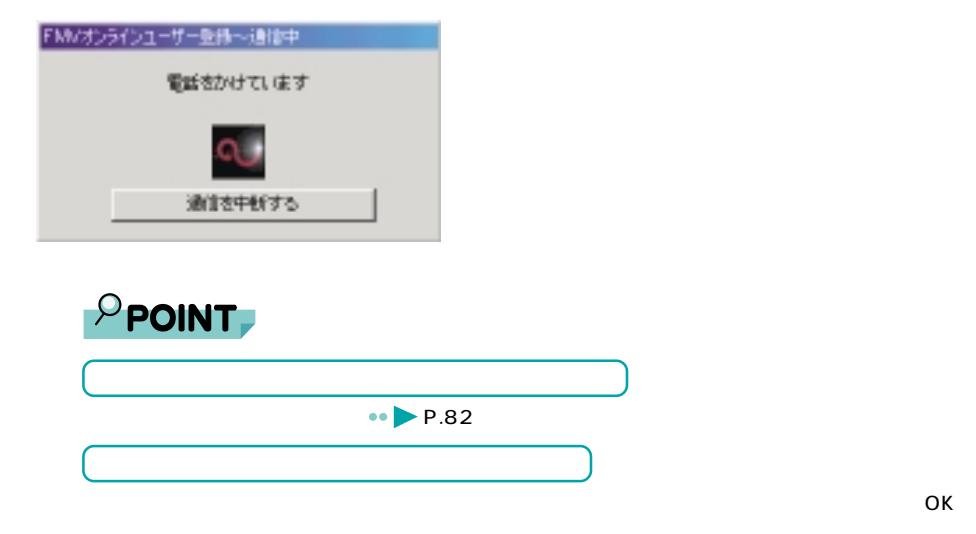

17 POINT

17 **••** P.81 @nifty

14 **14 14** 

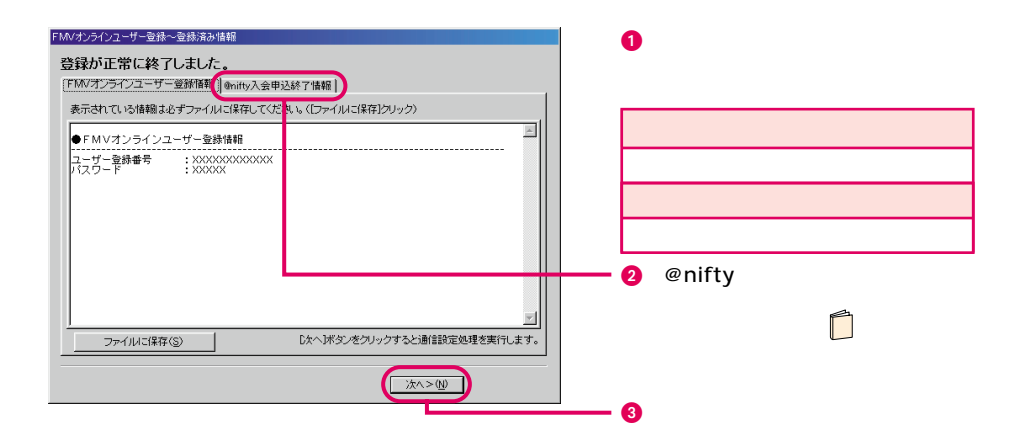

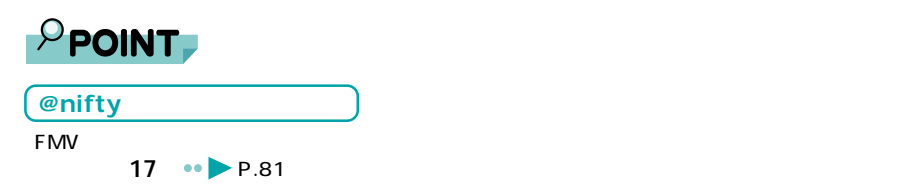

15

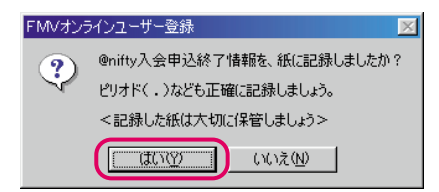

## 16 ок

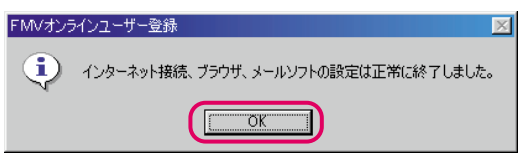

### **17** 「完了」をクリックします。

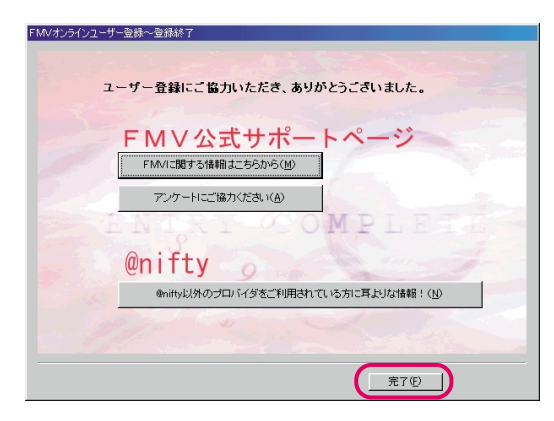

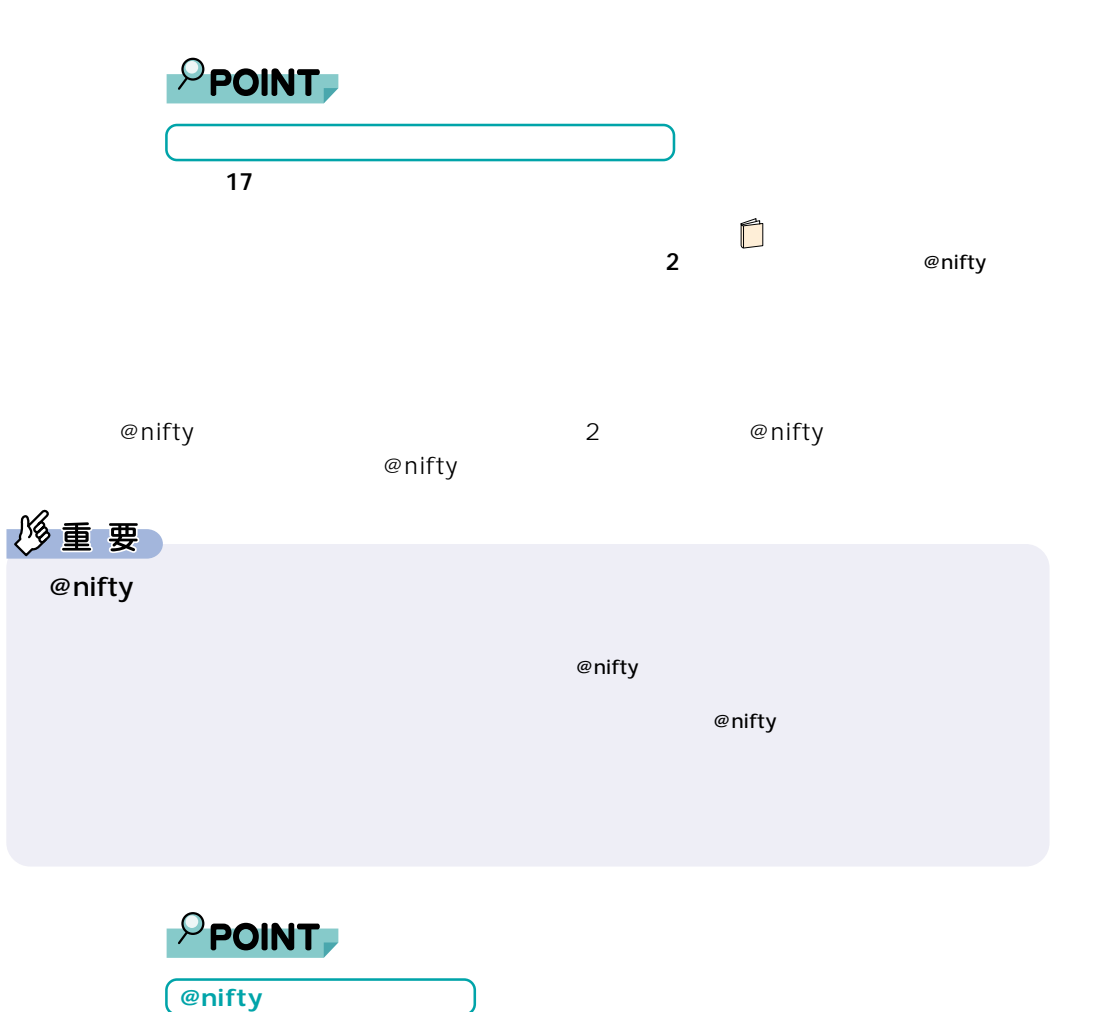

**『インターネットガイド』では、**<br>この中に対している方向はインターネットのサイトが作りにインターネットの場合はインターネットのことではインターネットの使いかにインターネットの使いかにインターネットの使いかにインターネットのサイドはインターネットのようにインターネット

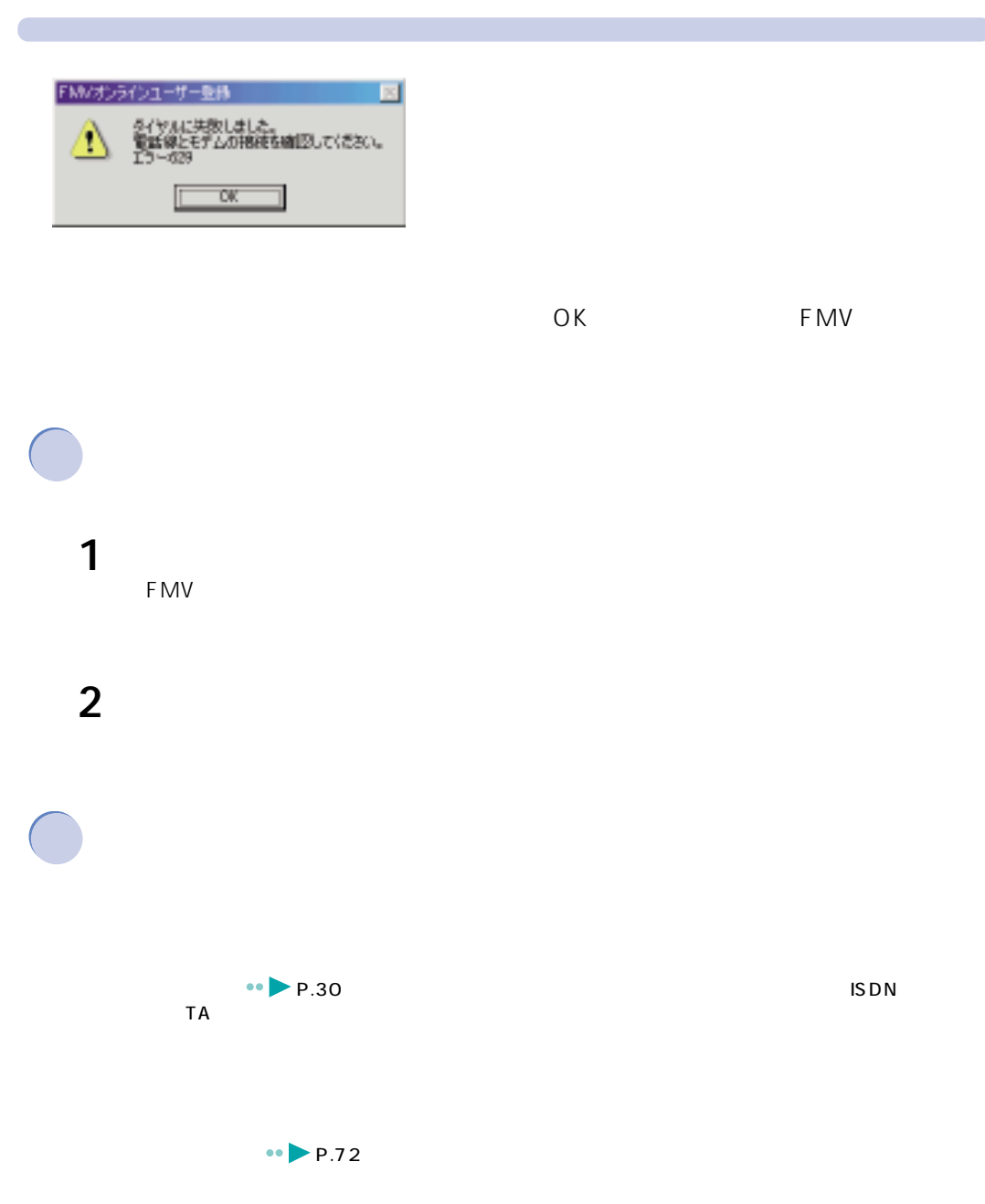

 $\blacksquare$ 

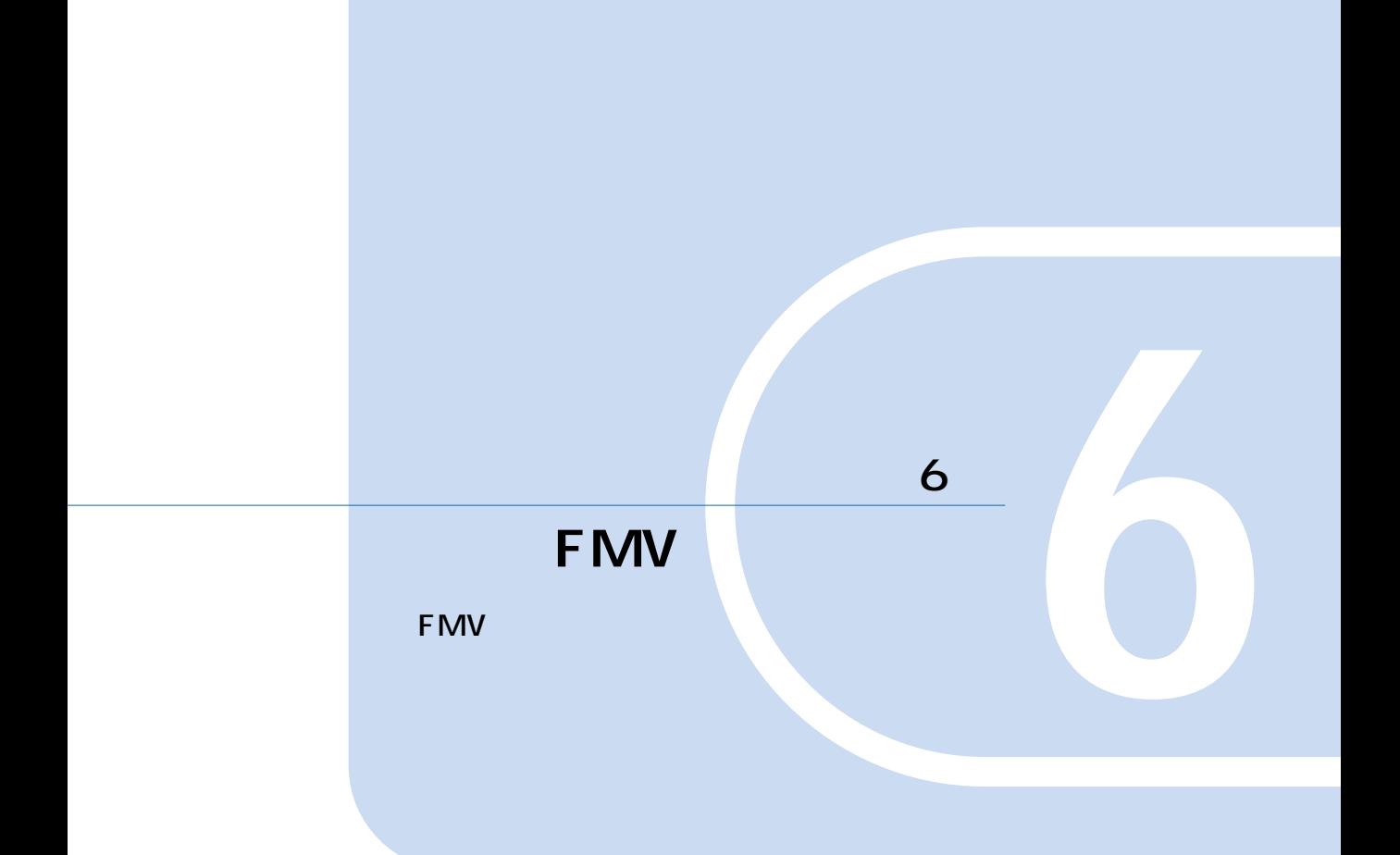

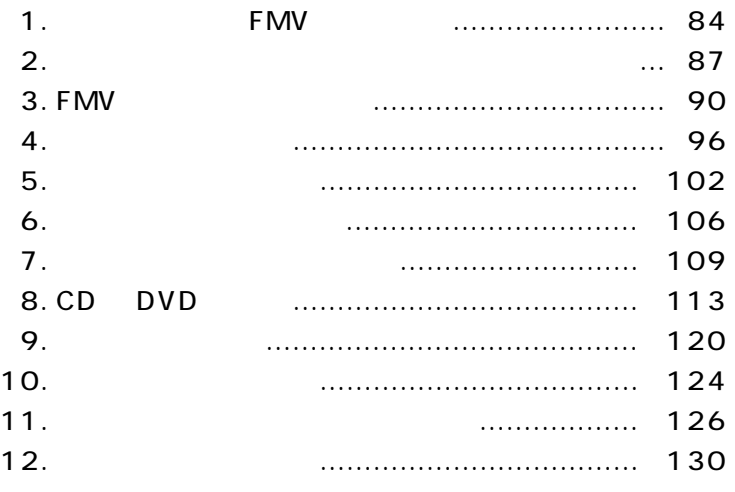

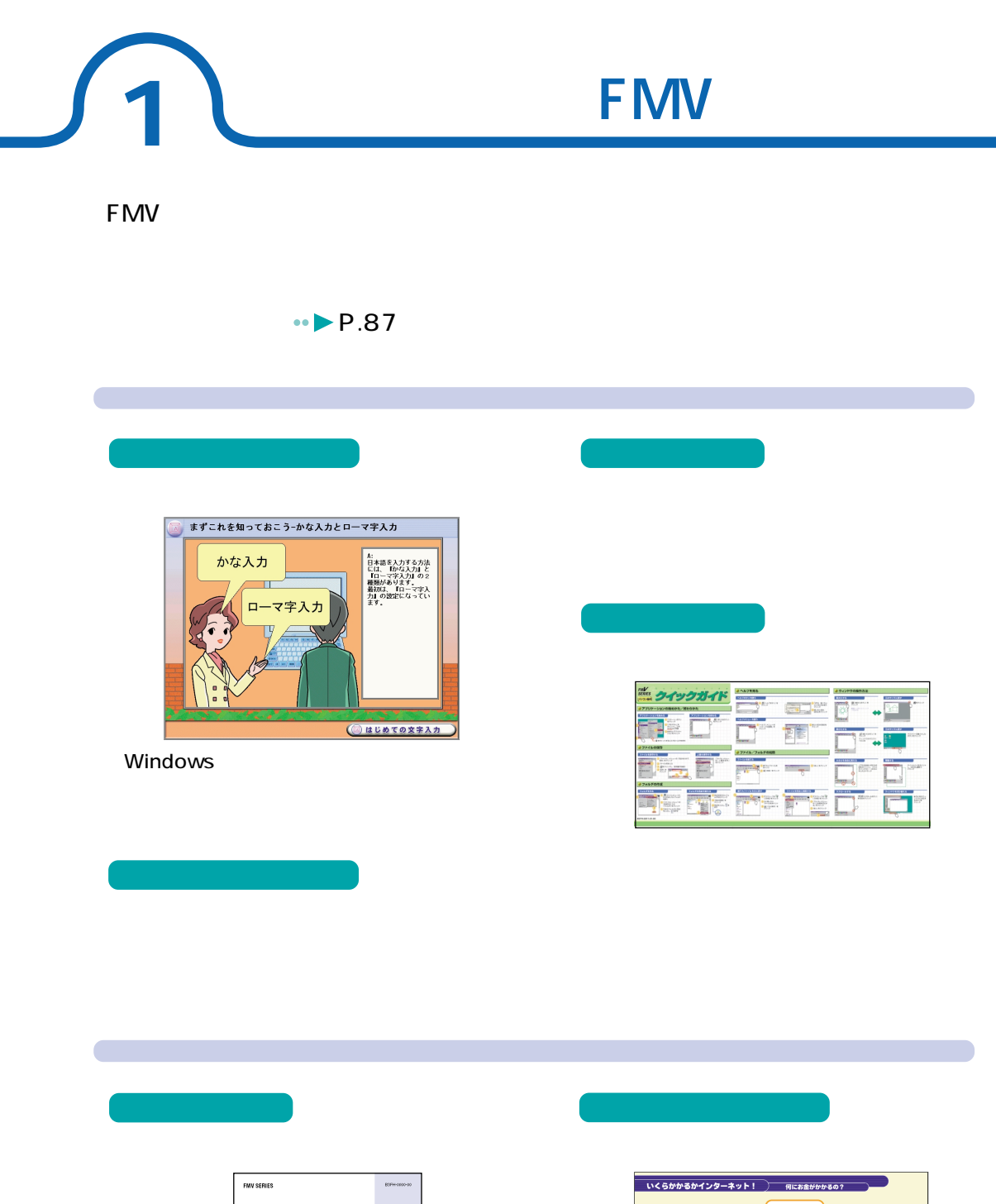

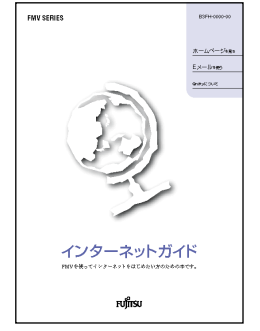

@nifty

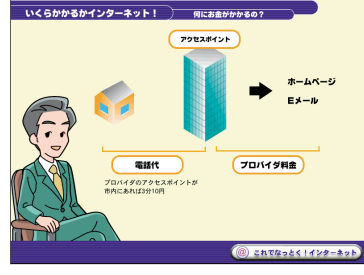

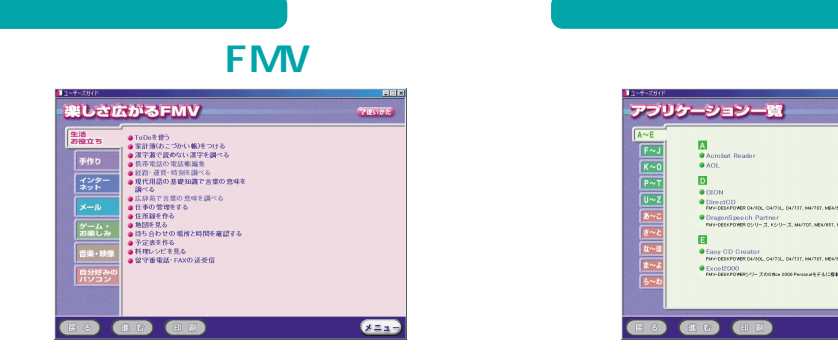

**アプリケーションを活用したい** 

FMV しょうかんしょう しょうかんしょう

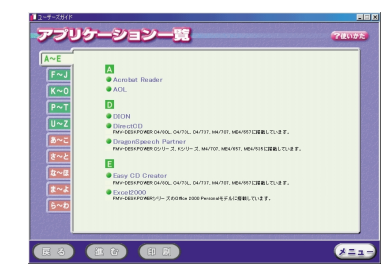

FMV

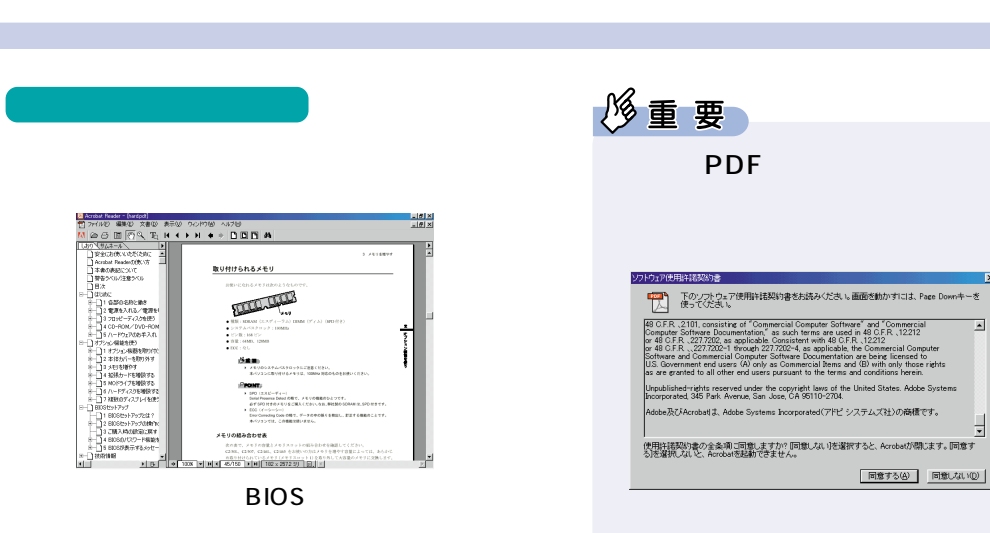

PDF

PDF

 $\overline{\mathbf{x}}$ 

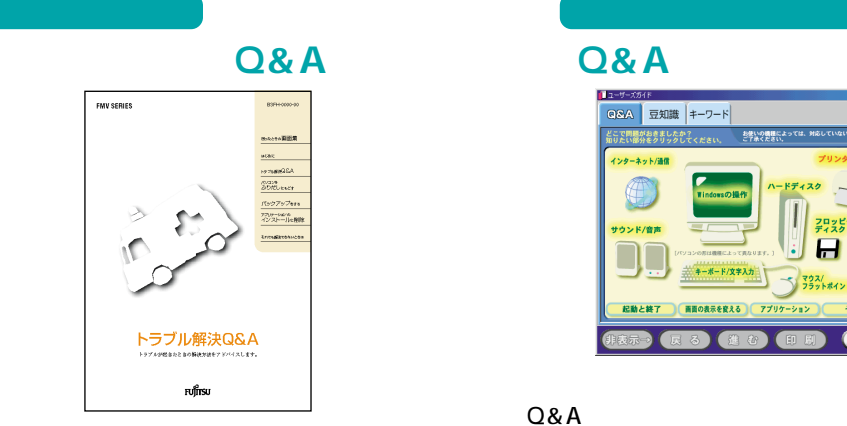

**トラブル時には?**

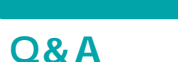

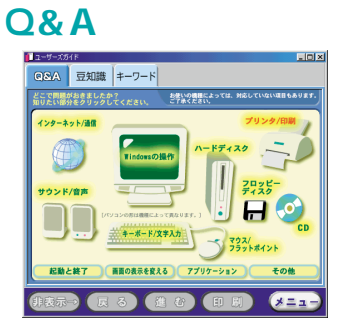

 $Q&A$ 

**ということになる。**<br>マニュアルを見たらいかわからないから、

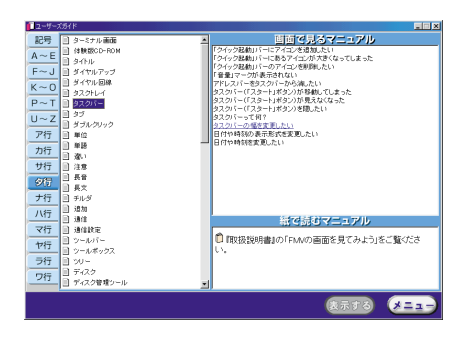

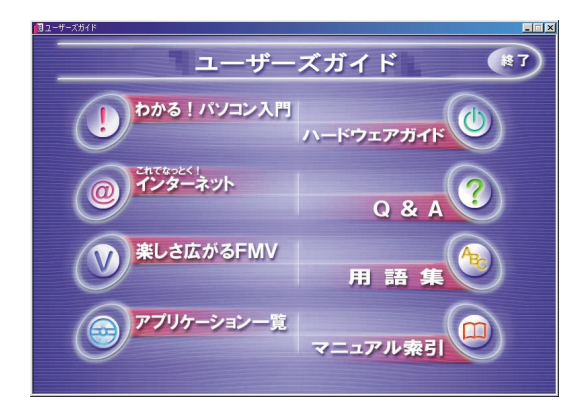

**2 画面で見るマニュアルの始めかた/終わりかた**

**これが通**るマニュアルです。

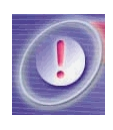

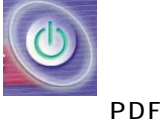

**Q&A**

**BIOS** 

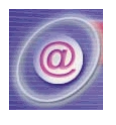

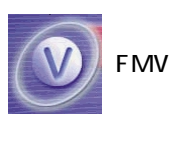

**FMV** 

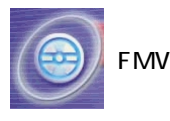

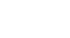

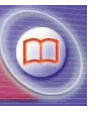

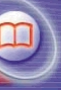

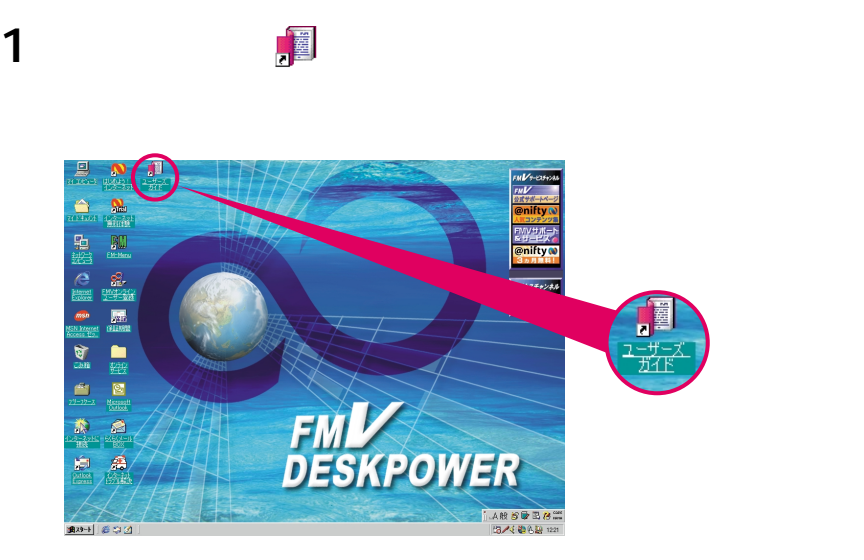

*<sub>は</sub> 1977年11月* 

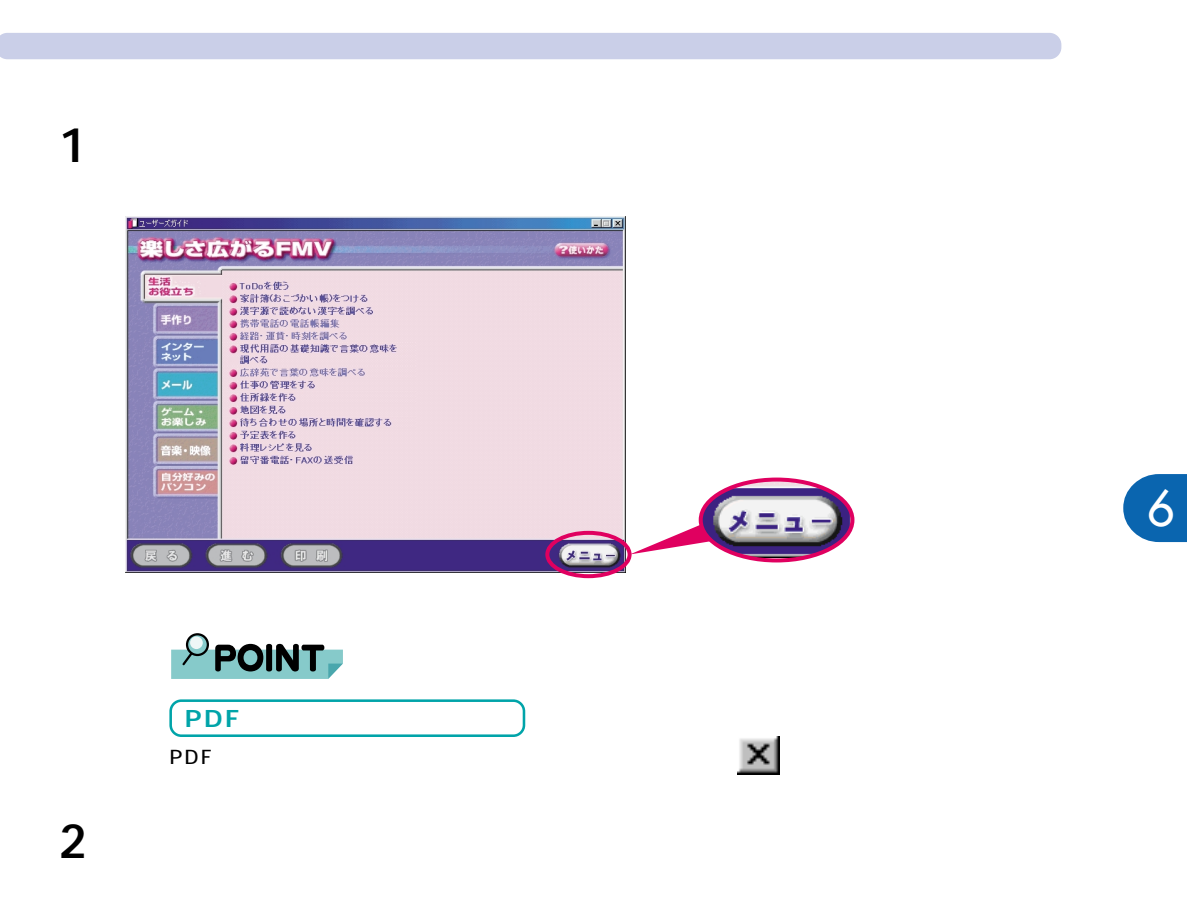

2.  $\blacksquare$ 

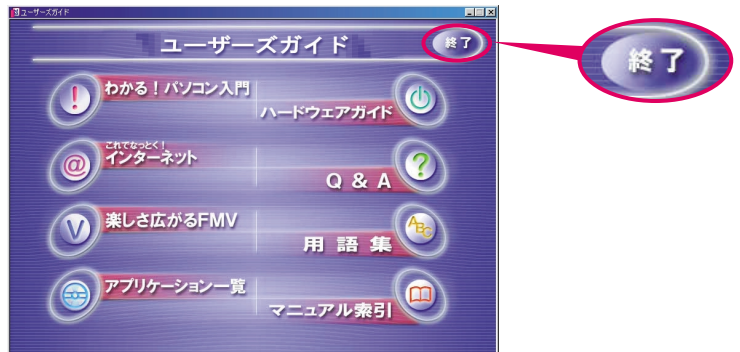

# **3 FMW**

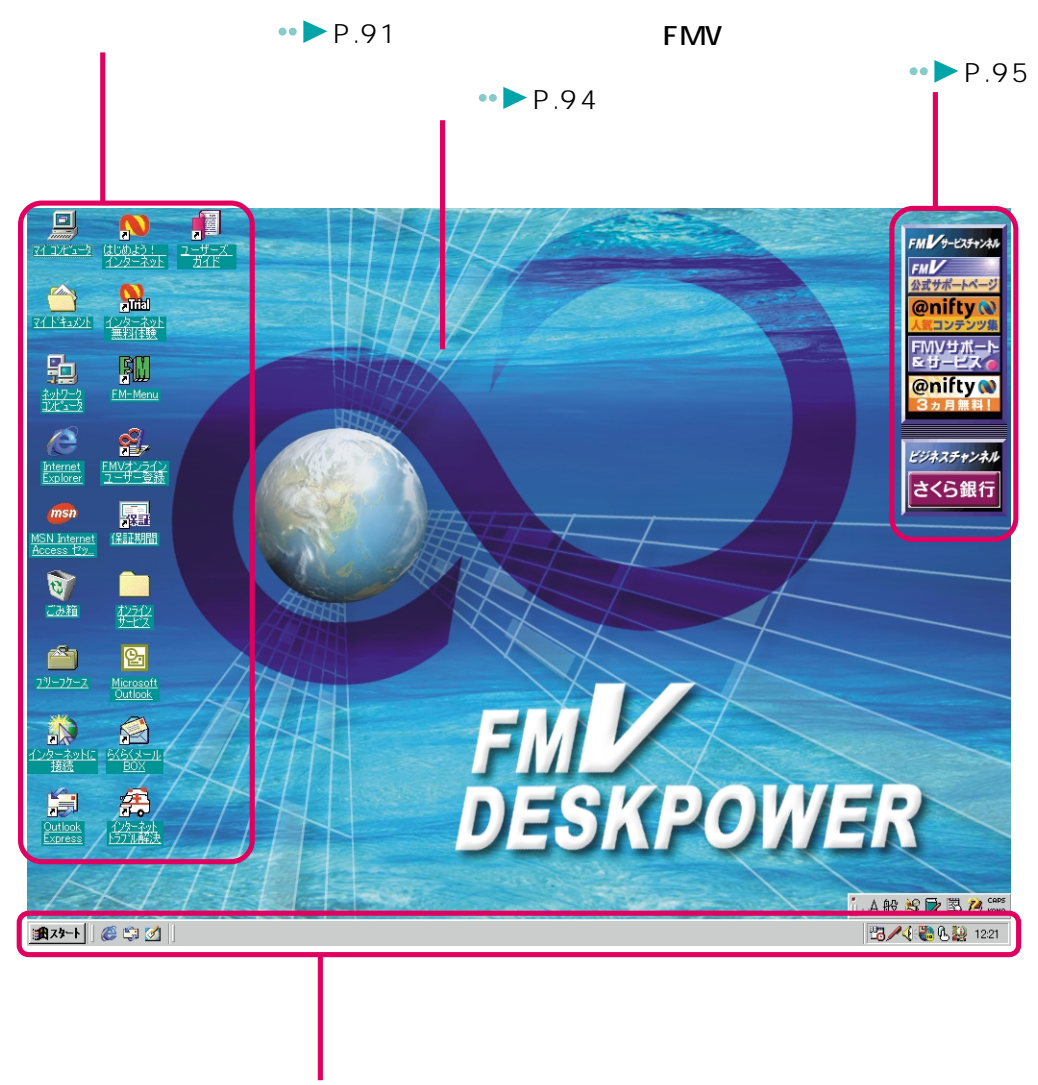

 $\bullet \bullet \bullet \bullet$  P.92

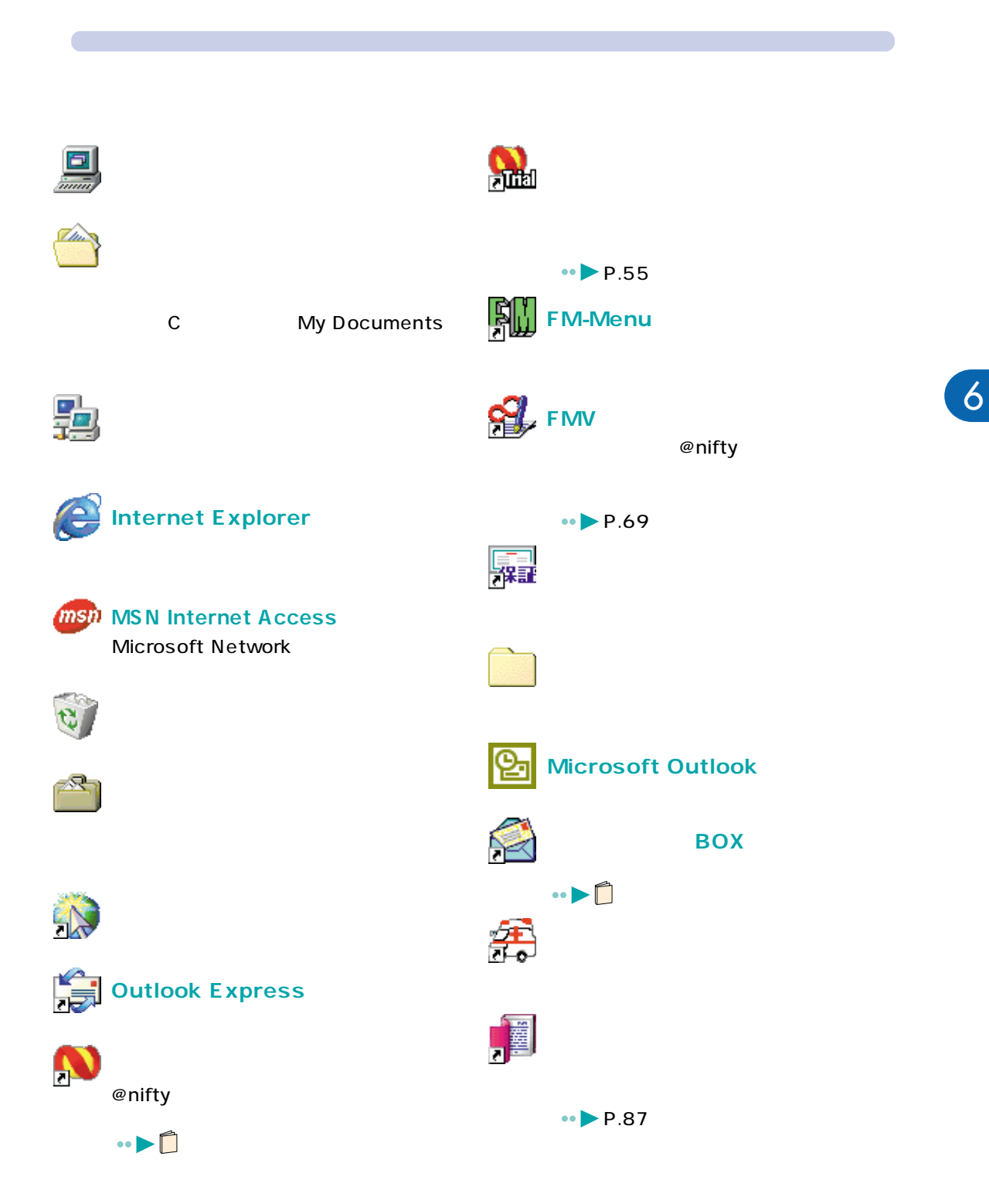

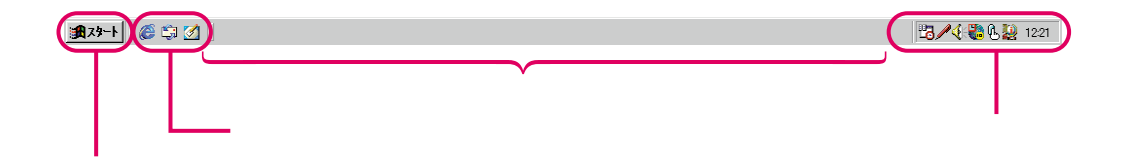

Windows

**マスクバー**<br>マスクバー

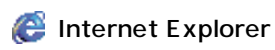

Li Outlook Express

Ø,

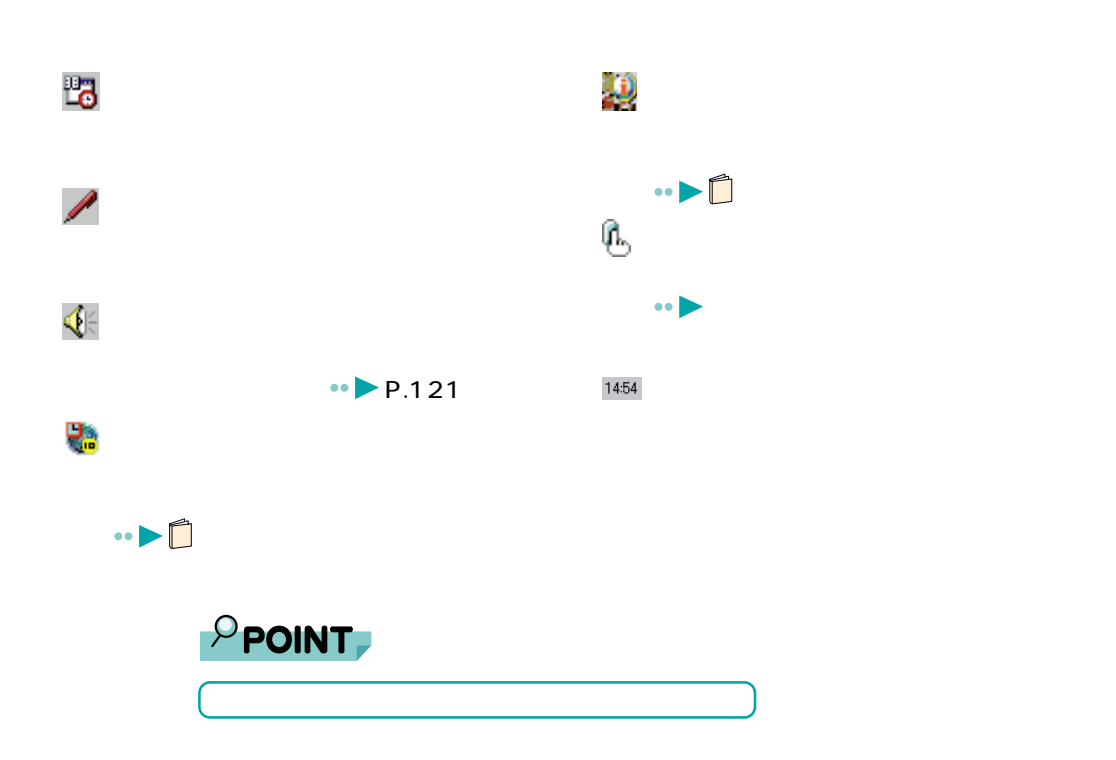

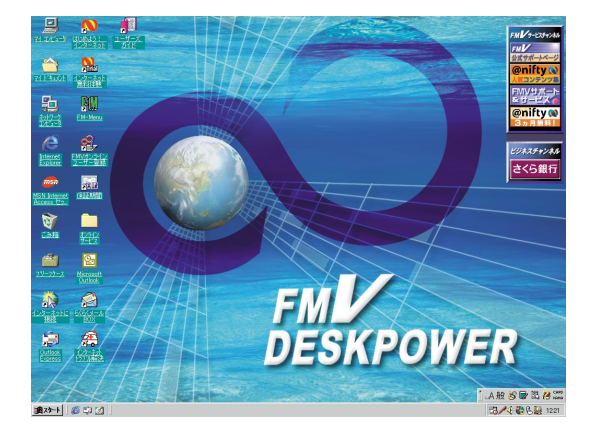

**壁紙**

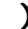

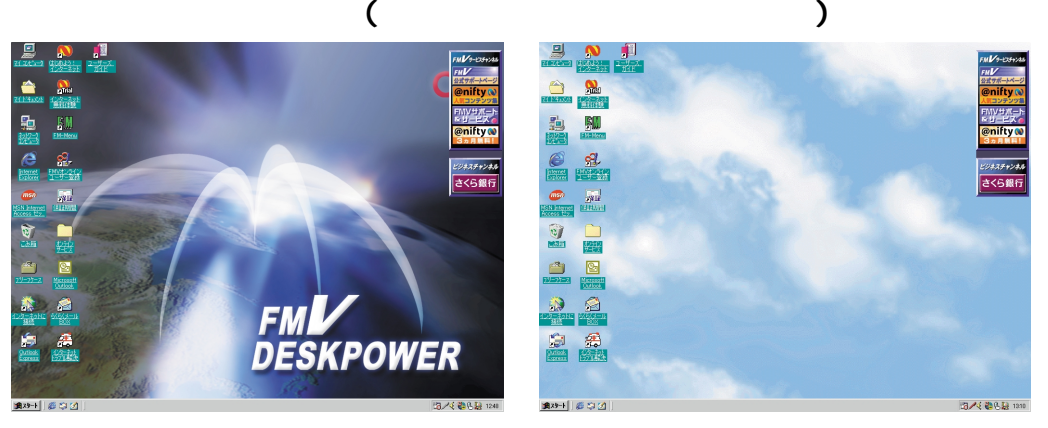

 $Q\&A$ 

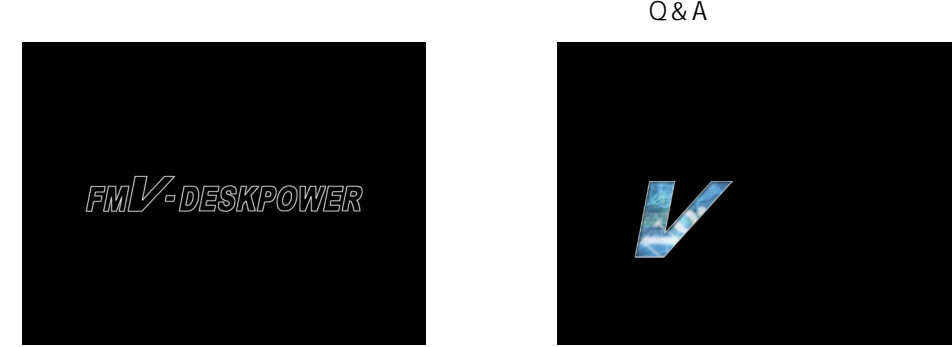

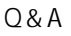

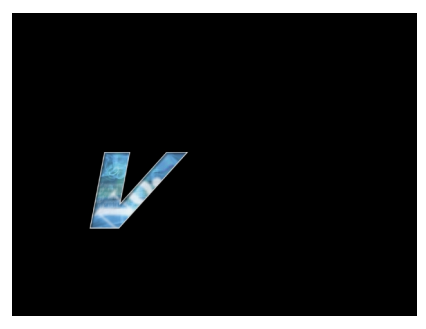

## **FMV** the contract of the contract of the contract of the contract of the contract of the contract of the contract of the contract of the contract of the contract of the contract of the contract of the contract of the cont

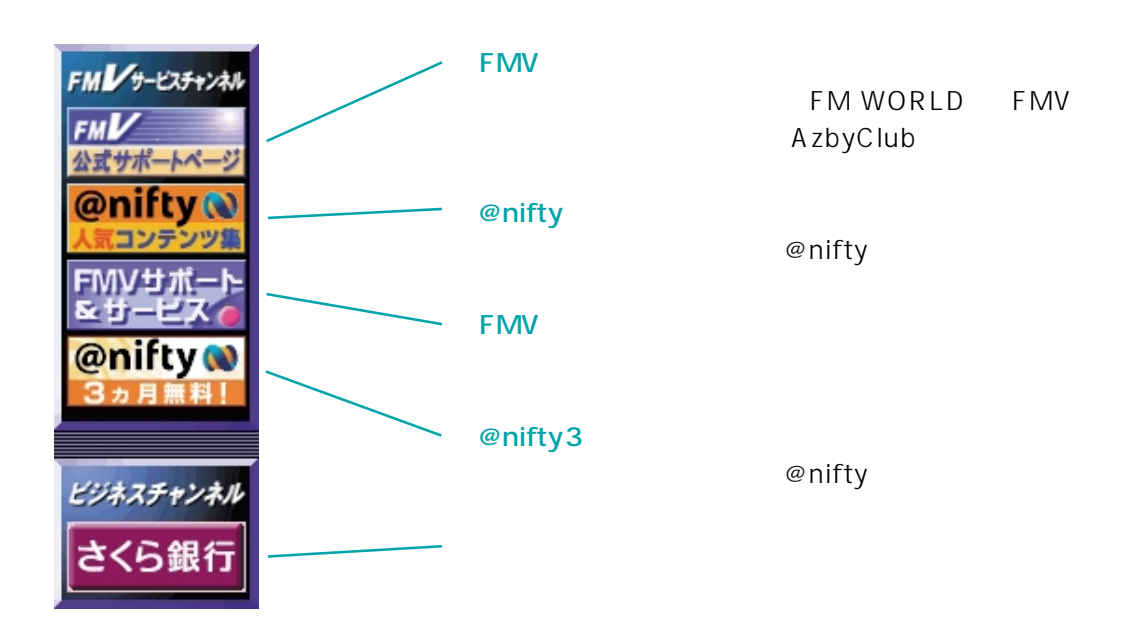

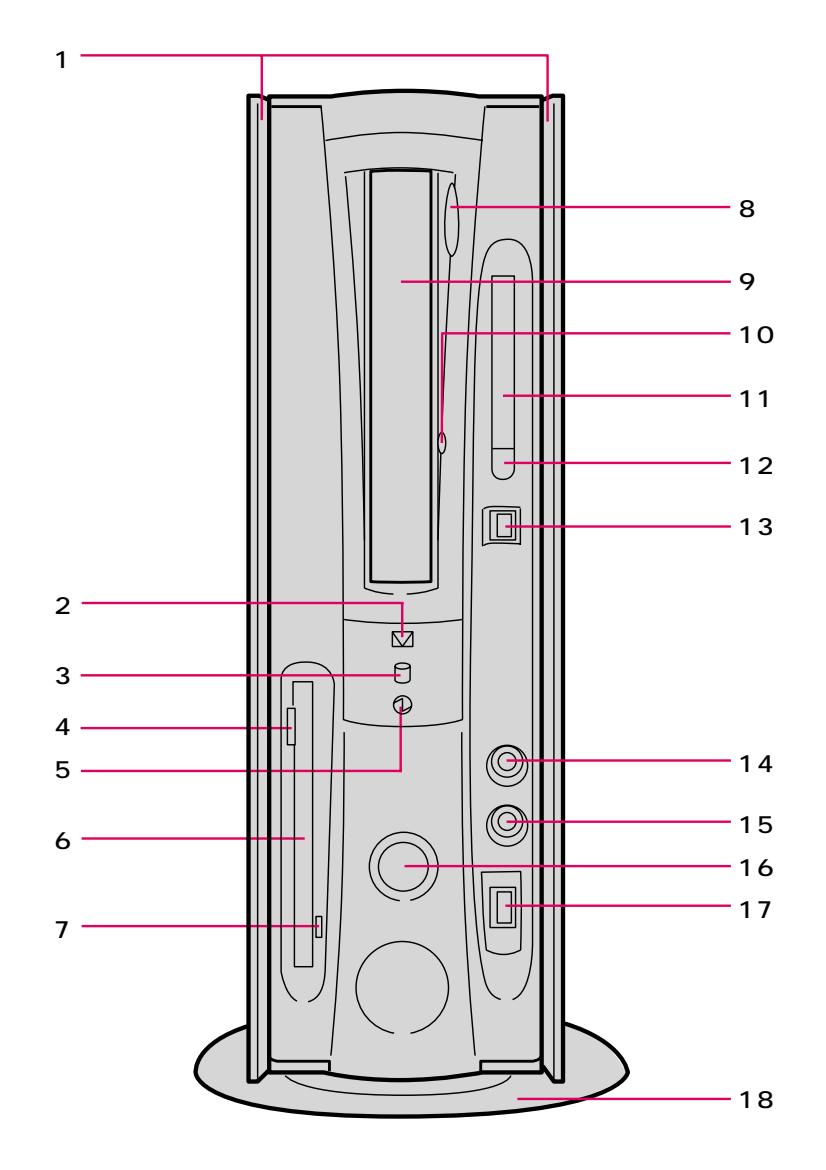

**各部の名称と働き**

**パソコン本体前面**

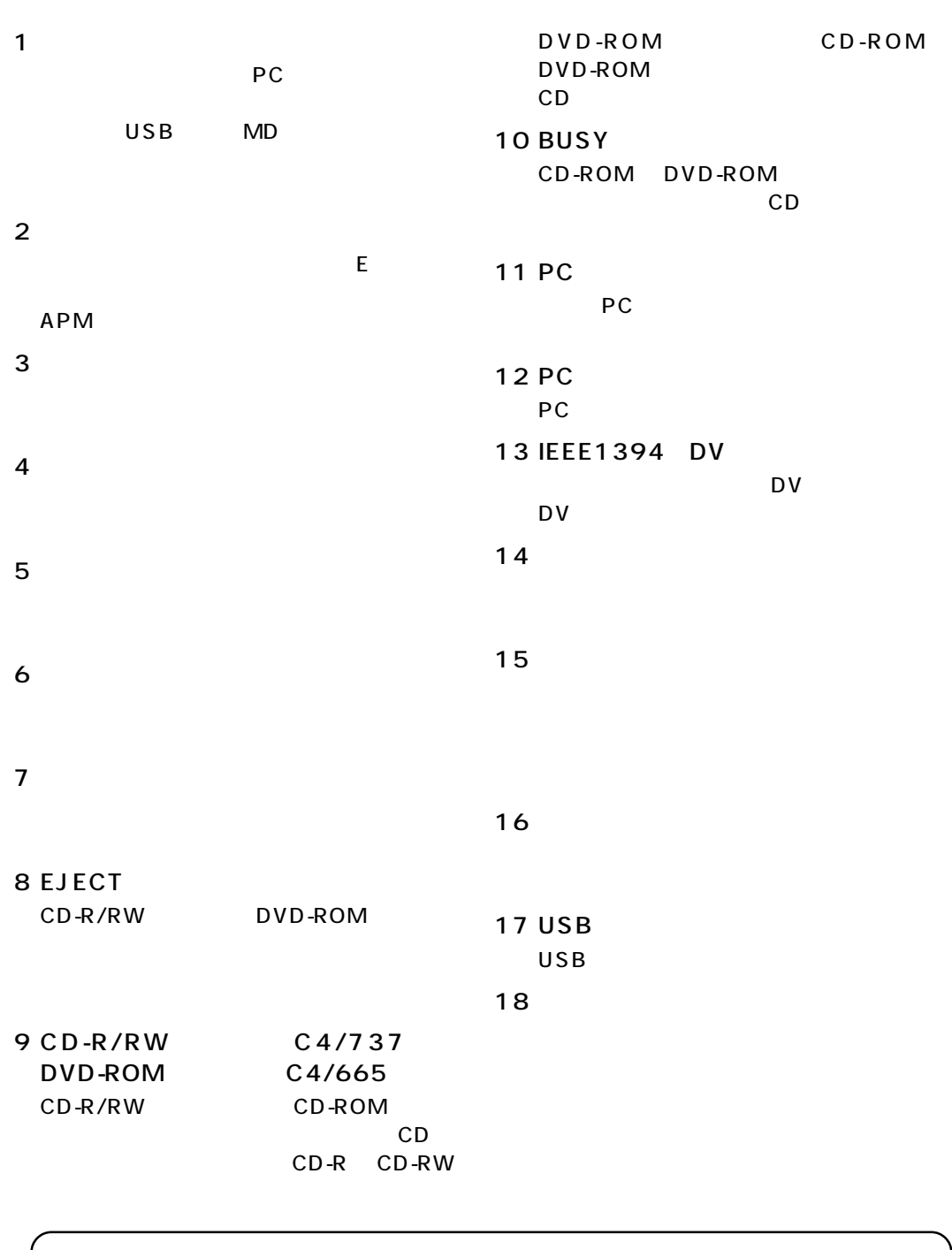

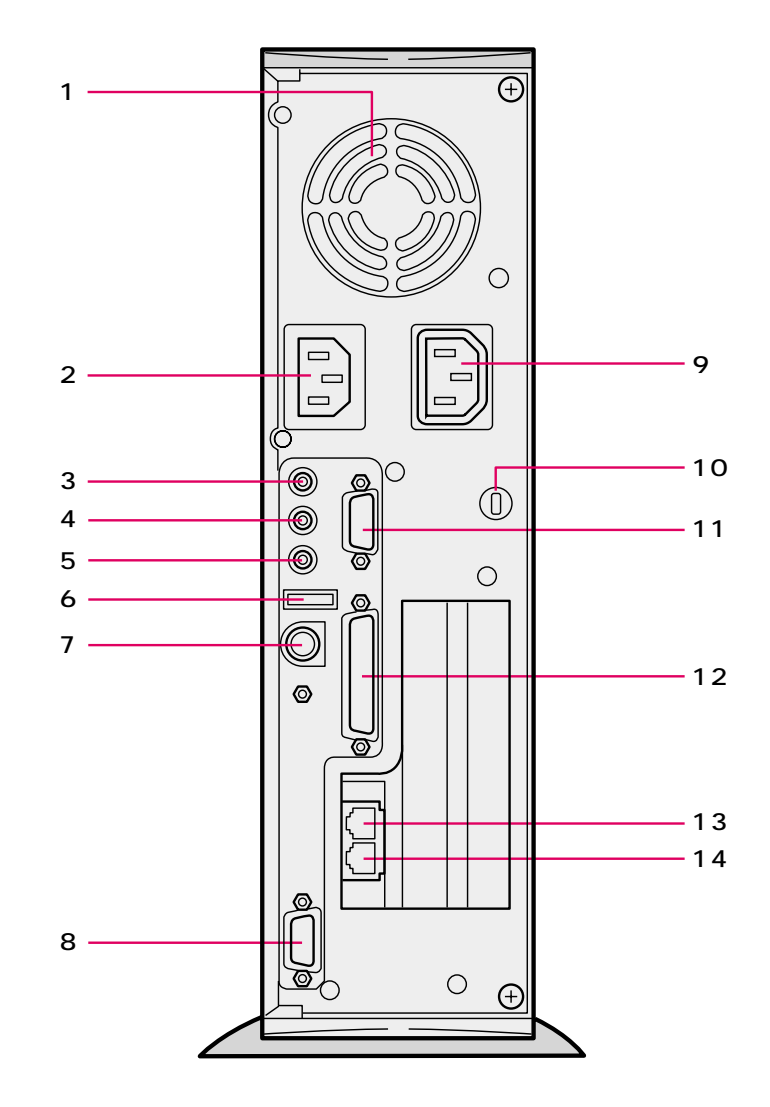

**パソコン本体背面**

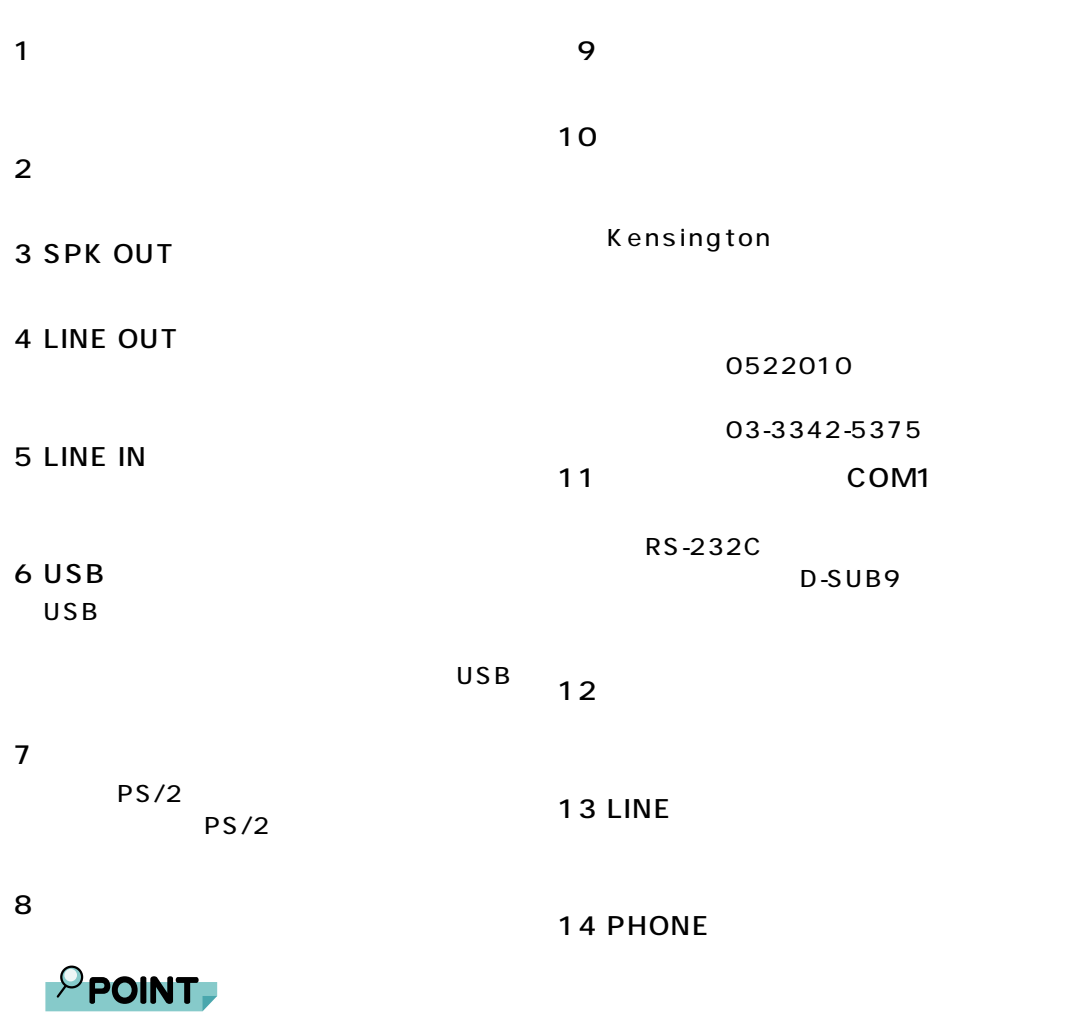

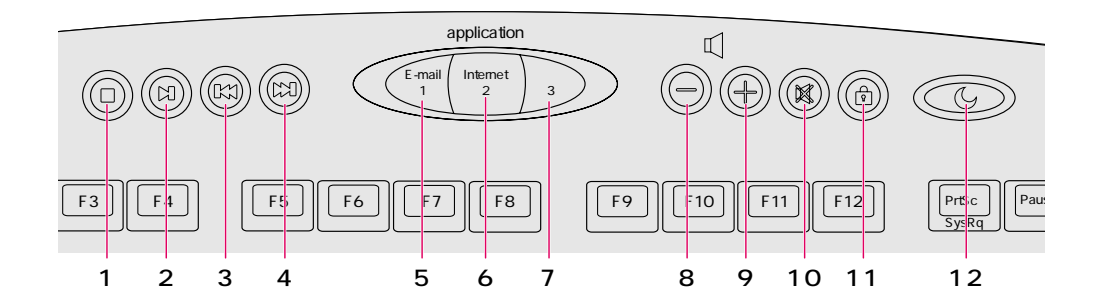

**ワンタッチボタン**

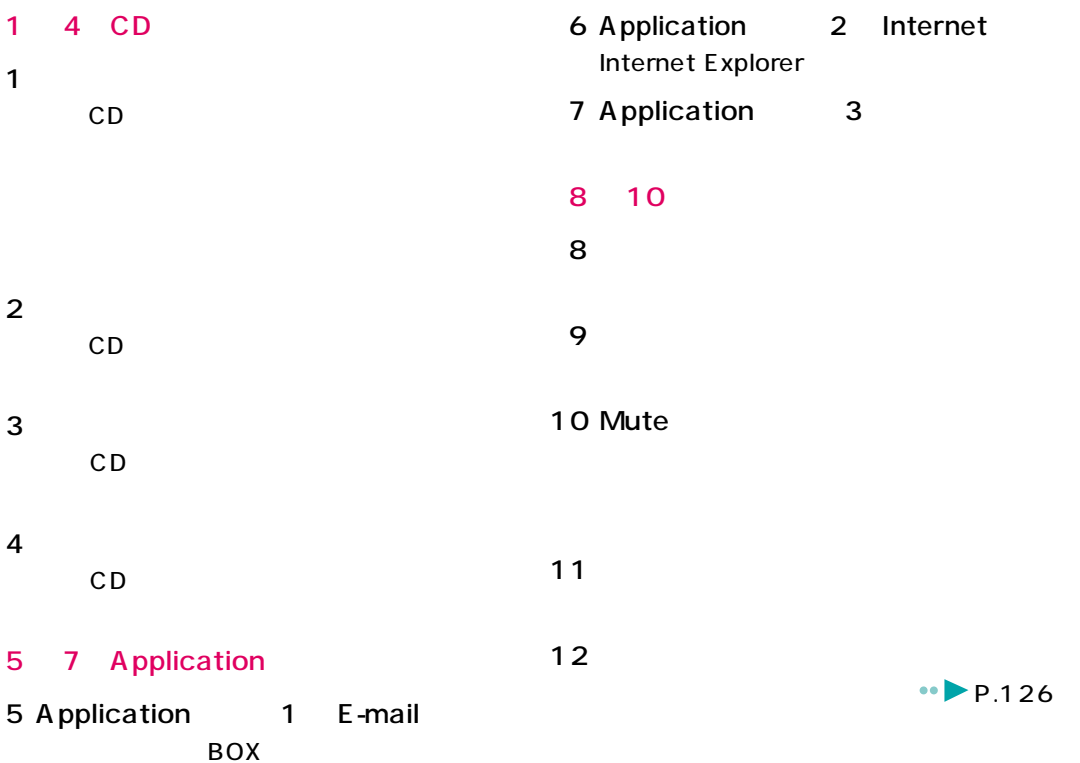

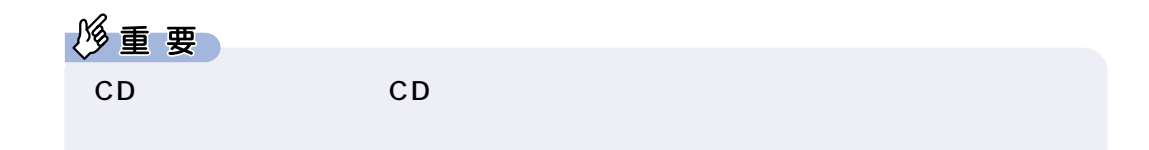

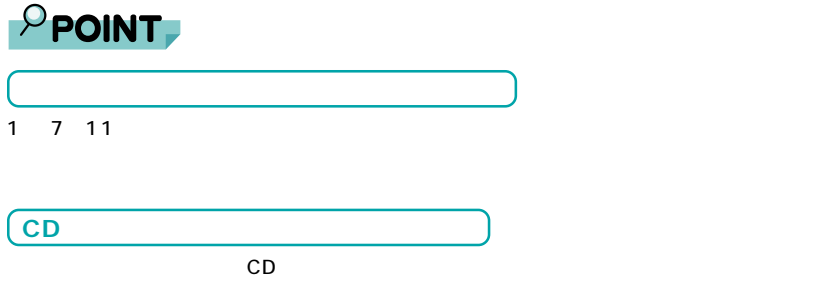

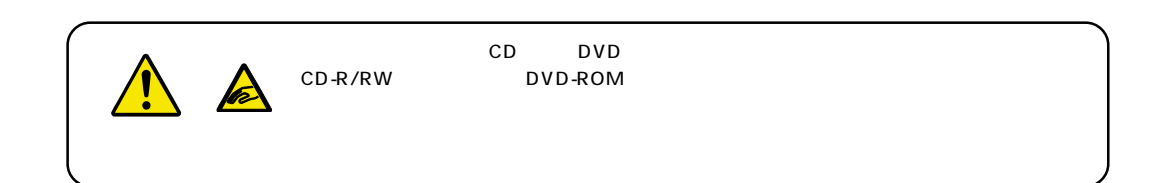

**5** <u>【</u>

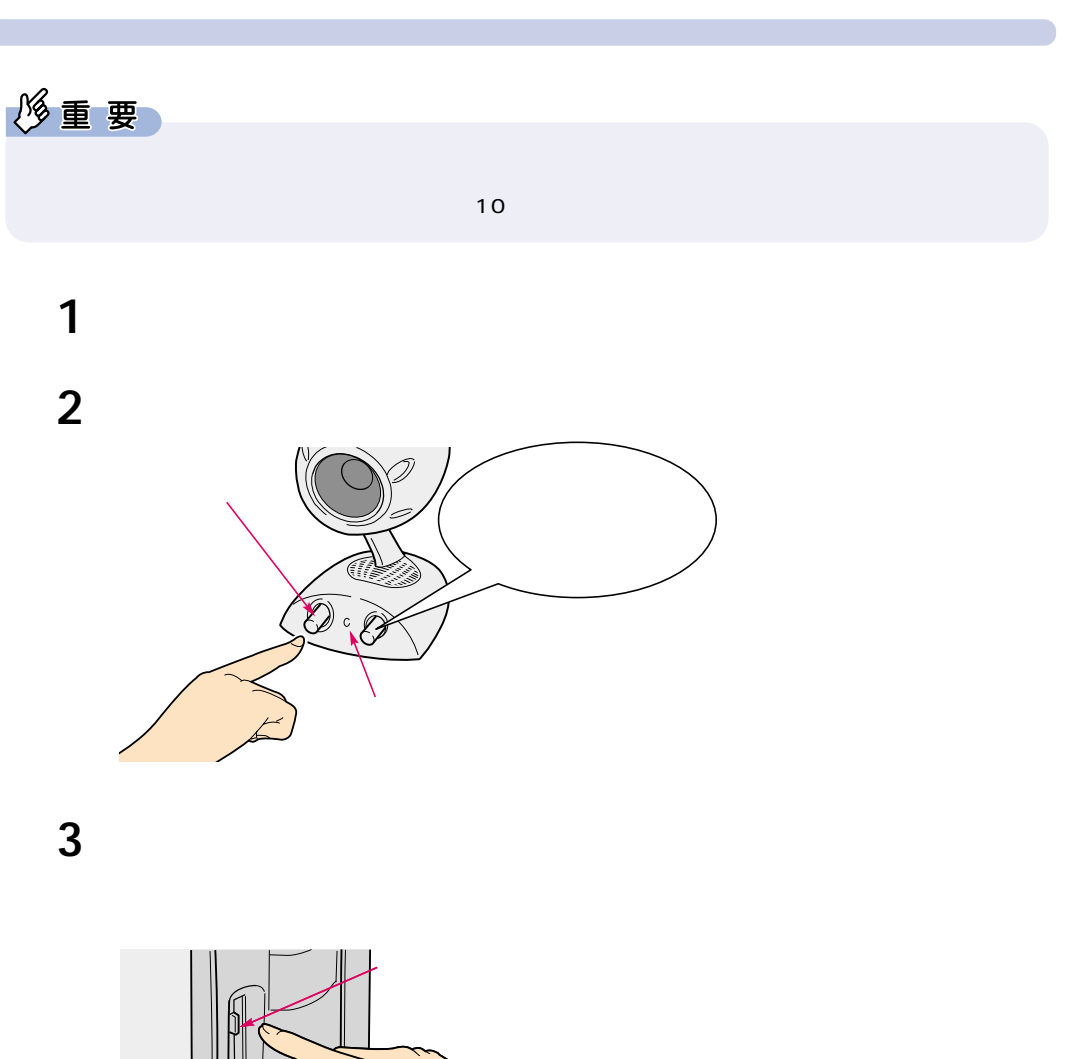

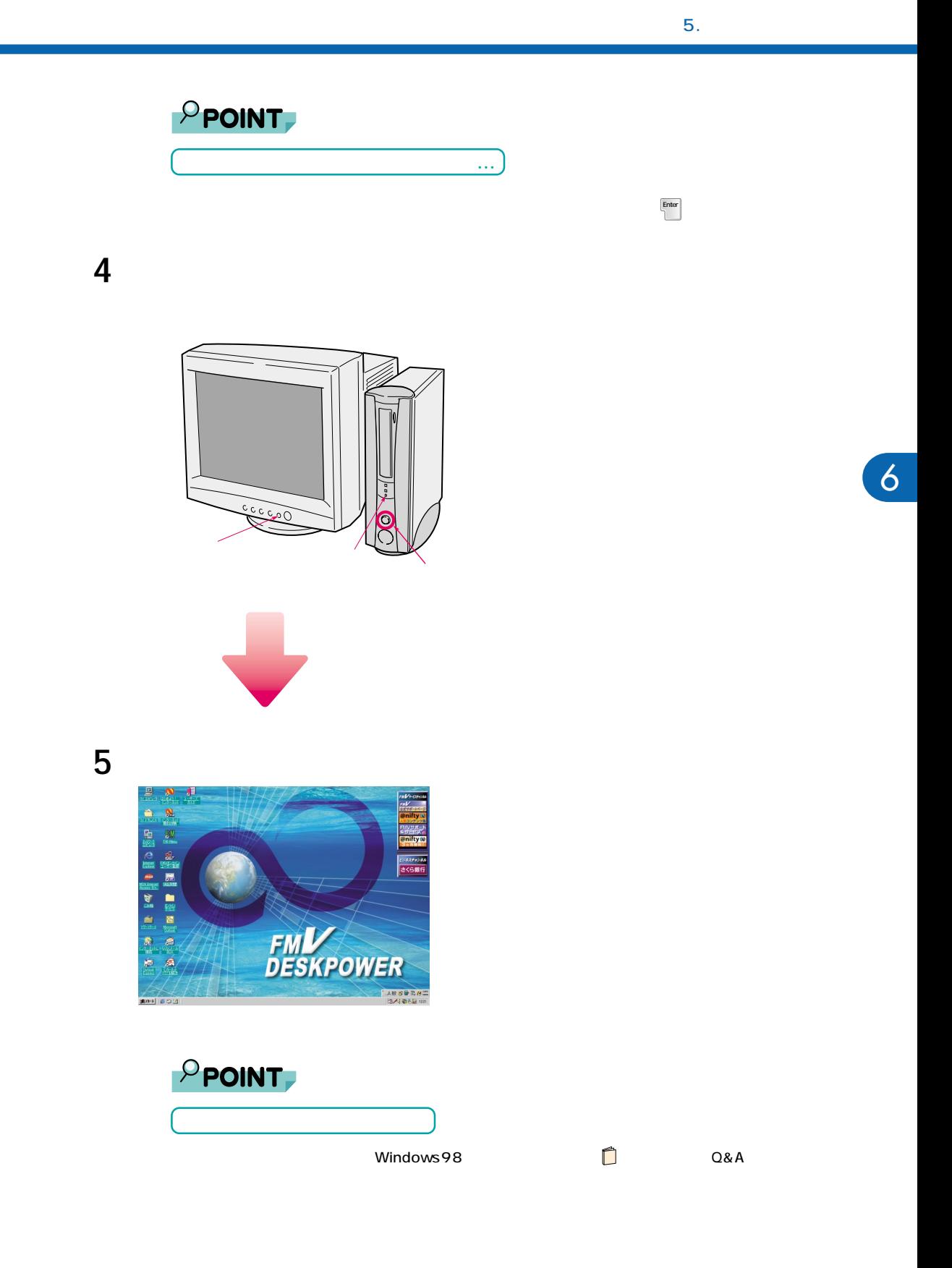

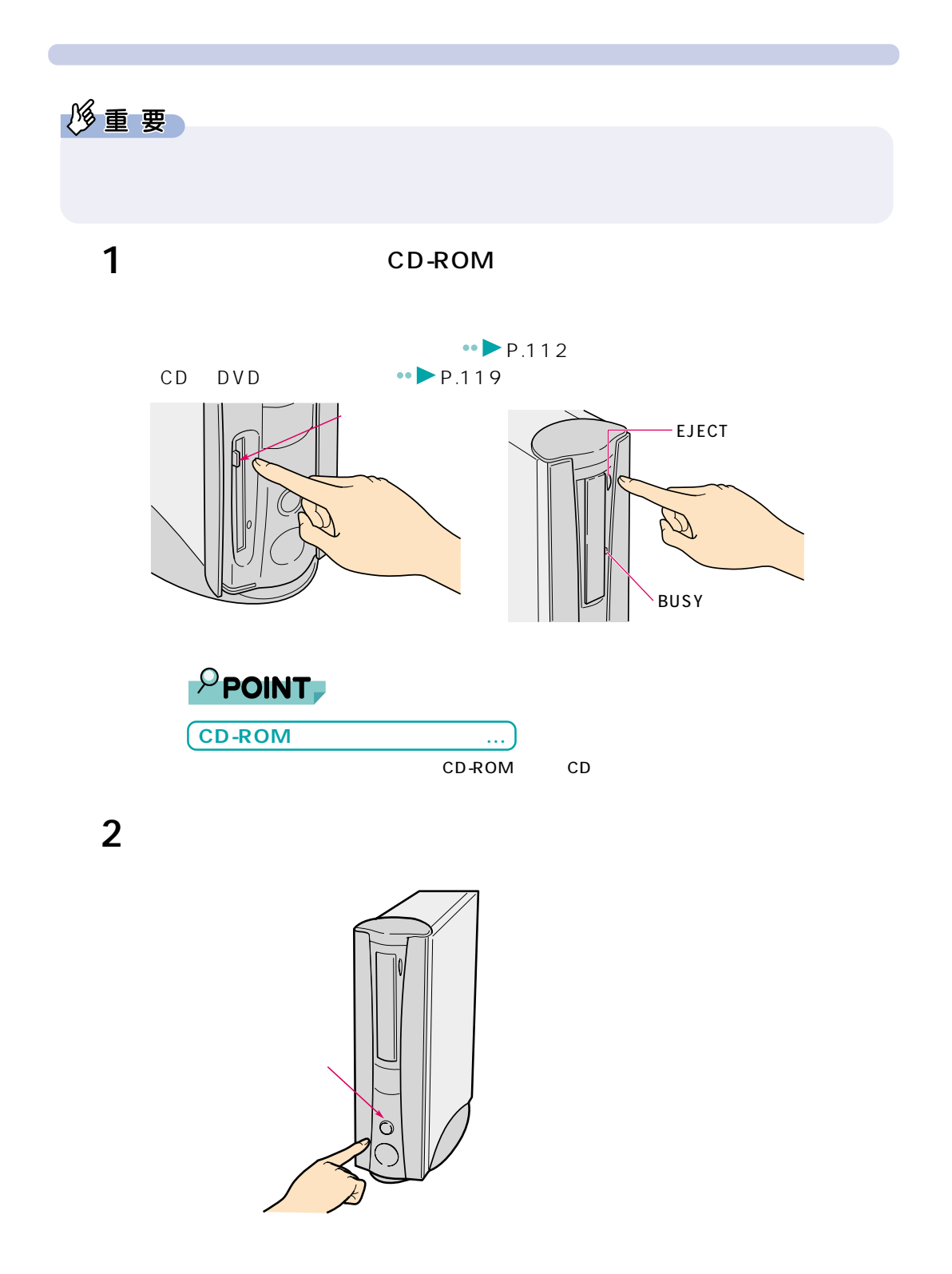

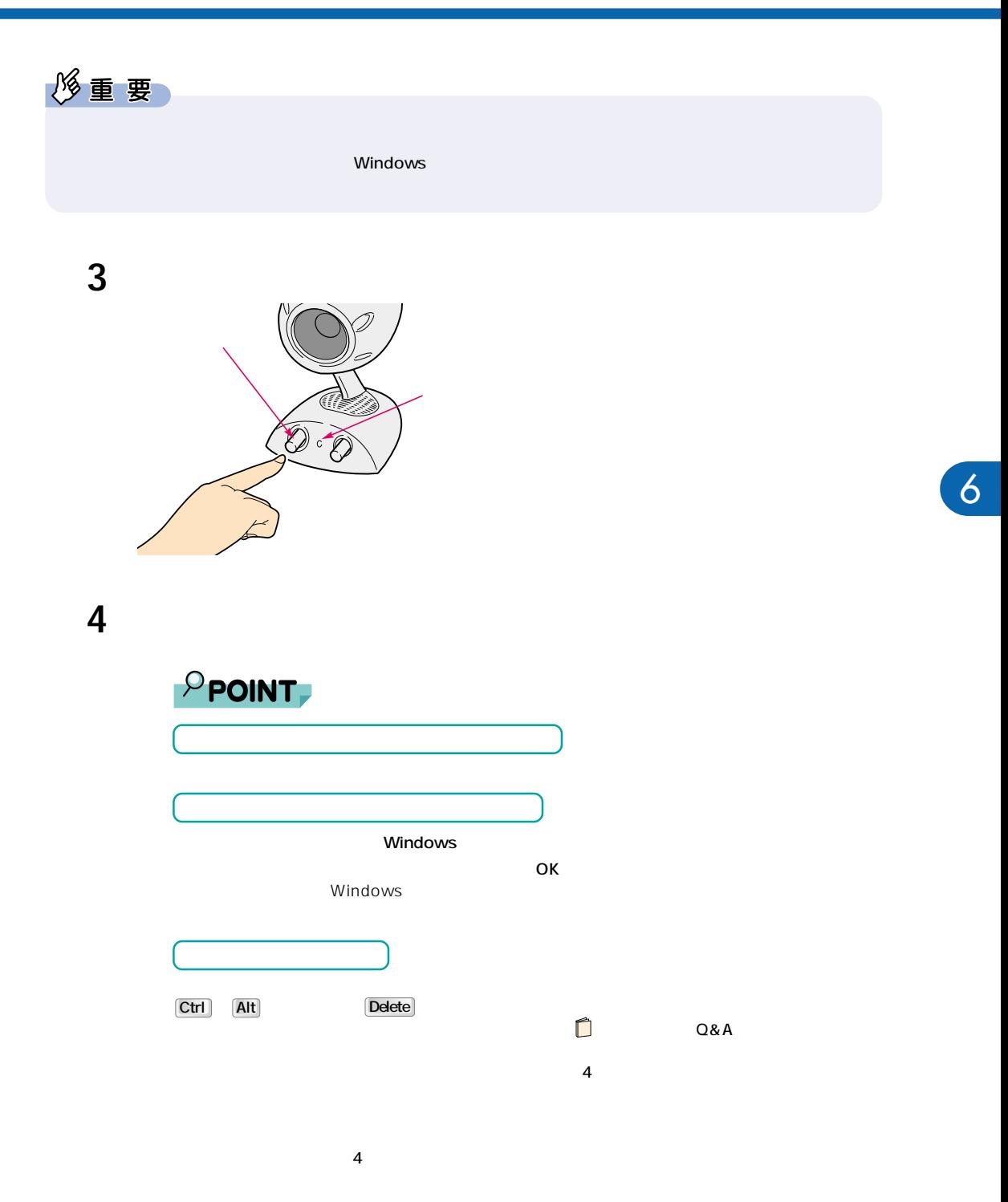

 $\overline{5}$ .

# $\mathbf 1$

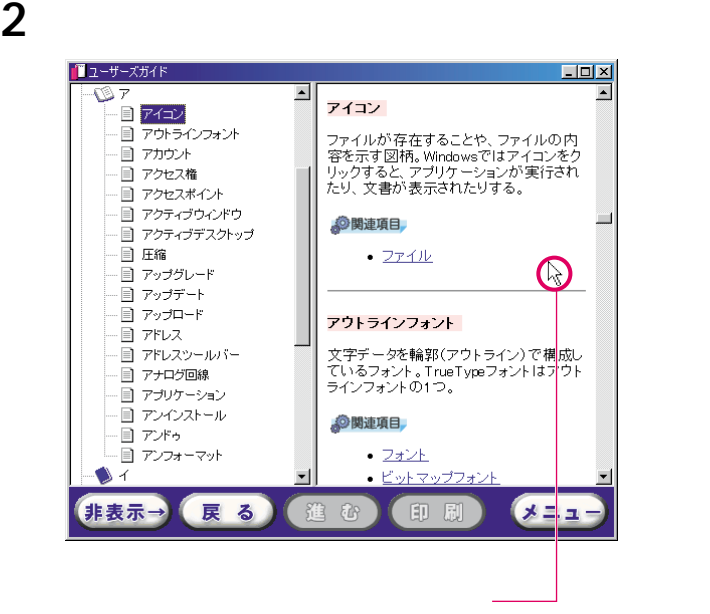

**6 スクロール機能を使う**

**スクロールさせる~回して使う**

**3**  $\overline{\phantom{a}}$ 

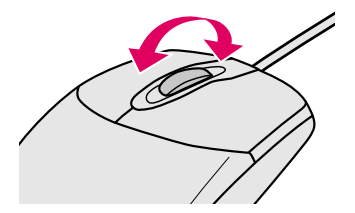

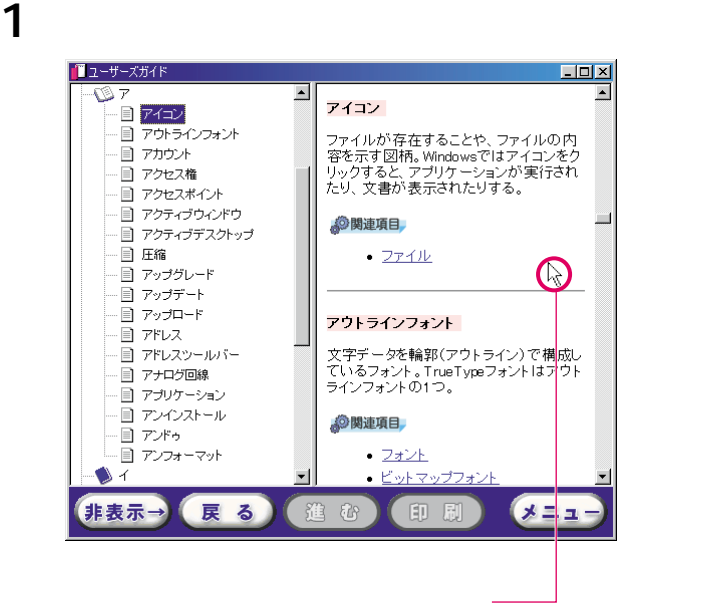

**スクロールさせる~押して使う**

**2** スクロールボタン

マウスポインタの表示が に変わります。

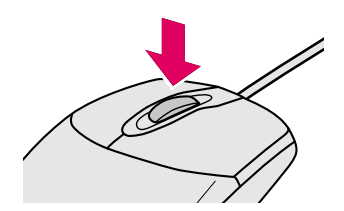
**3**  $\overline{\phantom{a}}$ 

#### - <mark>「ロコメ」</mark><br>る。<br>る。 ■ユーザーズガイド  $\overline{\mathbf{E}}$ .<br>- コ アイコン □ アウトラインフォント □ アカウント □ アクセス権 インストール ■ アクセスポイント パソコンに必要な機器やソフトウェアを組<br>み込んで、使用可能な状態にする操作。 ■ アクティブウィンドウ - ■ アクティブデスクトップ  $\begin{picture}(20,20) \put(0,0){\line(1,0){10}} \put(15,0){\line(1,0){10}} \put(15,0){\line(1,0){10}} \put(15,0){\line(1,0){10}} \put(15,0){\line(1,0){10}} \put(15,0){\line(1,0){10}} \put(15,0){\line(1,0){10}} \put(15,0){\line(1,0){10}} \put(15,0){\line(1,0){10}} \put(15,0){\line(1,0){10}} \put(15,0){\line(1,0){10}} \put(15,0){\line(1$ 国 圧縮 多関連項目 画 アップグレード - ロ , , , , , , ,<br>- 目 アップデート<br>- 目 アップロード • アンインストール  $\div$ ● <u>セットアップ</u> - ヨ , フラライT |<br>- 目 アドレス<br>- 目 アドレスツールバー • <u>プレインストール</u>  $-247-F$ -<br>- コ アナログ回線 □ アプリケーション 画 アンインストール 国 アンドゥ インターネット □ アンフォーマット 世界中のコンピュータが接続され、お互<br>いに情報のかいというできる日本なさい。  $\bigcirc$   $\uparrow$  $\overline{\phantom{a}}$ 非表示→ 展る  $x = 1$ 進む 印刷

マウスポインタの表示を に戻すには、もう一度スクロールボタンを押すか、クリッ

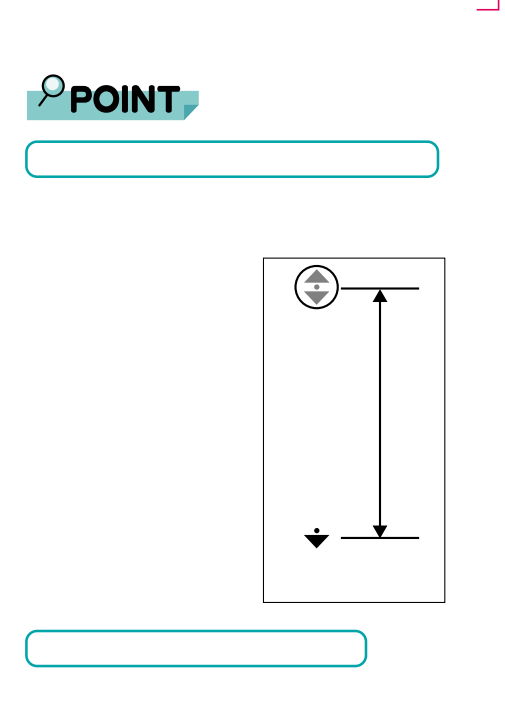

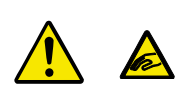

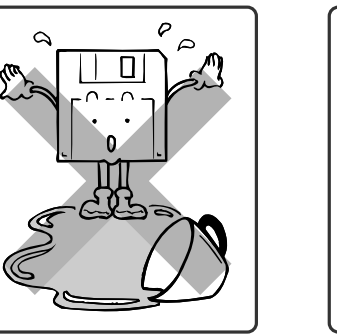

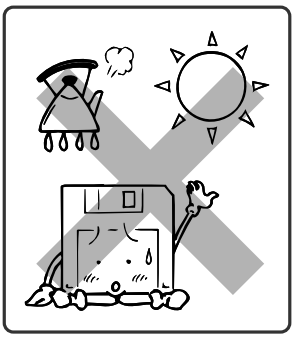

**フロッピーディスクを使うことができる。** 

<span id="page-109-0"></span>**フロッピーディスクを使う**

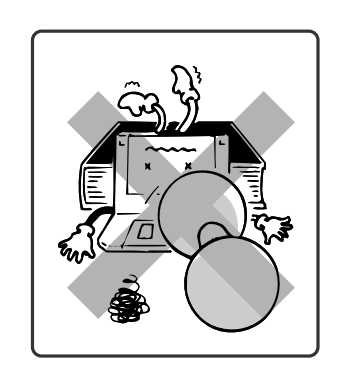

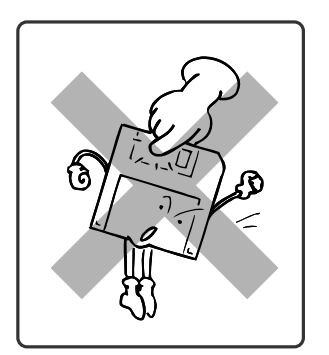

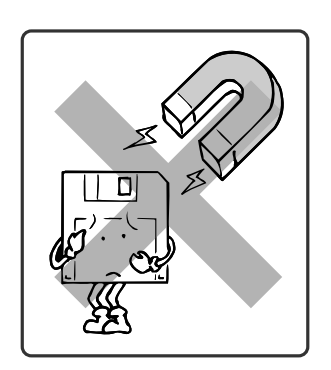

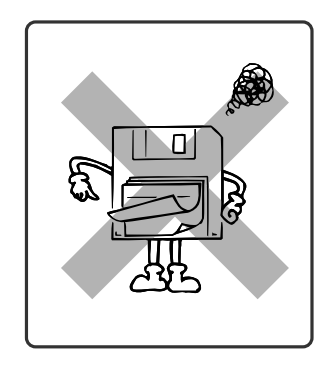

 $\overline{\mathbf{3}}$ 

### ・2HD

1.44MB 1.2MB ・2DD 2HD 1.44MB 720KB

<span id="page-110-0"></span>**使えるフロッピーディスク**

 $2$ 

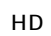

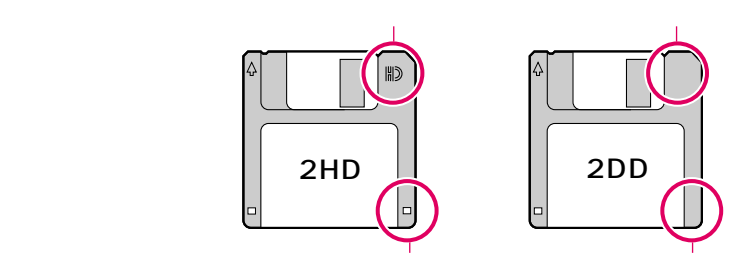

 $DOS/V$ 

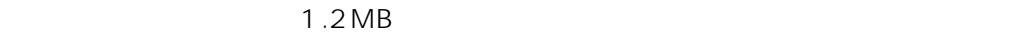

 $\Omega$ &A

<span id="page-111-0"></span>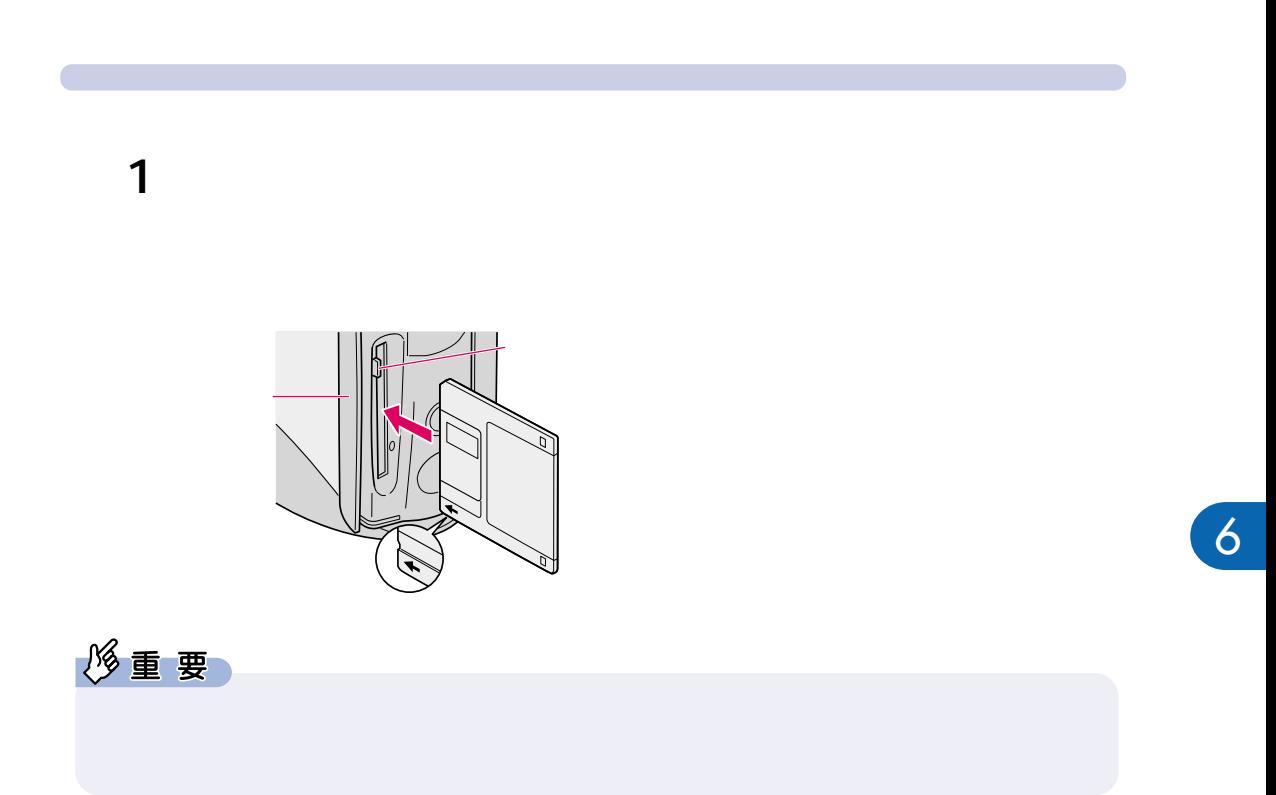

7. フロッピーディスクを使う

<span id="page-112-0"></span>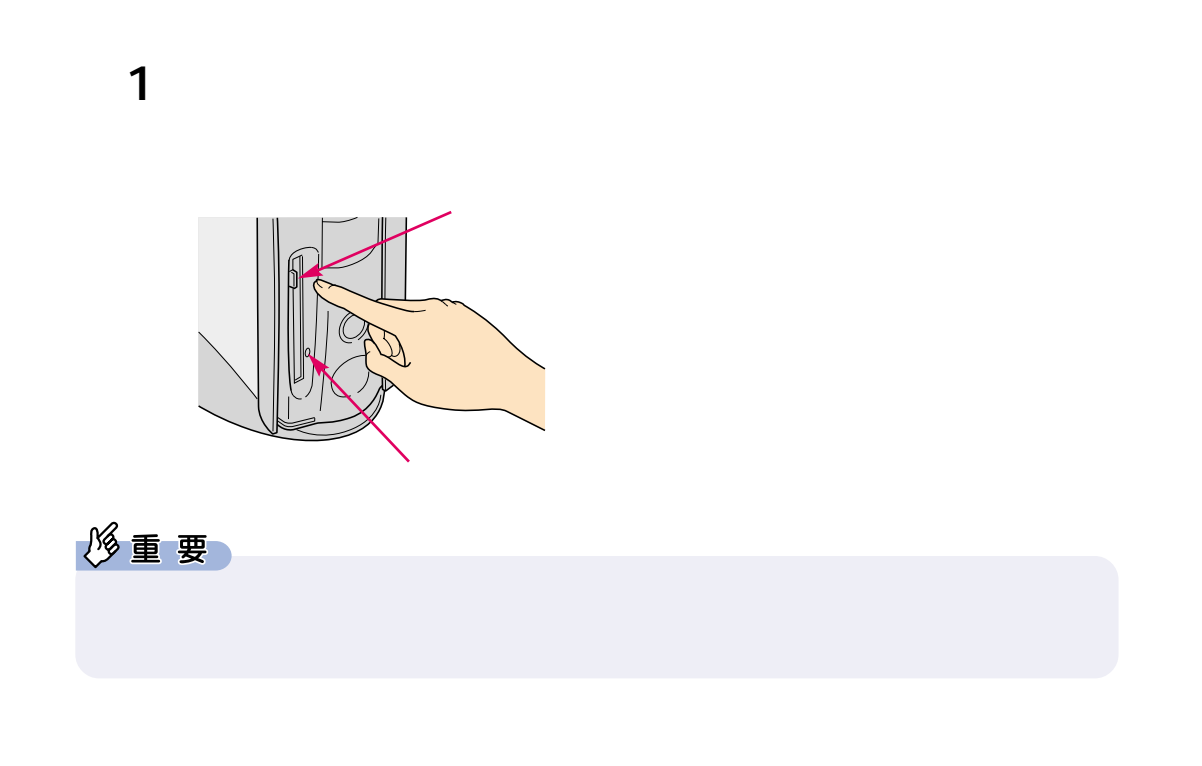

<span id="page-112-1"></span>**フロッピーディスクを取り出す** 

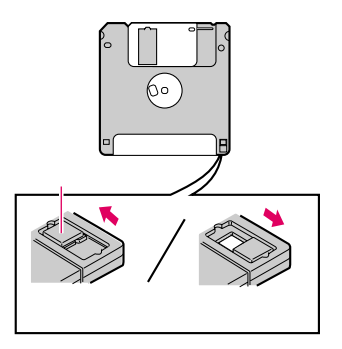

<span id="page-112-2"></span>**フロッピーディスクのデータを与える**<br>アイデータを行う

<span id="page-113-0"></span>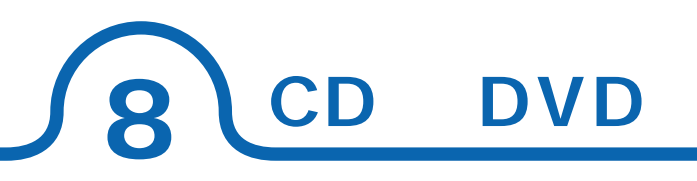

#### C4/737 CD-R/RW C4/665 DVD-ROM

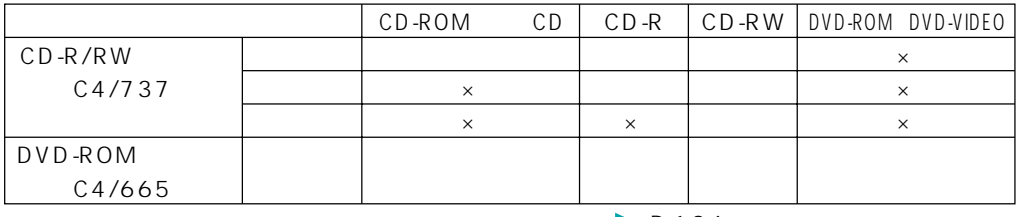

 $\cdot \cdot \cdot$  P.134

#### CD-R/RW

DVD-ROM

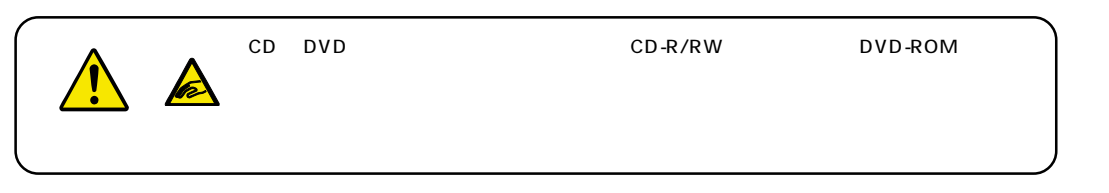

## <span id="page-114-0"></span>CD DVD

CD-ROM CD CD-R/CD-RW CD DVD-ROM DVD-VIDEO DVD

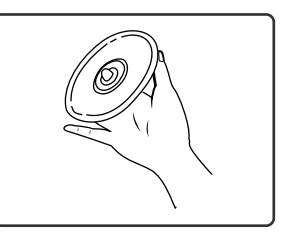

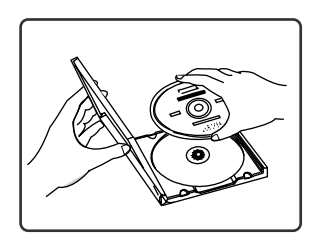

CD DVD

CD DVD

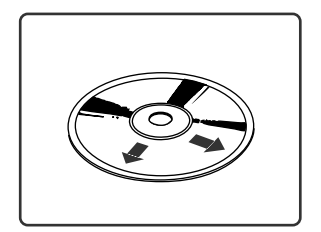

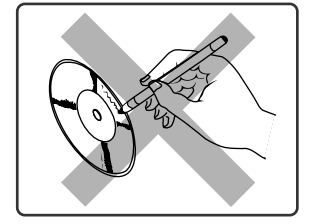

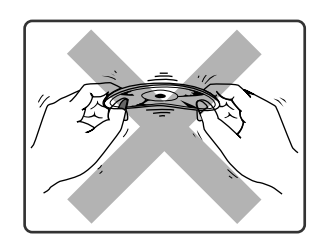

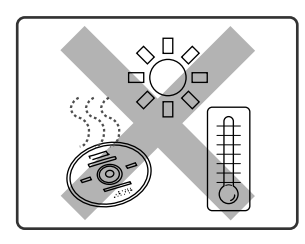

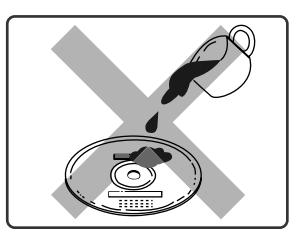

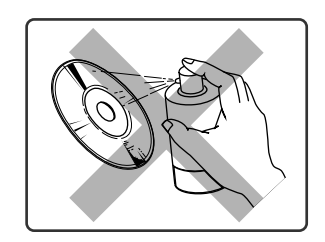

<span id="page-115-1"></span><span id="page-115-0"></span>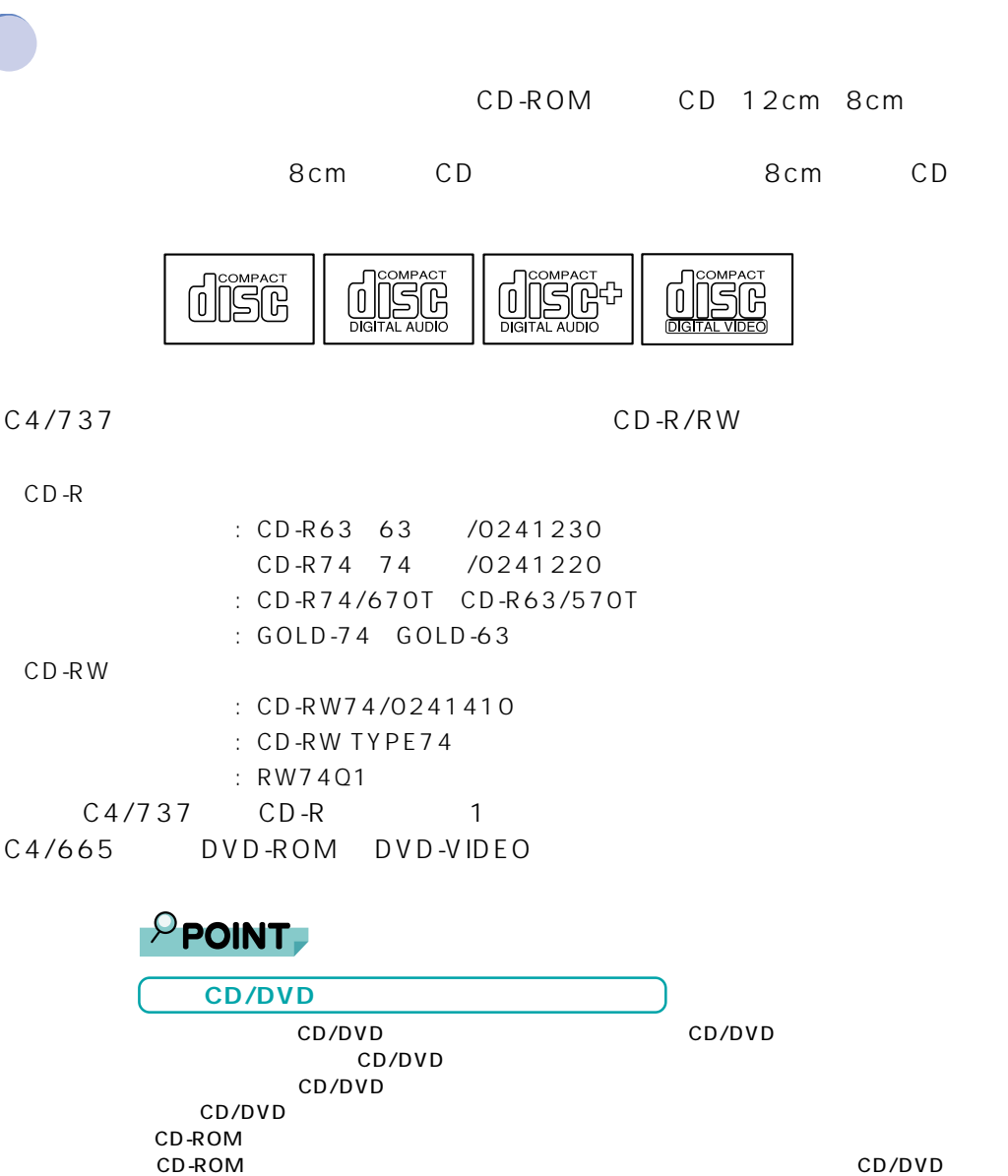

# **CD-R/RW C4/737** CD-R/RW BUSY **EXAMPLE SUST** CD-R/RW EJECT  $[CHI]$   $[Alt]$   $[De]$  $CD$ ールド・マイクに書き込みを行うとしています。<br>アメリカの「電話」ウィンドウの「電話」ウィンドウの「電話」ウィンドウの「電話」ウィンドウの「電話」ウィンドウの「電話」ウィンドウの「電話」ウィンドウの「電話」ウィンドウの「電話」ウィンドウの「電話」ウィンドウの「電話」ウ Windows CD CD-R/RW Q&A Windows CD CD-R/RW CD-R/RW 8cmCD-R  $CD-RW$

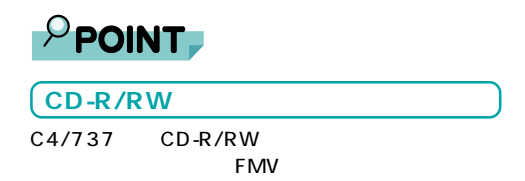

<span id="page-117-2"></span>DVD **C4/665** 

 $\mathsf{D}\mathsf{V}\mathsf{D}$ 

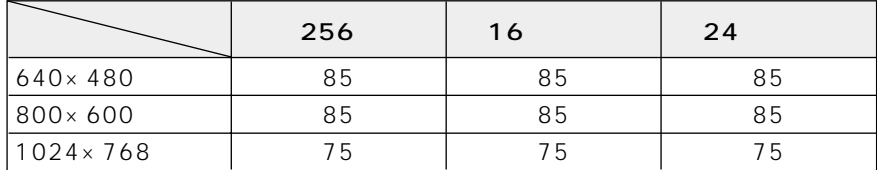

<span id="page-117-3"></span><span id="page-117-1"></span><span id="page-117-0"></span> $\mathsf{DVD}}$ 

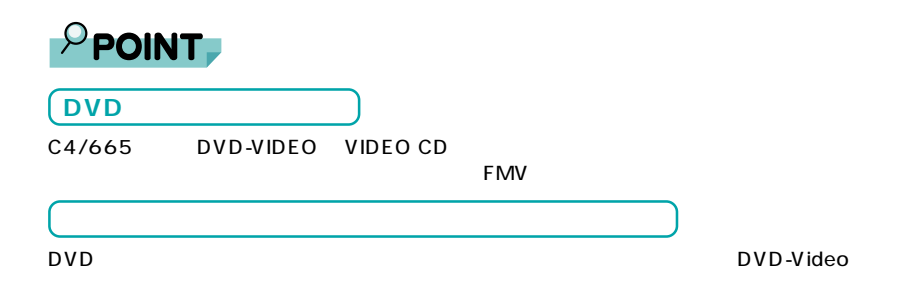

### **CD DVD**

CD DVD

1 EJECT CD DVD

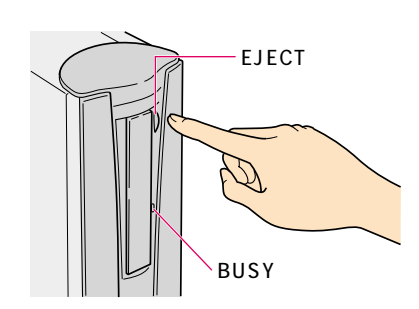

### 2 CD DVD

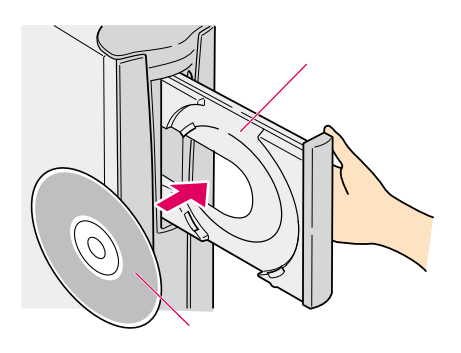

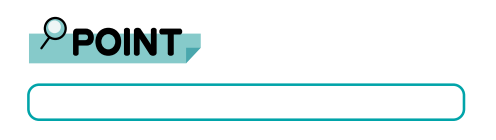

CD DVD

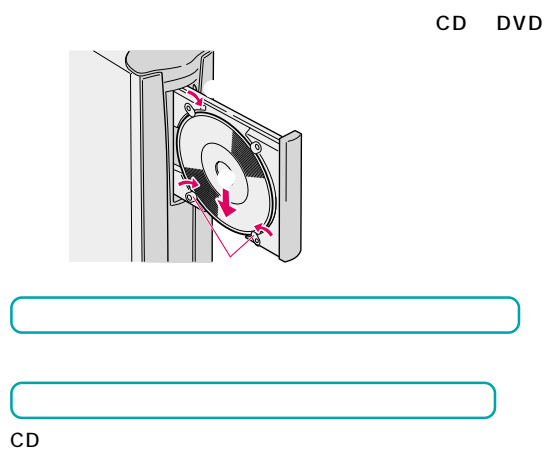

**3** EJECT

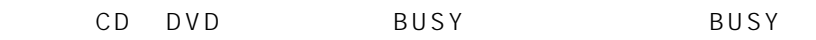

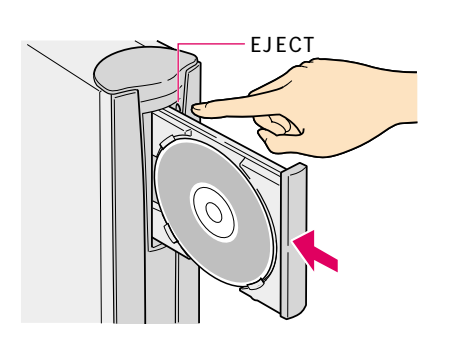

<span id="page-119-0"></span>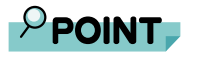

DVD-ROM CD-ROM  $CD$ 

### **CD DVD**

CD DVD

- 1 CD DVD
- **2** BUSY EJECT CD DVD
- 3 CD DVD

### **4** EJECT

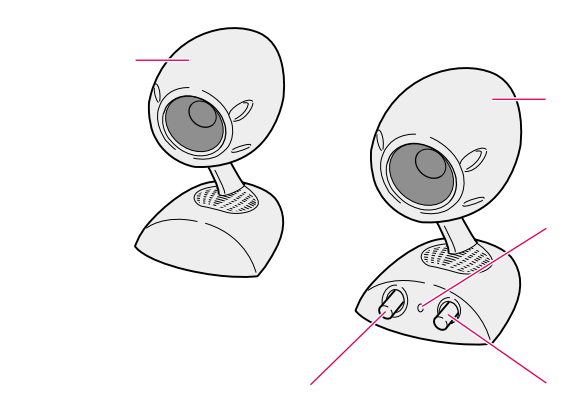

 $AC$ 

**スピーカーを使うときの注意**

 $AC$ 

<span id="page-120-0"></span>**9 音量を調節する**

ー<br>スピーカー<br>スピーカー

<span id="page-121-0"></span>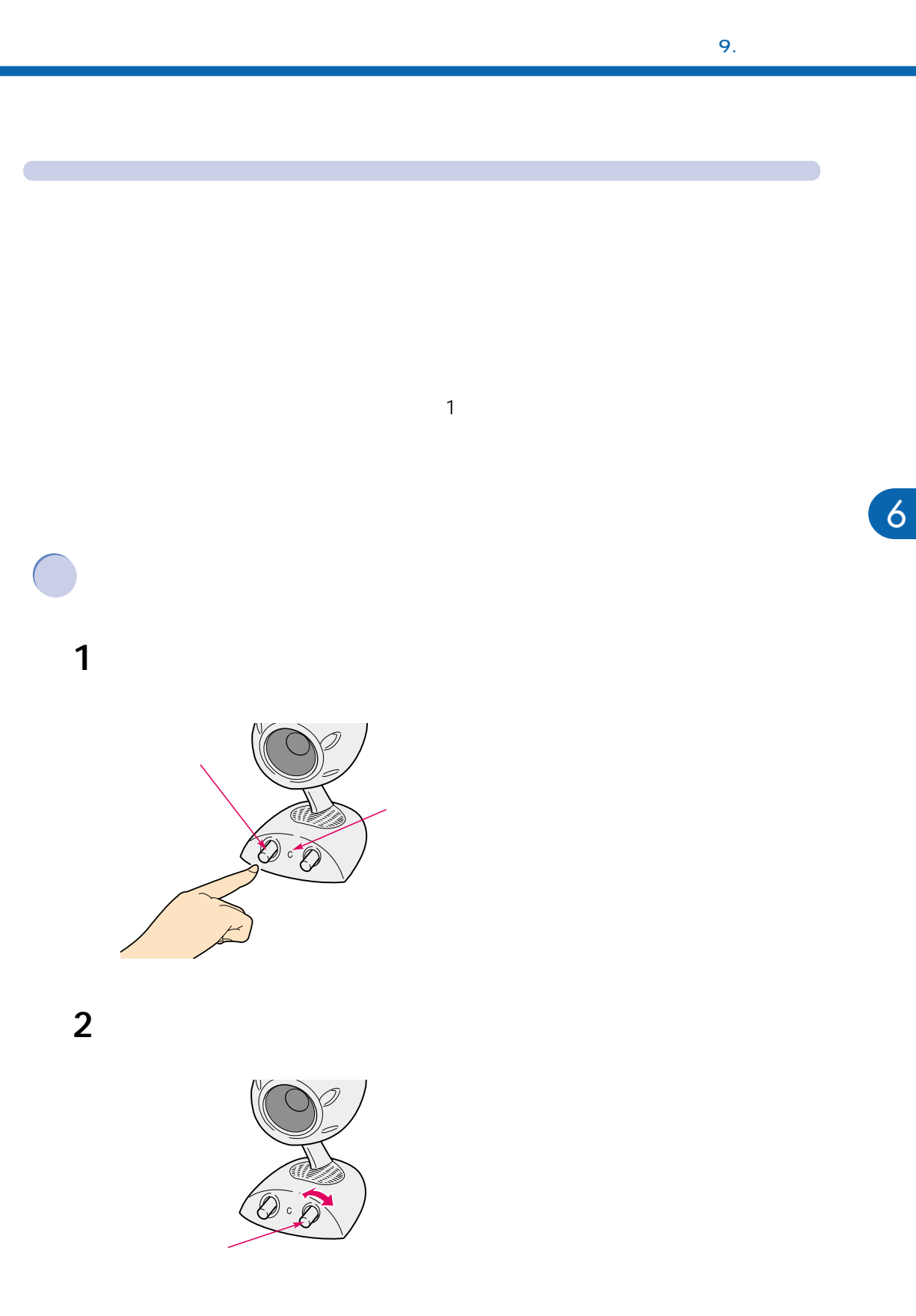

 $\mathbf 1$ 

Mute(消音)ボタンを押すと音が消え、タスクバーの表示が に変わります。もう

一度に売り、それを示しています。 こころ こころ

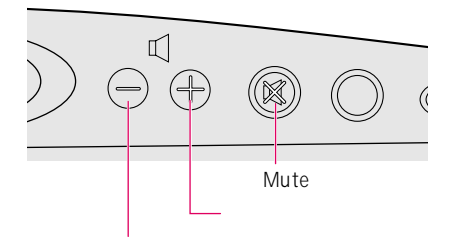

<span id="page-122-0"></span>**キーボードの音量調節ボタンを使う**

<span id="page-122-1"></span>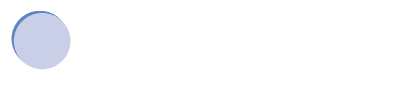

**1**  $\Phi$ 

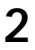

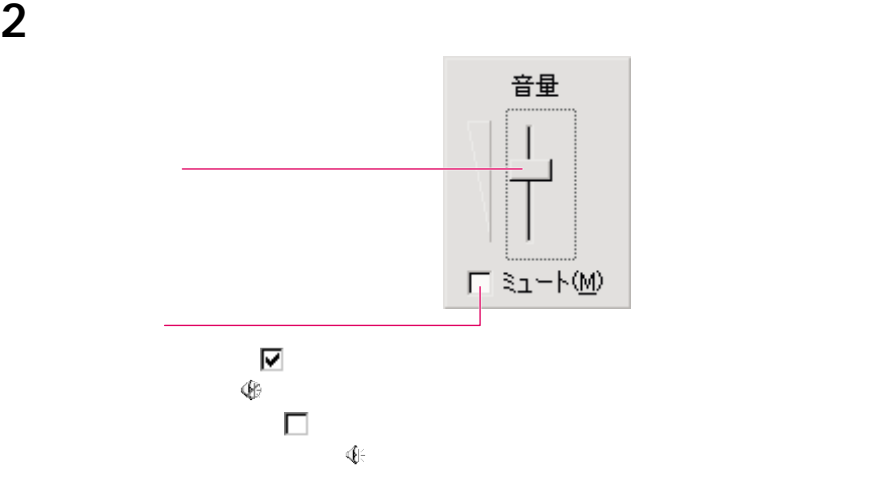

**3** Secondary Secondary Secondary Secondary Secondary Secondary Secondary Secondary Secondary Secondary Secondary Secondary Secondary Secondary Secondary Secondary Secondary Secondary Secondary Secondary Secondary Secondar

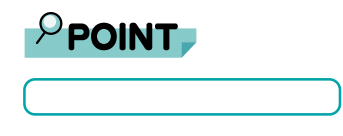

 $\overline{\P}$ 

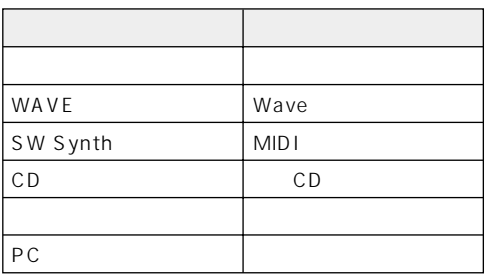

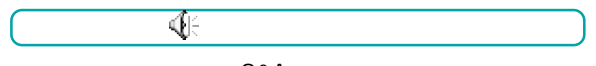

 $Q&A$ 

<span id="page-124-0"></span>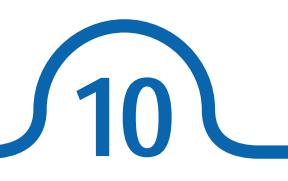

# DragonSpeech Partner hard DragonSpeech Partner

<span id="page-124-1"></span>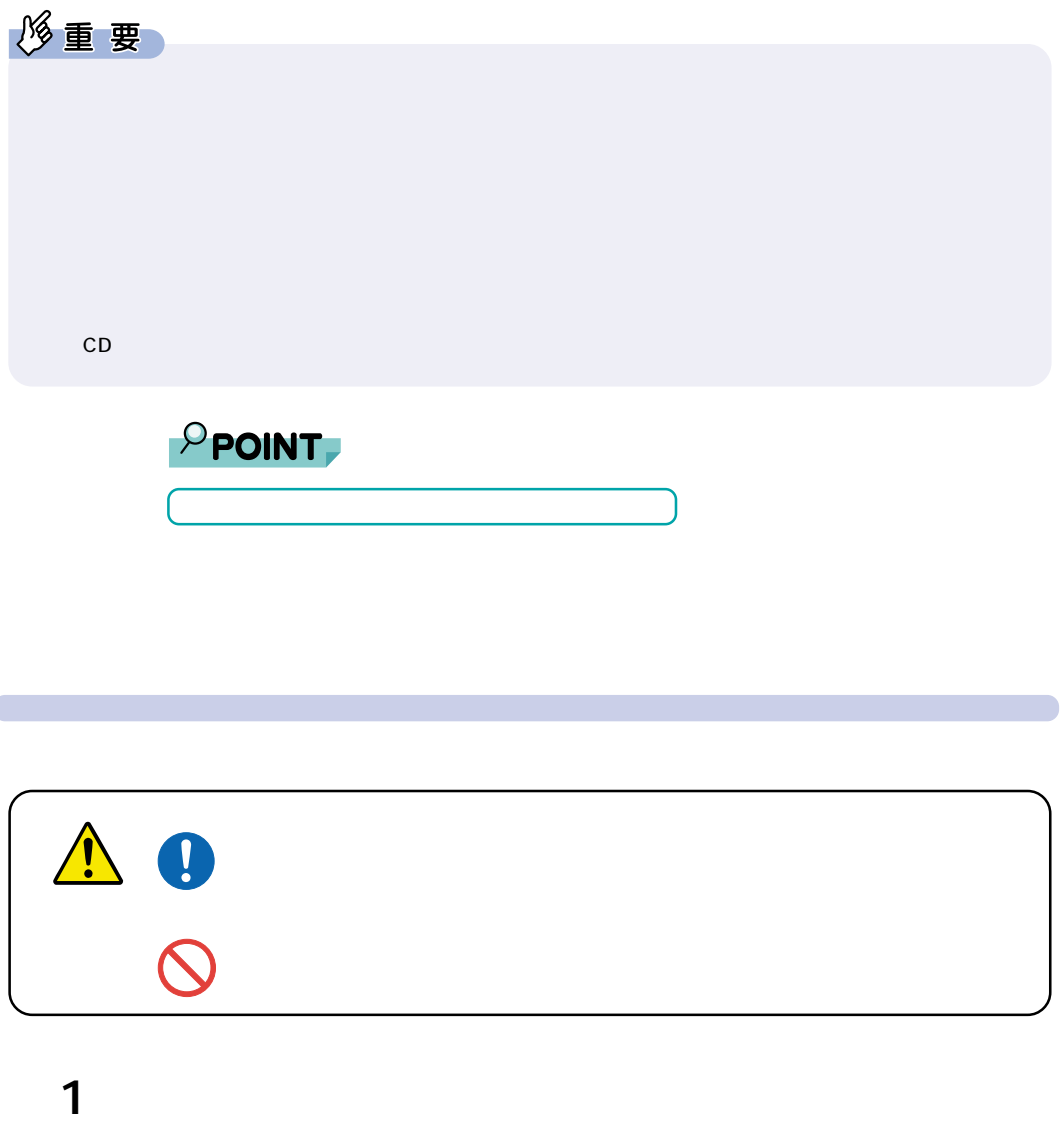

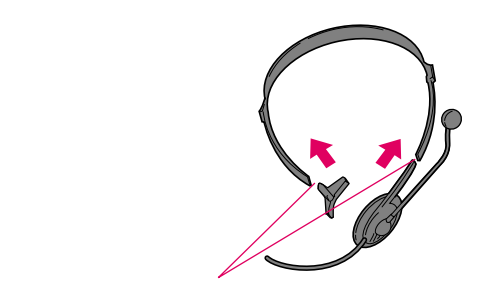

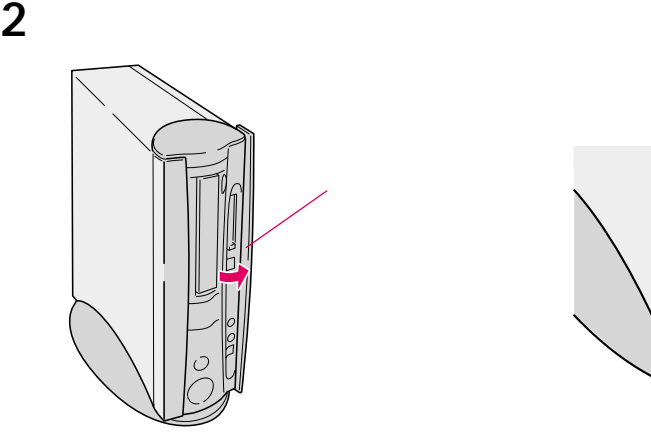

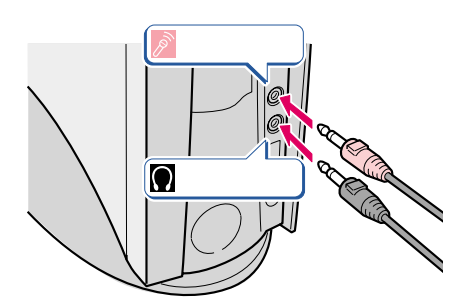

**3**  $\overline{\phantom{a}}$ 

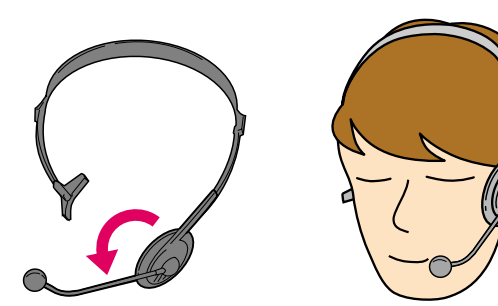

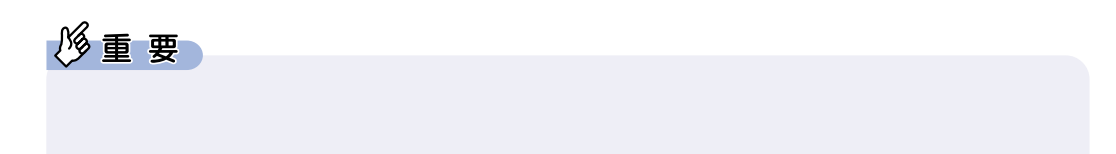

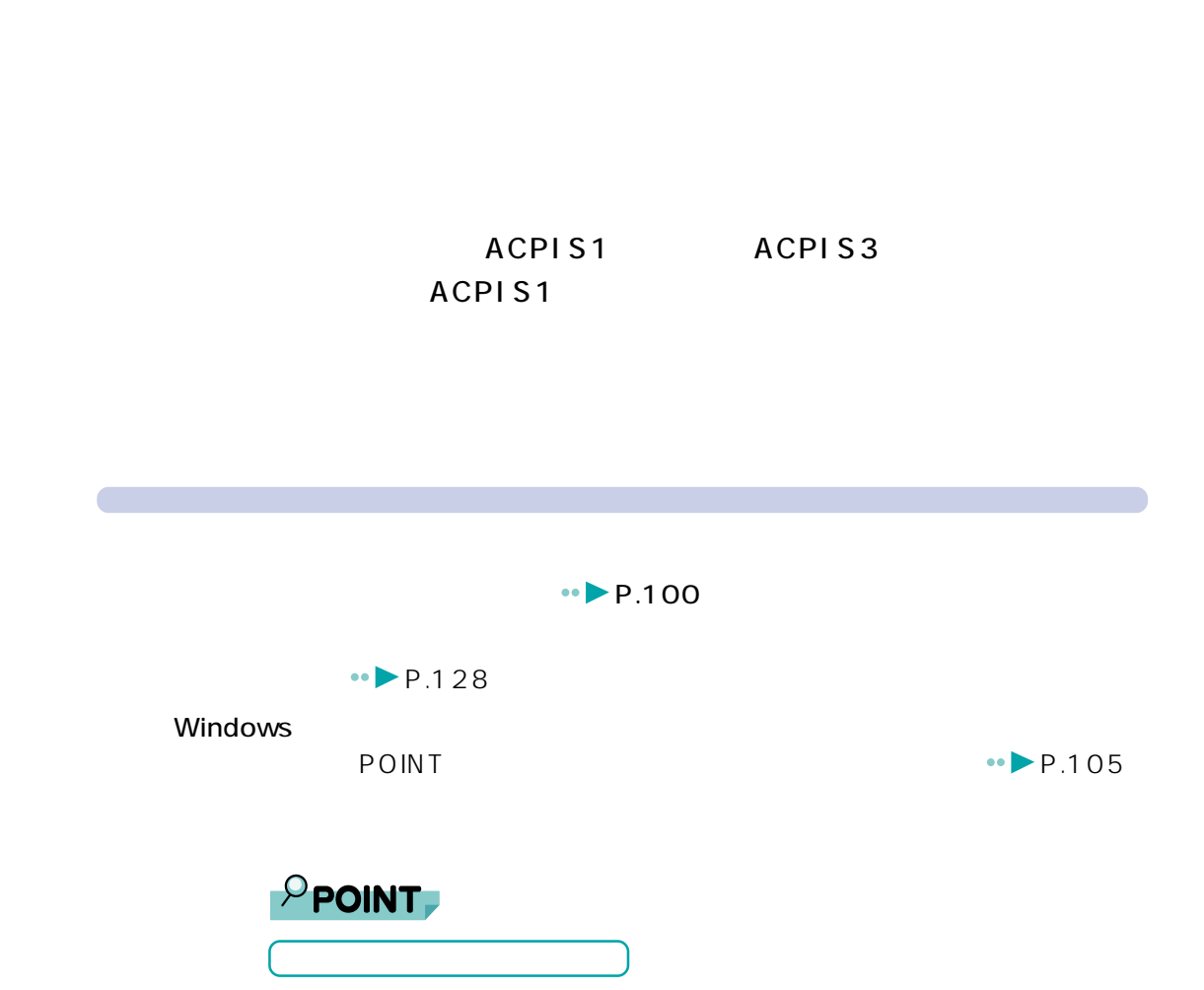

<span id="page-126-0"></span>**11 スタンバイ(省電力)機能を使う**

 $11.$ 

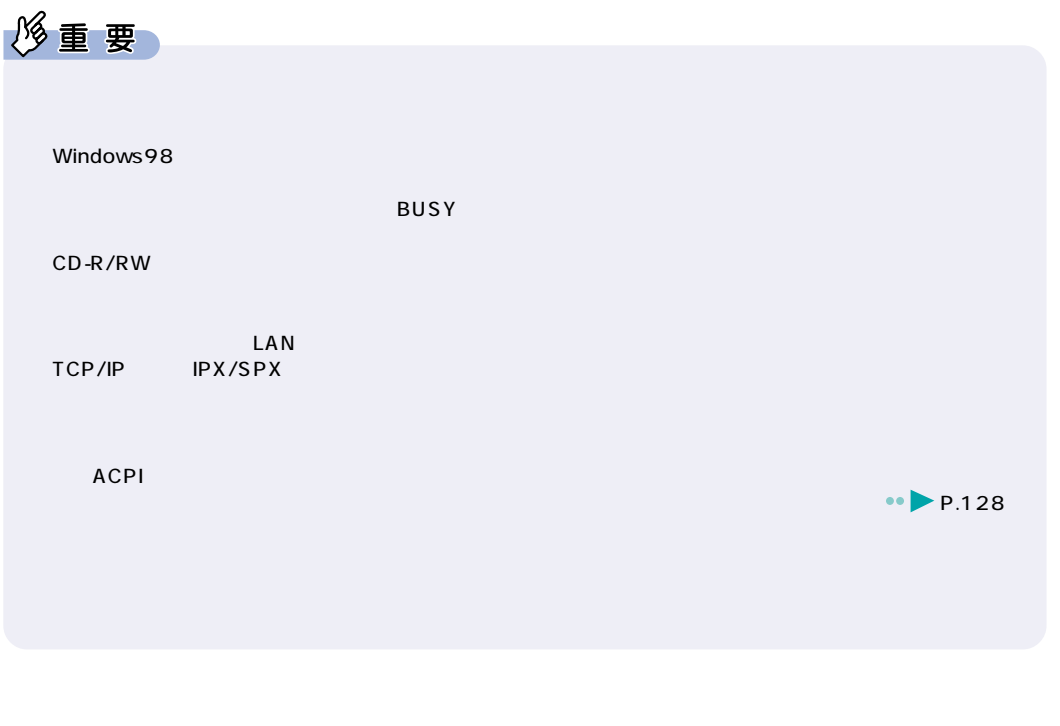

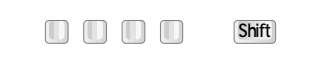

 $5~10$ 

ACPIS3

**スタンバイ スタンバイ スタンバイ スタンバイ スタンバイ スタンバイ スタンバイ スタンバイ** 

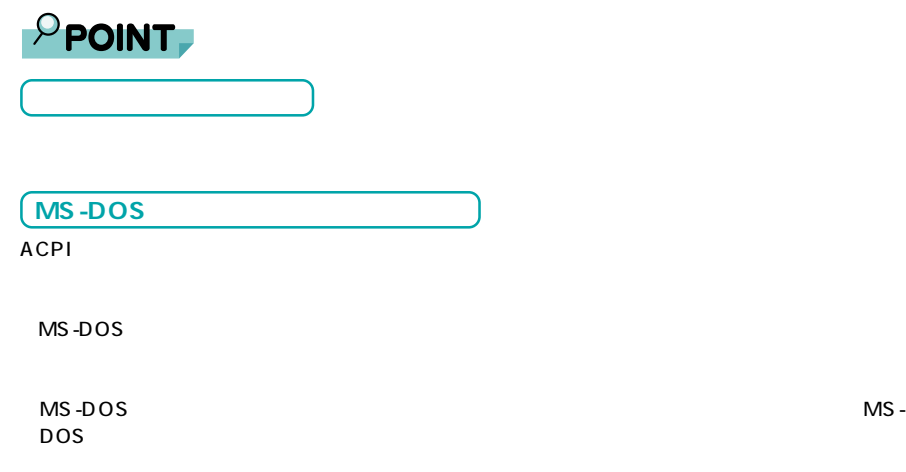

Windows98

<span id="page-128-0"></span>**電源の管理**

**1**  $\alpha$  →  $\alpha$  →

2 <sup>(電</sup>

**3** 設定を変更します。

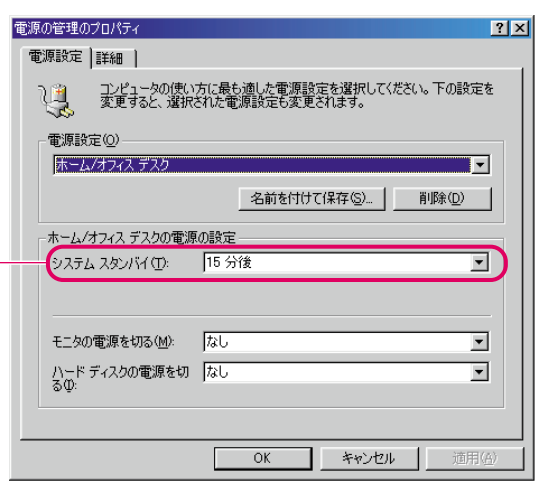

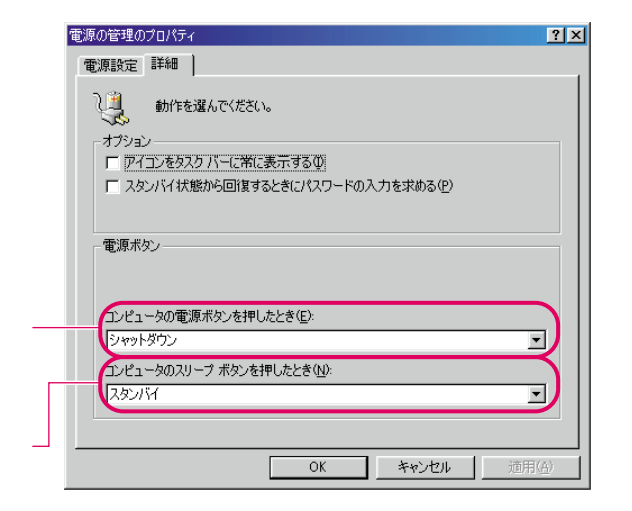

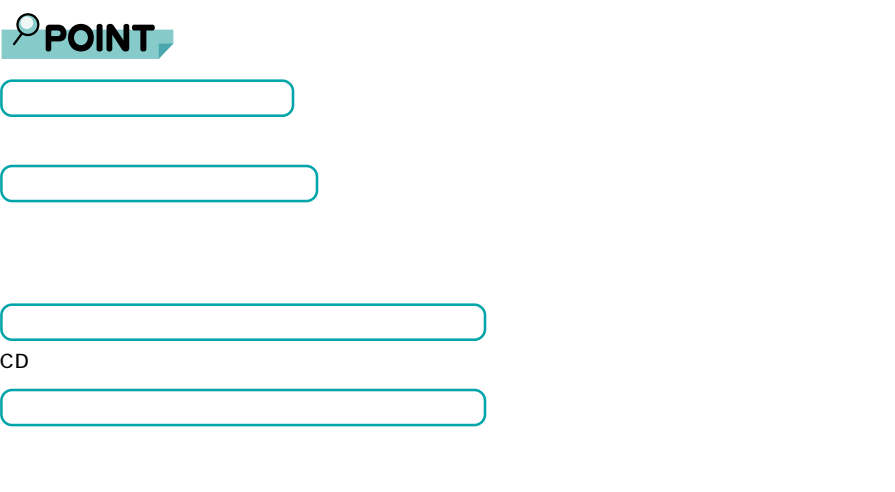

 $(30)$ 

6

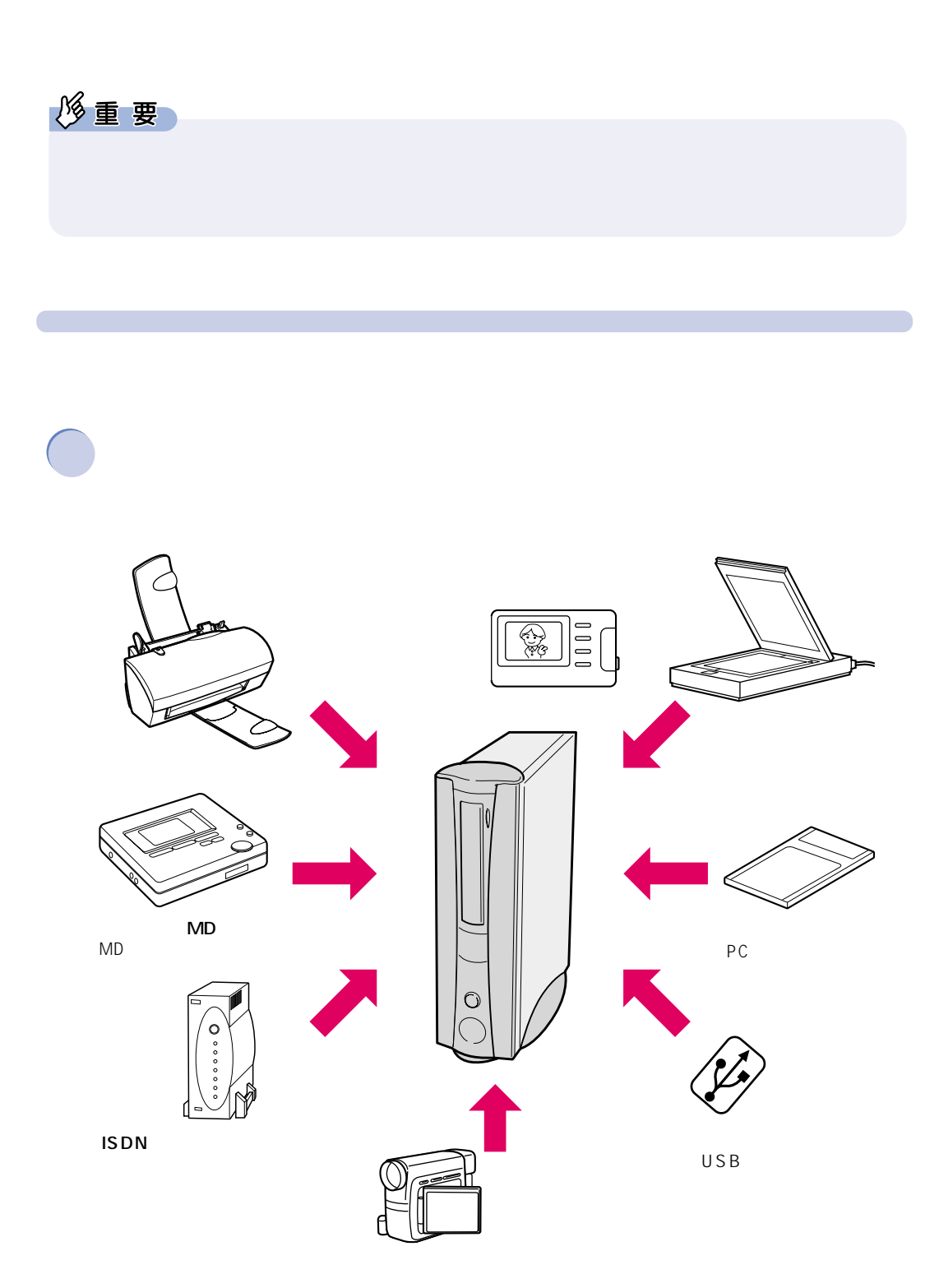

<span id="page-130-0"></span>**12 周辺機器を使う前に**

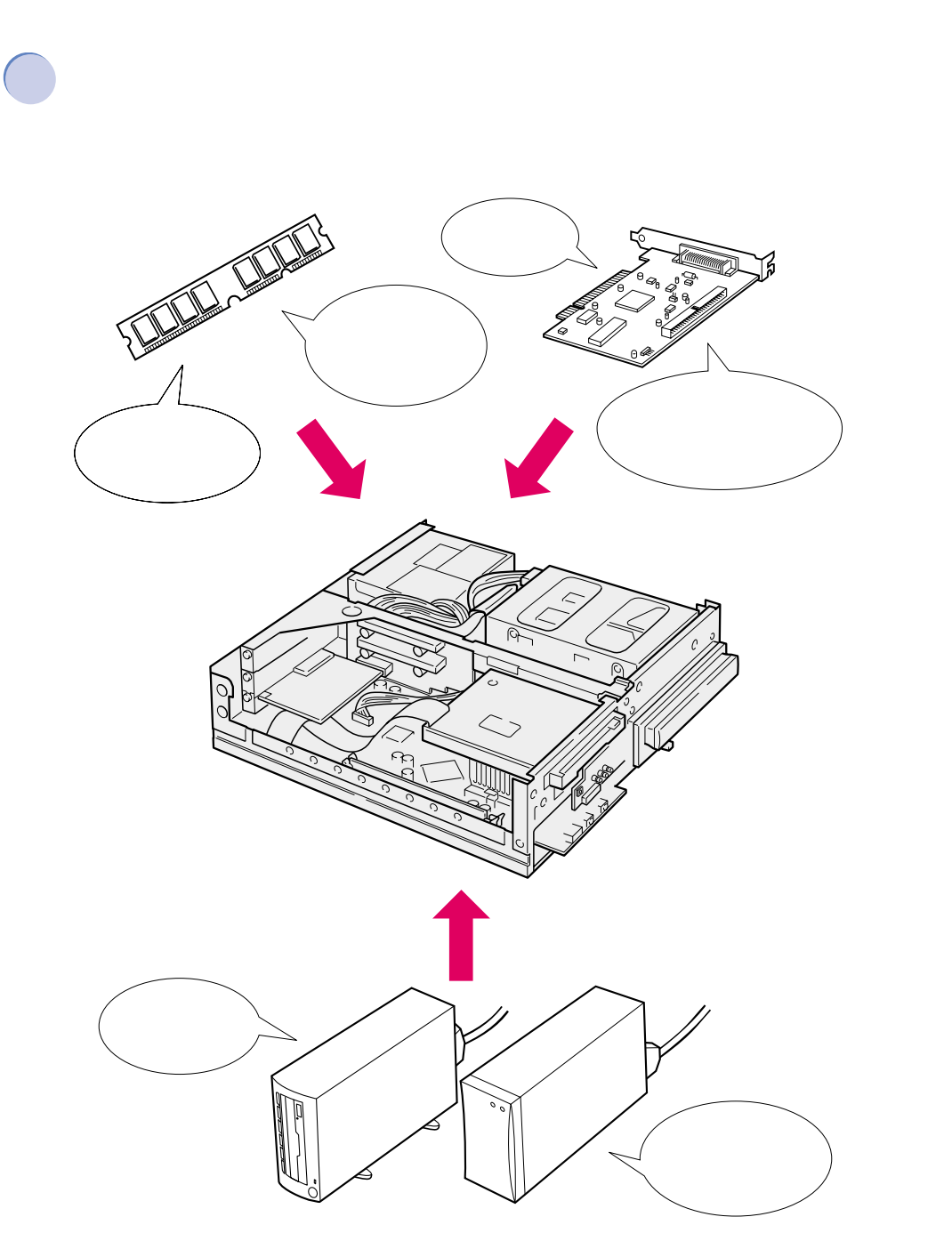

MO

6

 $12.$ 

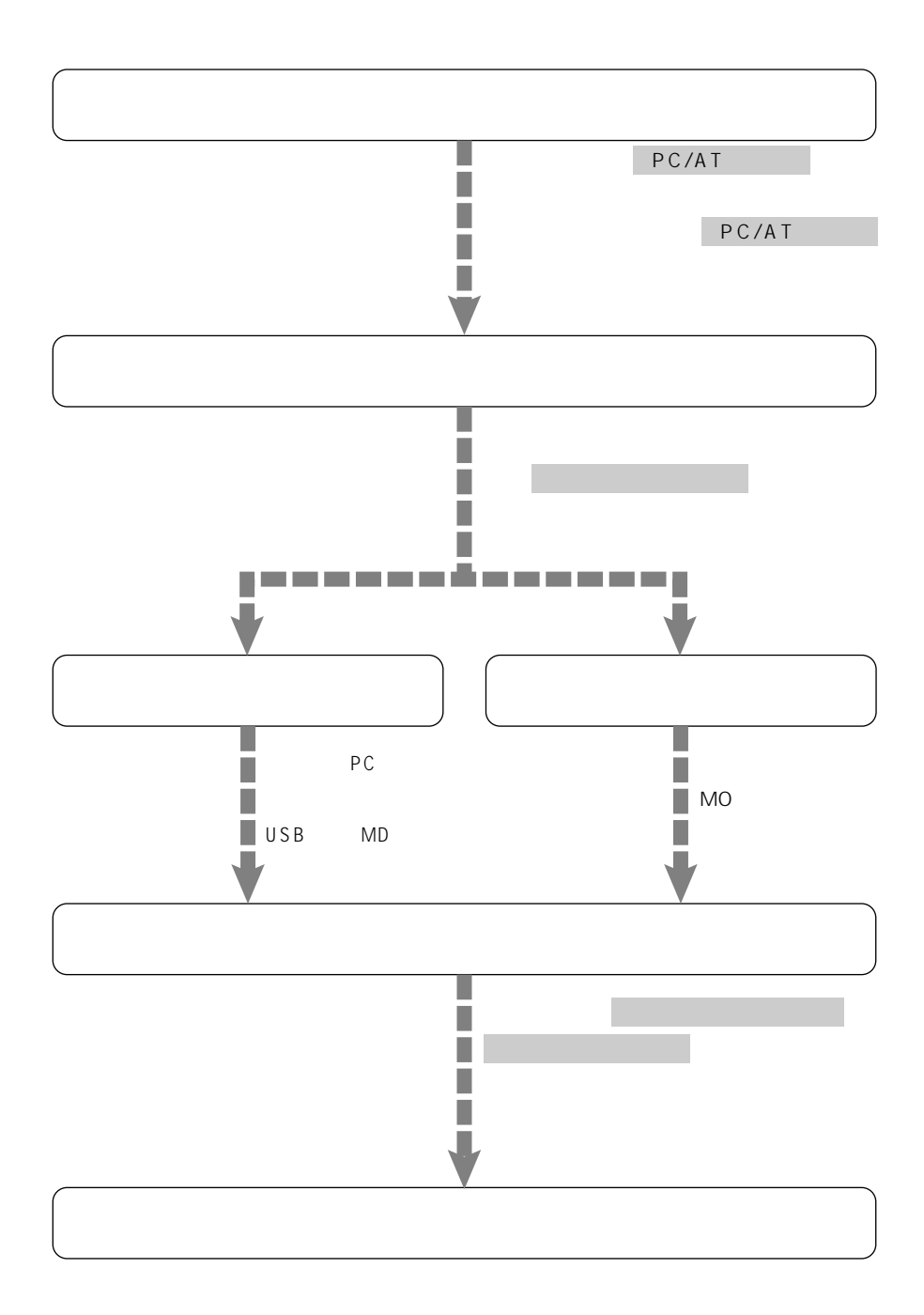

**周辺機器の接続にあたって**

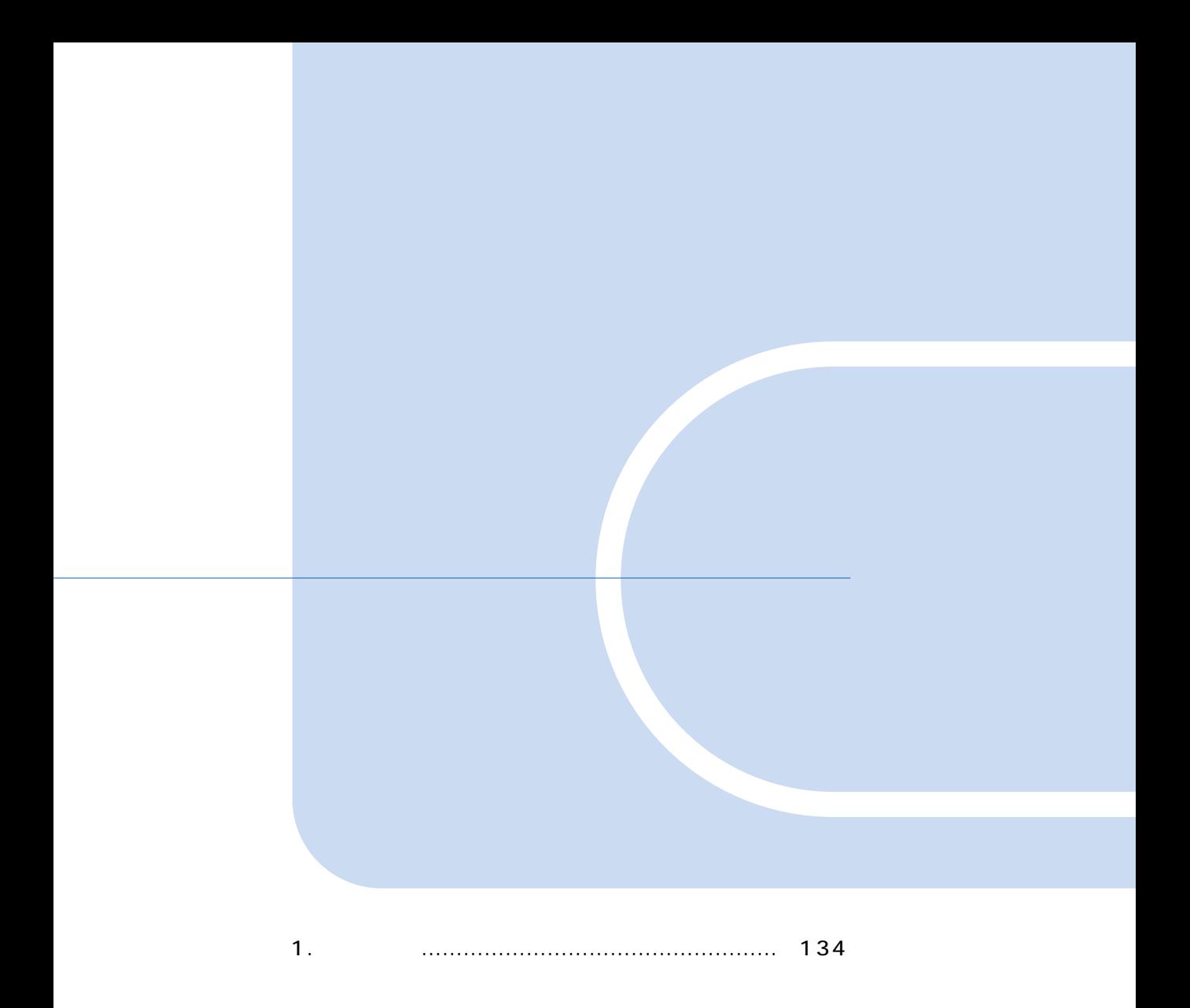

<span id="page-134-0"></span>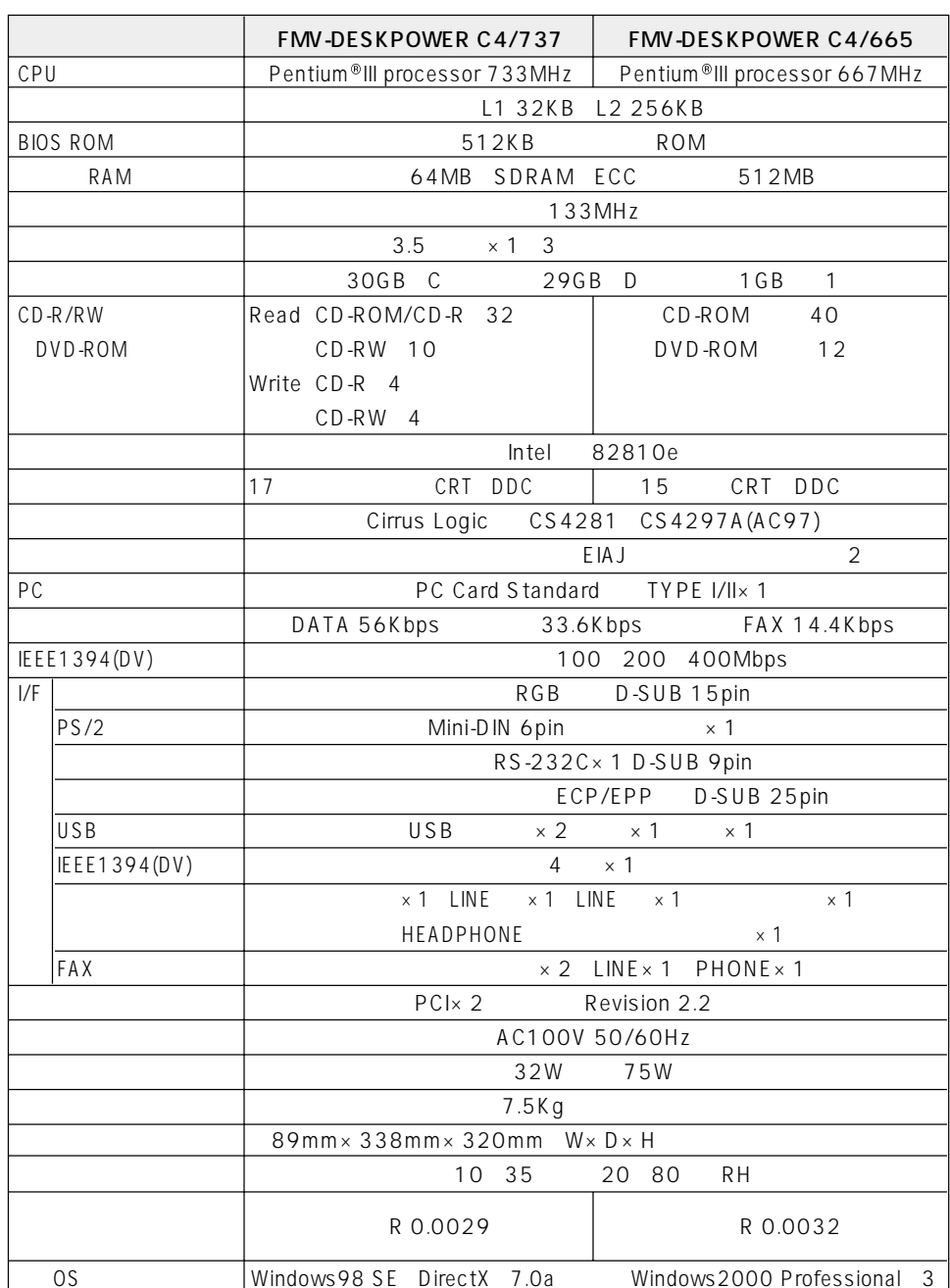

 $\mathbf{1}$ 

1MB=1000<sup>2</sup>byte 1GB=1000<sup>3</sup>byte<br>1MB=1024<sup>2</sup>byte 1GB=1024<sup>3</sup>byte

Windows

<span id="page-135-0"></span> $\sim$  2 48kHz<br>3 Windows 2000 www.fmworld.net

FM WORLD http://

### CD-R/RW C4/737

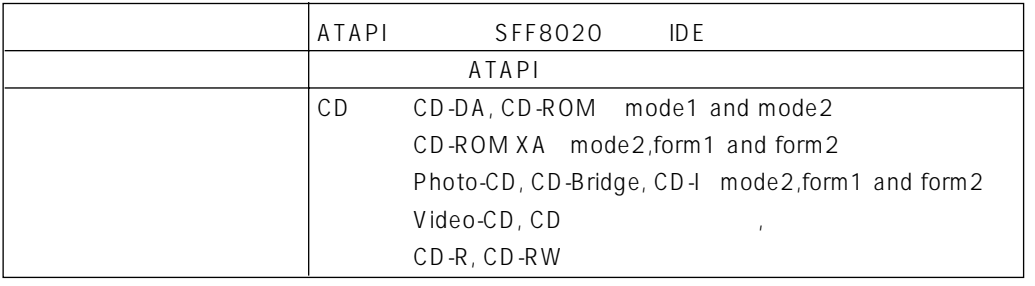

8cm disc example 8cm disc

### <span id="page-135-1"></span>**DVD-ROM C4/665**

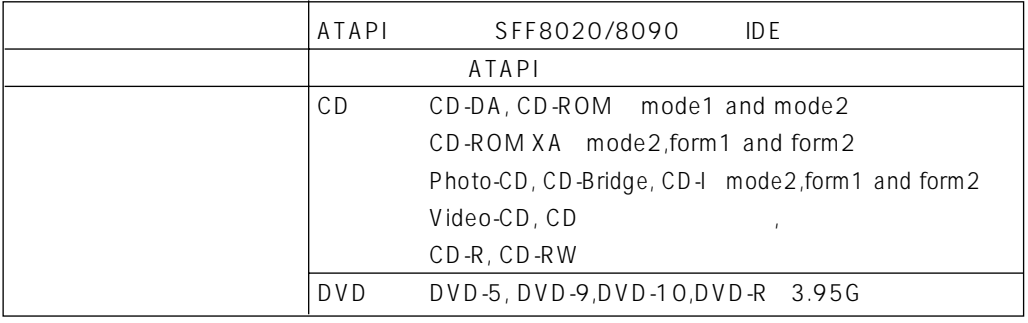

8cm disc example 8cm disc

**サウンド機能**

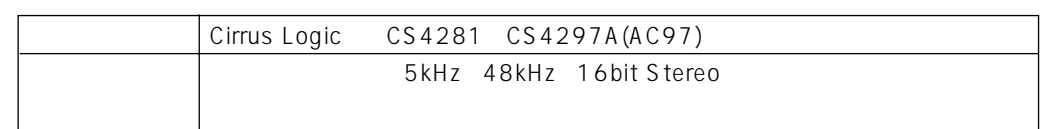

 $1.$ 

<span id="page-136-1"></span>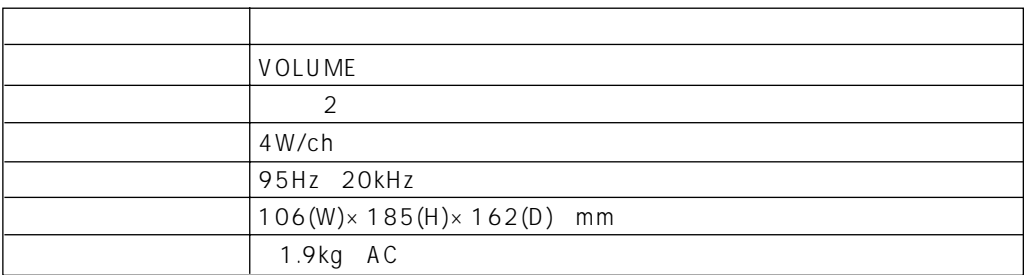

<span id="page-136-0"></span>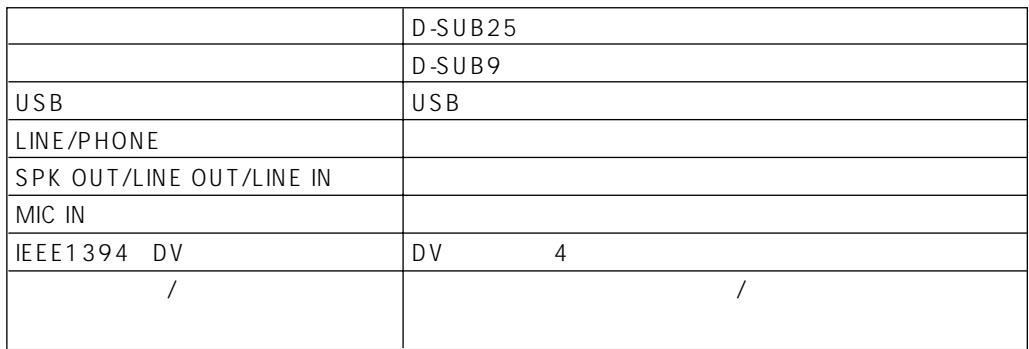

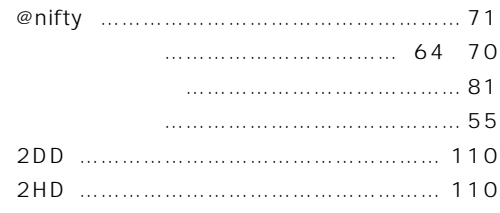

#### **A**

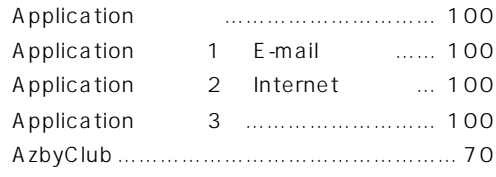

#### **B**

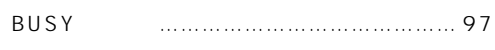

#### **C**

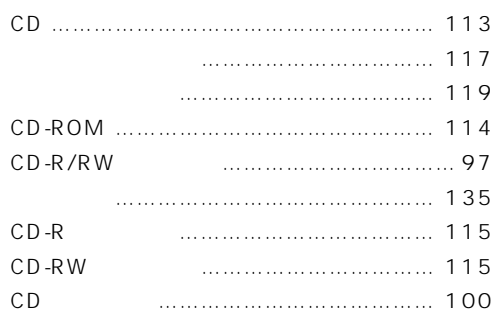

#### **D**

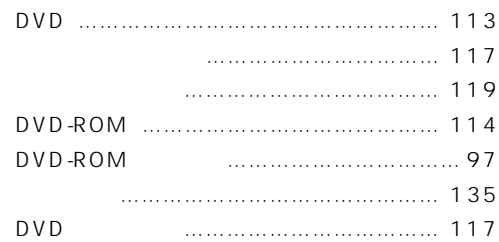

#### **E**

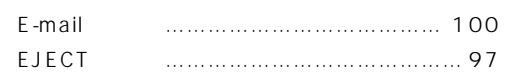

# **F**

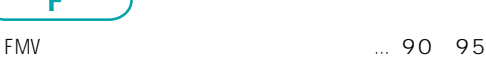

# **索 引 <sup>I</sup>**

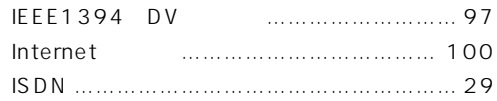

### **L**

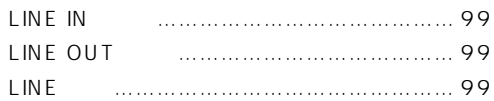

### **M**

Mute ……………… 100 122

#### **P** [PC カードスロット ……………………………… 97](#page-97-0) PC 197 [PDF ……………………………………… 85](#page-85-0)[、89](#page-89-0) PHONE ………………………………… 99 [PHS ……………………………………………… 29](#page-29-1)

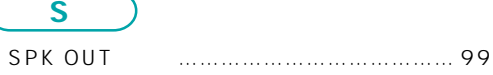

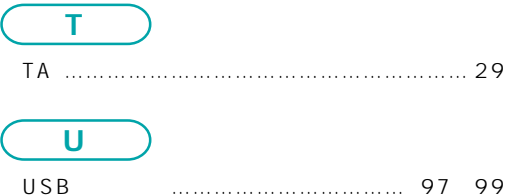

**W**

[Windows98 …………………………………… 39](#page-39-0)

#### [アウトレット …………………………………… 99](#page-99-0) [アクセスポイント ……………………………… 66](#page-66-0) -[変更したい ………………………………… 66](#page-66-0) [インレット ……………………………………… 99](#page-99-0) [オンラインユーザー登録 ……………………… 69](#page-69-0) [音量調節ボタン ……………………… 100](#page-100-5)[、122](#page-122-0) [音量つまみ …………………………………… 122](#page-122-1) [音量ボリューム ……………………… 120](#page-120-0)[、121](#page-121-0) [音量を調節する ……………………………… 121](#page-121-0)

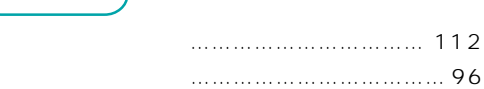

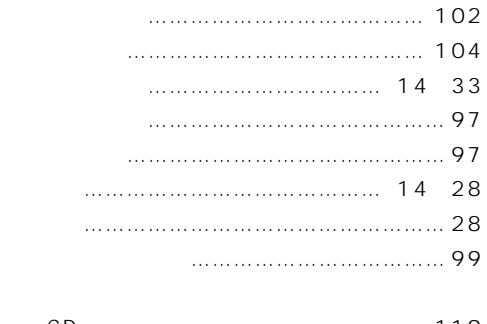

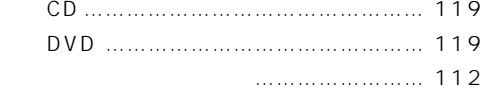

# [入門ビデオ ……………………………………… 12](#page-12-1)

#### [ハードディスクアクセス表示ランプ ………… 97](#page-97-0) [パソコン本体 ……………………… 14、](#page-14-0)[96](#page-96-0)[、98](#page-98-0) -[仕様 ……………………………………… 134](#page-134-0) [早送りボタン ………………………………… 100](#page-100-7) [パラレルコネクタ ……………………………… 99](#page-99-0) [パルス …………………………………………… 28](#page-28-0) [品名 ……………………………………………… 12](#page-12-0) [フット …………………………………… 14](#page-14-0)[、18](#page-18-0) [フラップ ………………………………………… 97](#page-97-0) [フロッピーディスク ………………………… 109](#page-109-0) -[のデータを守る ………………………… 112](#page-112-2) -[をセットする …………………………… 111](#page-111-0) -[を取り出す ……………………………… 112](#page-112-1) [フロッピーディスクアクセス表示ランプ …… 97](#page-97-4) [フロッピーディスクドライブ ………………… 97](#page-97-5) [フロッピーディスク取り出しボタン ………… 97](#page-97-0) [ヘッドセット ………………………… 14](#page-14-4)[、124](#page-124-0) -[を接続する ……………………………… 124](#page-124-1) [ヘッドホン ……………………………………… 97](#page-97-1) [ヘッドホン端子/光デジタルオーディオ出力端子 …](#page-97-0) 97 [保証書 ………………………… 2、](#page-2-0)[14、](#page-14-4)[48](#page-48-0)[、72](#page-72-0) [ボリュームボタン\(+\)……………………… 100](#page-100-8) [ボリュームボタン\(-\)……………………… 100](#page-100-2)

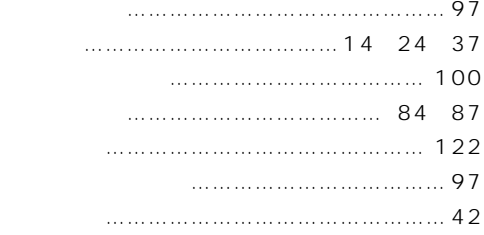

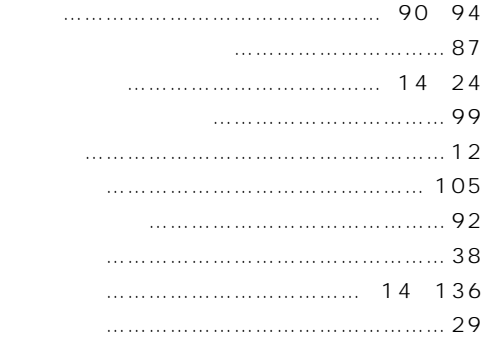

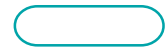

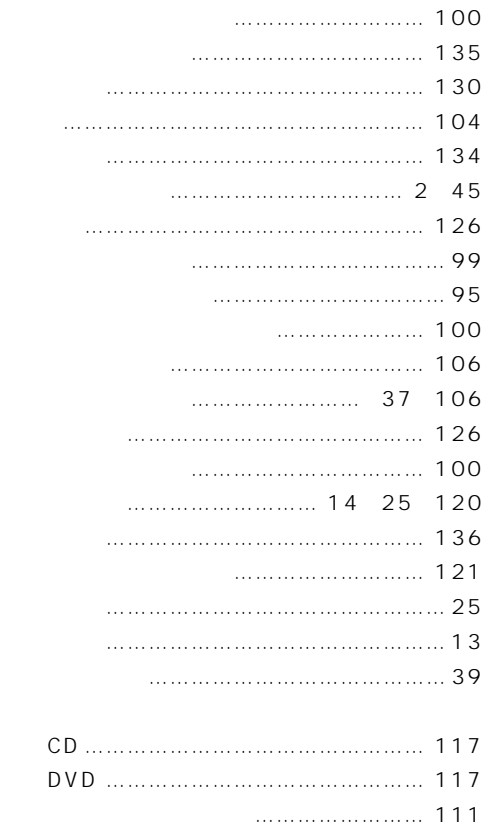

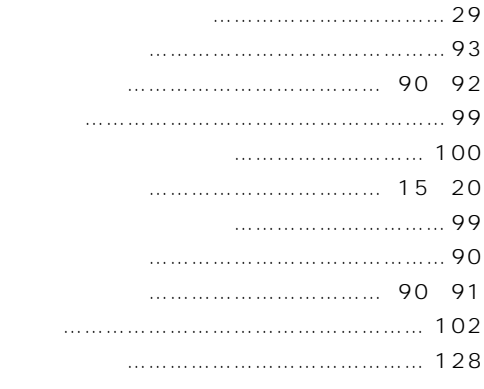

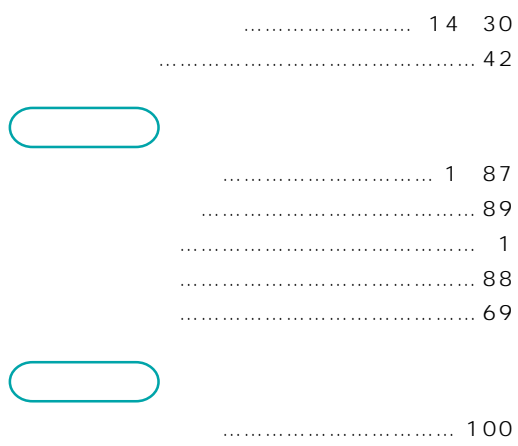

### B5FH-0101-01-01 2000 5

Printed in Japan

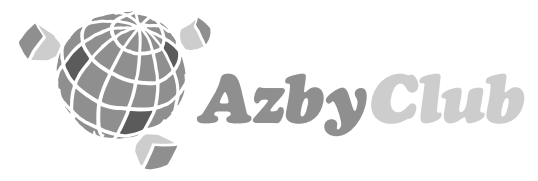

### http://www.fmworld.net/azby

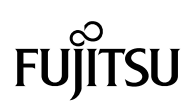

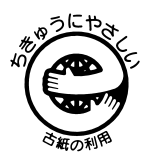

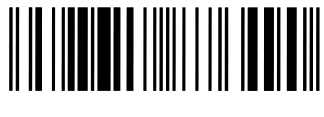

このマニュアルはエコマーク認定の再生紙を使用しています。

T4988618876490